# **Mazda NB1 Guida di riferimento**

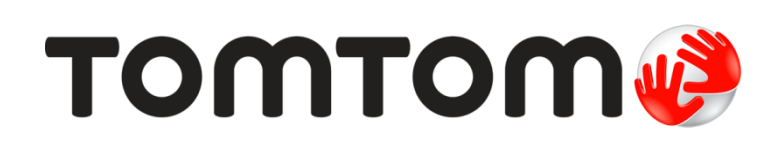

# **Contenuto**

## Leggimi!

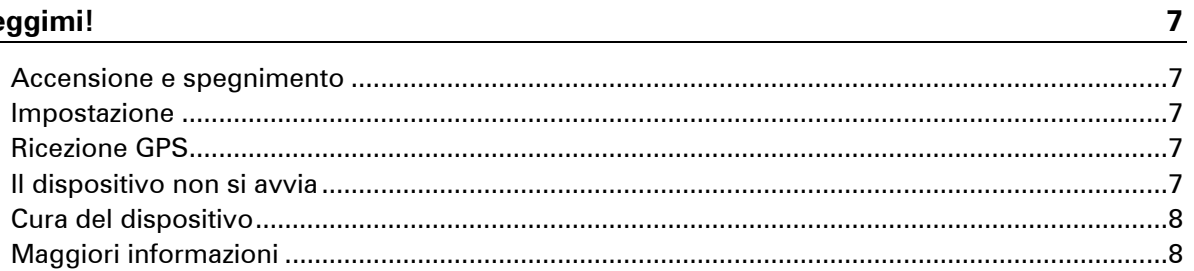

#### Scheda di memoria

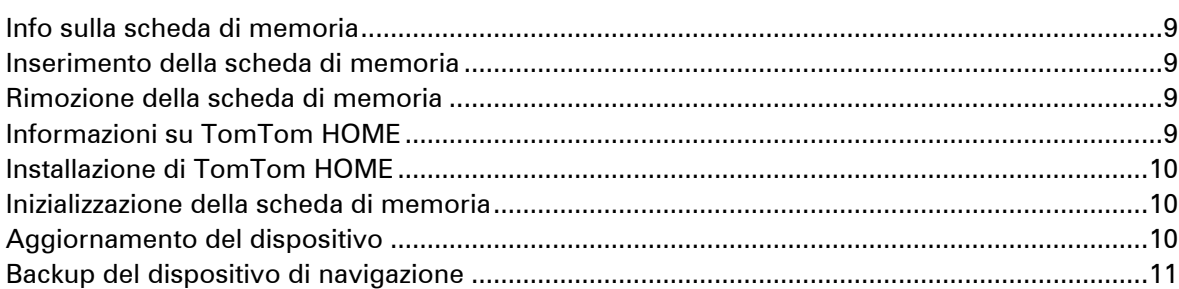

 $\boldsymbol{9}$ 

 $13$ 

 $14$ 

16

### Avviso di sicurezza

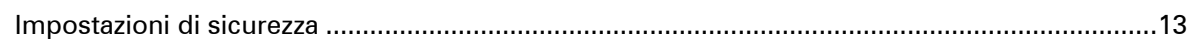

#### **Commander**

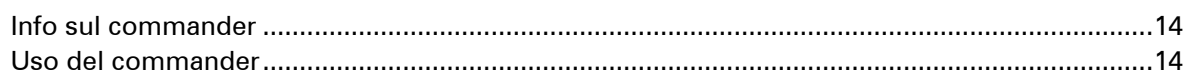

### Pianificazione di un percorso

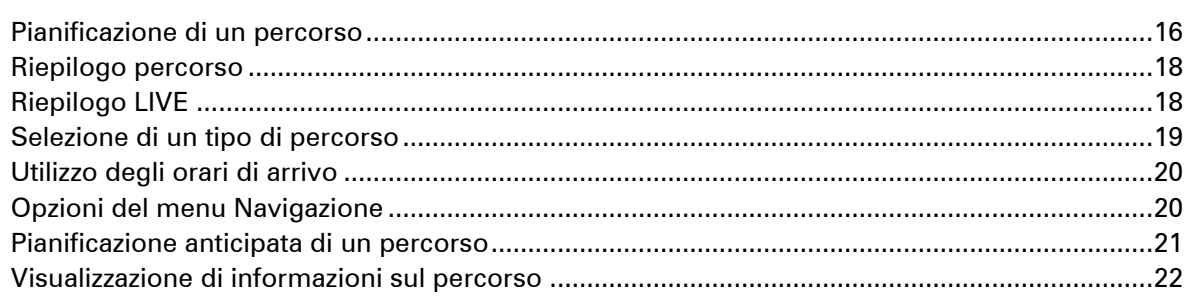

### **Comando vocale**

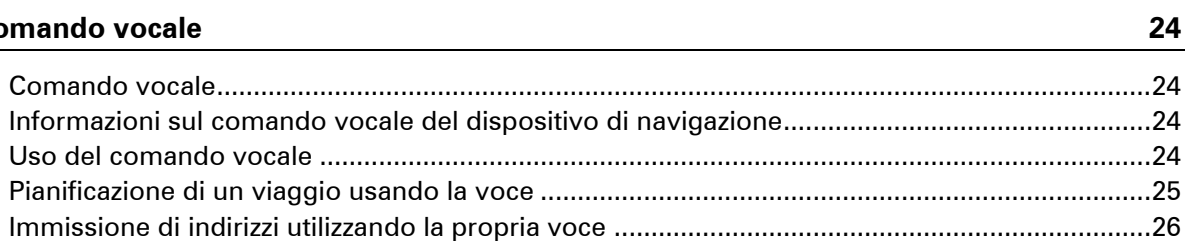

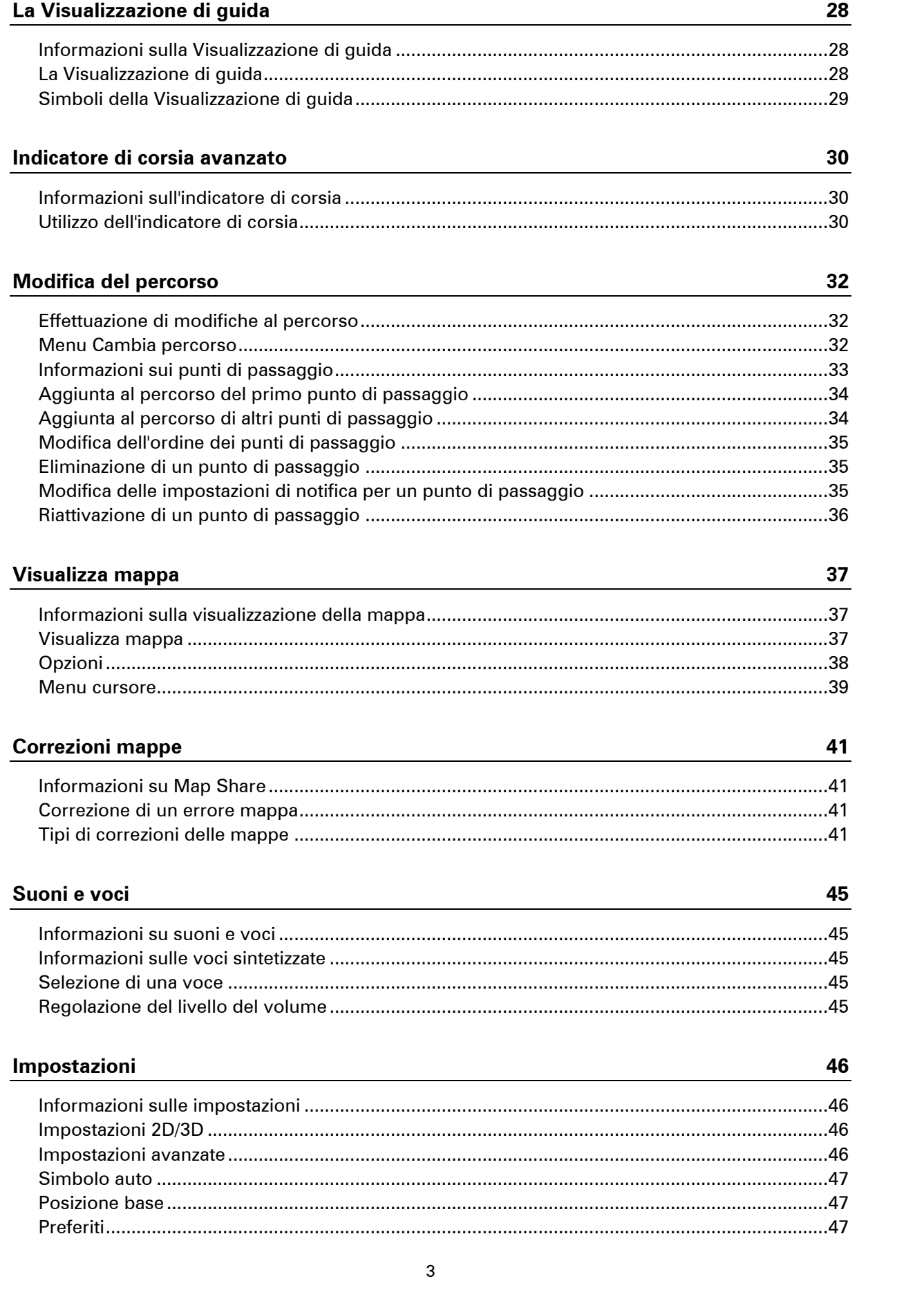

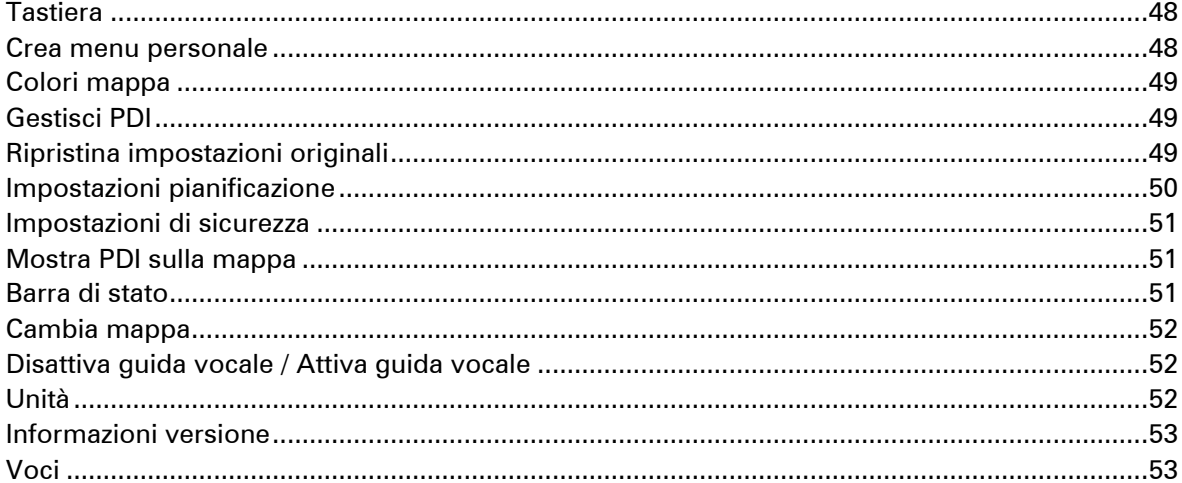

#### Punti di interesse

54

59

61

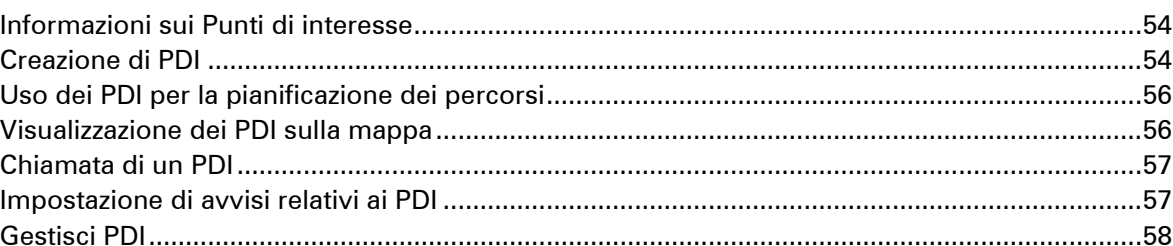

### **Aiuto**

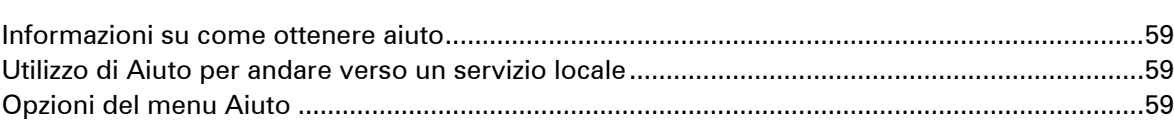

#### Preferiti

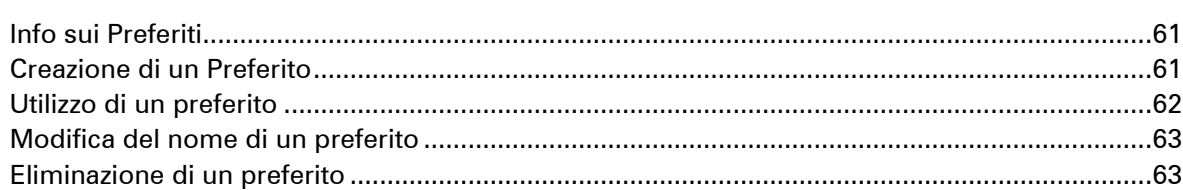

#### Servizi

64

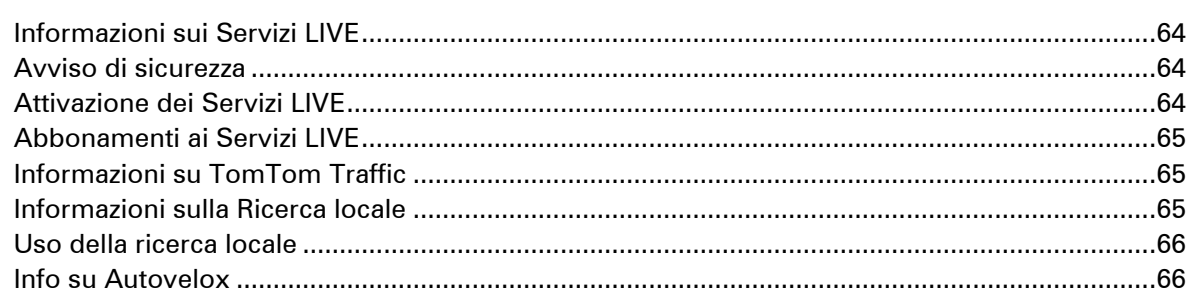

### **Traffico**

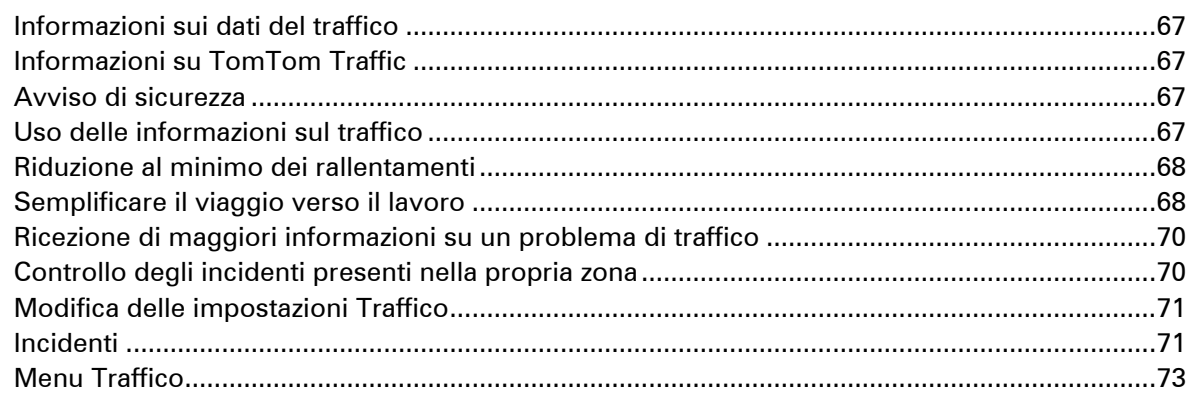

#### **Autovelox**

### $74$

 ${\bf 67}$ 

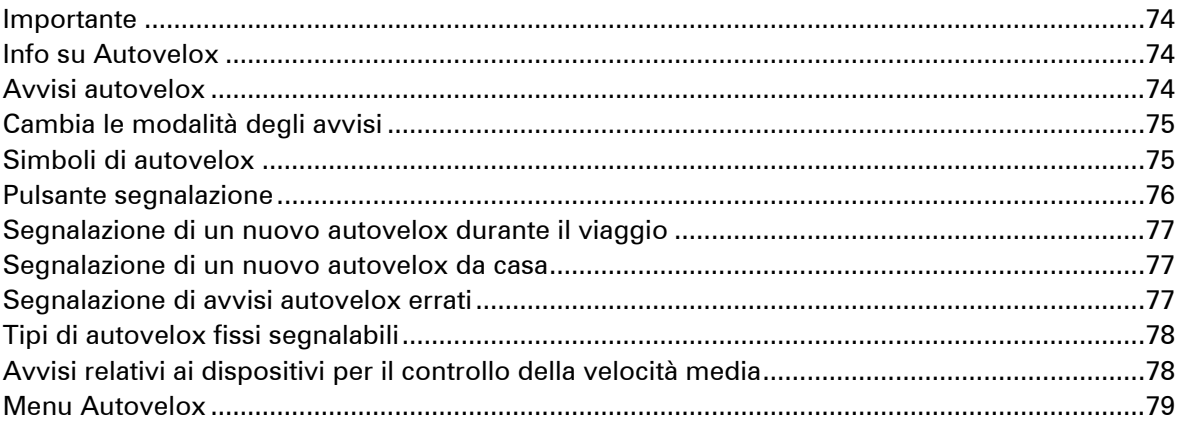

### Zone di pericolo

81

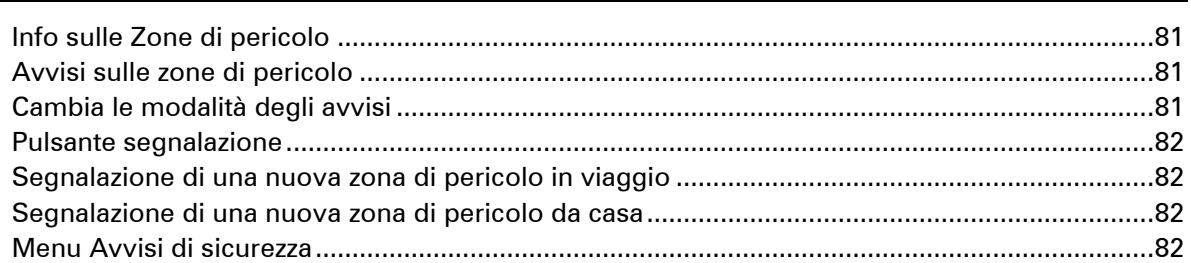

#### **Meteo**

84

86

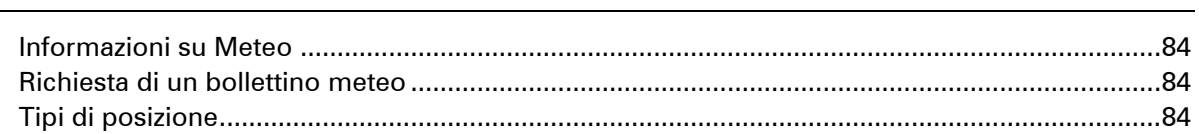

### **TomTom HOME**

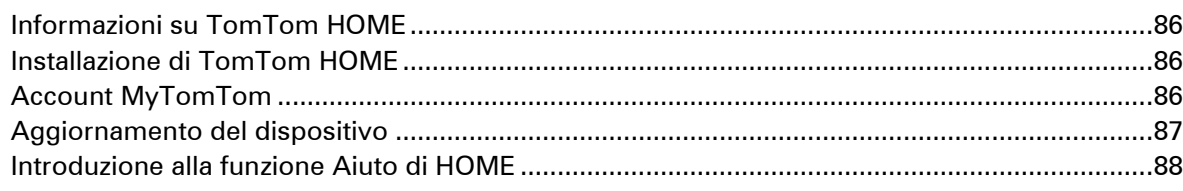

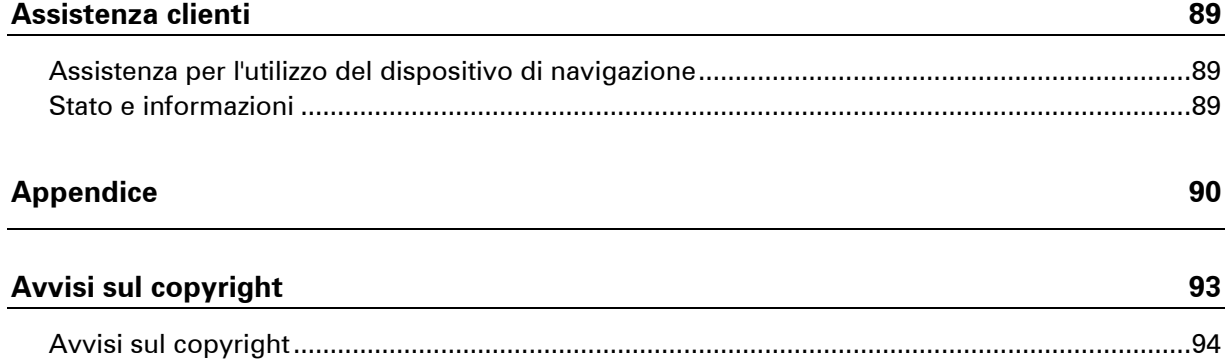

# <span id="page-6-0"></span>**Leggimi!**

#### <span id="page-6-1"></span>**Accensione e spegnimento**

Il dispositivo Mazda NB1 si accende all'avvio del motore dell'auto e si spegne automaticamente quando spegni il motore dell'auto.

Finché non viene stabilita una connessione tra l'auto e il Mazda NB1, lo schermo visualizza informazioni relative all'audio e il tasto **NAV** sul display principale è inattivo. In alcuni casi, durante l'accensione dell'auto, il dispositivo di navigazione potrebbe riavviarsi. In tal caso, premi il tasto **NAV**. Viene visualizzata una schermata nera e la schermata principale richiede fino a 30 secondi per essere visualizzata.

In condizioni di temperature estreme, è possibile che il dispositivo di navigazione non si avvii. Quando la temperatura rientra nuovamente nella gamma normale, il dispositivo si avvia. Se in questa situazione il dispositivo non viene avviato automaticamente, spegni e riaccendi il motore dell'auto.

**Nota:** in alcune situazioni, è possibile che il sistema di navigazione si riavvii quando giri la chiave nell'accensione da ACC-ON alla posizione di avvio del motore. Se ciò accade, è possibile che occorrano fino a 30 secondi per visualizzare la schermata principale sul sistema di navigazione.

#### <span id="page-6-2"></span>**Impostazione**

**Importante**: assicurati di scegliere la lingua corretta, poiché la lingua selezionata verrà usata per tutte le istruzioni sullo schermo.

Quando accendi il dispositivo per la prima volta, dovrai rispondere ad alcune domande per impostarlo. Rispondi alle domande toccando lo schermo.

#### <span id="page-6-3"></span>**Ricezione GPS**

Al momento della prima accensione del dispositivo di navigazione Mazda NB1, questo potrebbe richiedere alcuni minuti per determinare la posizione GPS e visualizzare la posizione corrente sulla mappa. In futuro, la posizione verrà trovata molto più rapidamente, di solito in pochi secondi.

Nelle aree in cui la ricezione GPS non è possibile, come nelle gallerie, è possibile che la tua posizione non venga rilevata con precisione.

**Importante:** l'antenna GPS è situata nel cruscotto, perciò non posizionare alcun oggetto su di esso.

#### <span id="page-6-4"></span>**Il dispositivo non si avvia**

In rari casi, è possibile che il modulo di navigazione TomTom non si avvii correttamente o smetta di rispondere ai tocchi. Ad esempio, se la temperatura del dispositivo è troppo alta o bassa, il sistema si arresta.

In rare circostanze, è necessario ripristinare il dispositivo di navigazione. Per ripristinare il dispositivo, spegni il motore dell'auto e rimuovi la scheda di memoria. Inserisci nuovamente la scheda di memoria e riaccendi il motore dell'auto.

#### <span id="page-7-0"></span>**Cura del dispositivo**

È importante prendersi cura del dispositivo come segue:

- Il dispositivo non è stato progettato per temperature estreme, per cui un'esposizione di tal genere può causare danni permanenti.
- Non aprire assolutamente la mascherina posteriore del dispositivo. Tale operazione può essere pericolosa e annulla la garanzia.

**Importante:** se vendi la tua auto, devi prima rimuovere tutte le informazioni personali dal dispositivo di navigazione. Per rimuovere le informazioni personali, tocca **Impostazioni**, quindi **Ripristina impostazioni predefinite**.

#### <span id="page-7-1"></span>**Maggiori informazioni**

Il sito Web di TomTom fornisce numerose informazioni aggiuntive per il tuo dispositivo. Accedi al collegamento riportato di seguito per trovare altri documenti utili (solo in inglese):

[Documentazione aggiuntiva](http://download.tomtom.com/open/manuals/Mazda_Navigation_System_NB1_non_LIVE/mazda_nb1/manual.htm)

# <span id="page-8-0"></span>**Scheda di memoria**

#### <span id="page-8-1"></span>**Info sulla scheda di memoria**

Insieme al sistema di navigazione viene fornita una scheda di memoria. Include una mappa del tuo gruppo di Paesi.

Gli aggiornamenti vengono prodotti regolarmente da TomTom, in particolare per le mappe e i servizi come gli autovelox. Tali aggiornamenti sono disponibili solo tramite download inserendo la scheda di memoria del tuo sistema di navigazione in un computer collegato a Internet.

Dopo la consegna del veicolo, se una versione più recente della tua mappa è disponibile entro 60 giorni dal primo utilizzo del dispositivo di navigazione, puoi scaricare questa mappa gratuitamente.

**Importante:** per avere diritto alla garanzia delle mappe più recenti, devi controllare se è disponibile una nuova mappa entro il periodo di 60 giorni; hai diritto a un solo download gratuito della mappa.

#### <span id="page-8-2"></span>**Inserimento della scheda di memoria**

Per inserire la scheda di memoria nella tua Mazda NB1 auto, attieniti alla seguente procedura:

- 1. Spegni il motore dell'auto affinché anche il sistema di navigazione si spenga.
- 2. Inserisci la scheda di memoria afferrandola con cura e verificando che sia rivolta verso il lato corretto.

**Nota:** usa la scheda di memoria solo per il funzionamento e l'aggiornamento del tuo sistema di navigazione. Non inserire la scheda di memoria in un altro veicolo o in un altro dispositivo, ad esempio una fotocamera.

#### <span id="page-8-3"></span>**Rimozione della scheda di memoria**

- 1. Esercita una leggera pressione sulla scheda di memoria.
- 2. Rimuovi la scheda di memoria con cura.

#### <span id="page-8-4"></span>**Informazioni su TomTom HOME**

Utilizzando TomTom HOME, puoi registrare e gestire Mazda NB1 per ricevere aggiornamenti gratuiti e acquistare nuovi servizi. È consigliabile connettersi spesso a HOME per poter eseguire le seguenti operazioni:

- Scaricare gratuitamente la mappa più recente disponibile, collegandosi a TomTom HOME entro 60 giorni dall'acquisto del dispositivo.
- Scaricare gratuitamente aggiornamenti per il dispositivo, compresi gli aggiornamenti Map Share e altri servizi inclusi nel prodotto acquistato.
- Aggiungere nuovi elementi al dispositivo, ad esempio mappe, voci e PDI, nonché acquistare servizi TomTom e gestire i propri abbonamenti.
- Condividere correzioni di mappe e altri contenuti con la comunità TomTom.
- Eseguire e ripristinare i backup del dispositivo.

Utilizzando HOME, puoi ottenere assistenza relativamente alle operazioni in esecuzione dalla guida HOME. Puoi anche leggere informazioni su tutte le altre funzioni che HOME può eseguire per te.

**Suggerimento**: durante la connessione a HOME è consigliabile usare un collegamento Internet a banda larga.

#### <span id="page-9-0"></span>**Installazione di TomTom HOME**

La procedura riportata di seguito si riferisce a Internet Explorer su Windows XP. Se utilizzi un altro browser o sistema operativo, visita il sito Web [tomtom.com/support](http://www.tomtom.com/) per ulteriori informazioni.

Per installare TomTom HOME sul computer, procedi come segue.

- 1. Collega il computer ad Internet.
- 2. Fai clic sul collegamento riportato di seguito per scaricare l'ultima versione di TomTom HOME: [tomtom.com/getstarted](http://www.tomtom.com/getstarted)
- 3. Ti consigliamo di scaricare il file sul tuo computer facendo clic su **Salva**.
- 4. Dopo aver completato il download, fai clic su **Apri**. Se hai chiuso accidentalmente la finestra Download completato, individua il file **TomTomHOME2winlatest.exe** sul computer e selezionalo tramite un doppio clic.
- 5. Se ricevi un avviso di protezione, fai clic su **Esegui**.
- 6. Fai clic su **Successivo**, quindi su **Installa**. L'installazione viene avviata.
- <span id="page-9-1"></span>7. Dopo aver completato l'installazione, fai clic su **Fine**.

#### **Inizializzazione della scheda di memoria**

Per utilizzare una scheda di memoria nuova o vuota con TomTom HOME, devi inizializzare la scheda per consentire a HOME di rilevarla. Per inizializzare la scheda, procedi nel modo seguente.

- 1. Accendi l'auto e avvia Mazda NB1.
- 2. Premi il tasto **NAV** per passare alla modalità di navigazione. Viene visualizzata la schermata di navigazione.
- 3. Inserisci la nuova scheda di memoria in Mazda NB1.
- 4. Attendi qualche secondo, per consentire l'inizializzazione della scheda in Mazda NB1.
- 5. Rimuovi la scheda da Mazda NB1 e inseriscila nel lettore di schede collegato al computer. La nuova scheda è ora pronta per l'uso con TomTom HOME.

#### <span id="page-9-2"></span>**Aggiornamento del dispositivo**

Prima di iniziare, effettua un backup del dispositivo o della scheda di memoria. Per ulteriori informazioni, consulta la sezione [Backup del dispositivo di navigazione.](#page-10-0)

Puoi verificare la presenza di aggiornamenti delle mappe, dei servizi e di una serie completa di altri articoli gratuiti o a pagamento. Le istruzioni riportate di seguito descrivono come aggiornare l'applicazione TomTom sul dispositivo.

**Nota**: i Servizi LIVE non sono disponibili in tutti i Paesi o aree geografiche e, laddove lo sono, alcuni di essi non sono tuttavia disponibili. In alcuni casi, puoi usare i Servizi LIVE anche all'estero. Per maggiori informazioni sui servizi disponibili, visita il sito [tomtom.com/services.](http://www.tomtom.com/services)

Per verificare la presenza di un'applicazione aggiornata, effettua le seguenti operazioni:

- 1. Inserisci la scheda di memoria nel lettore di schede collegato al computer.
- 2. Attendi l'avvio di TomTom HOME.
- 3. Se HOME non verifica automaticamente gli aggiornamenti, fai clic su **Aggiorna dispositivo** nel menu HOME.

**Nota:** se desideri installare un'applicazione scaricata in precedenza, fai clic su **Aggiungi Traffico, Voci, Autovelox, ecc.** e fai clic su **Elementi sul computer.**

- 4. Se una nuova applicazione è disponibile, viene indicata sulla schermata successiva.
- 5. Assicurati di aver selezionato la nuova applicazione, quindi fai clic su **Scarica aggiornamenti**. HOME scarica gli elementi selezionati.
- 6. HOME installa gli elementi selezionati sulla scheda di memoria.
- 7. Fai clic su **Fatto**.
- 8. Fai clic su **Dispositivo > Disconnetti dispositivo**. Sarà così possibile disconnettere la scheda dal computer.

#### <span id="page-10-0"></span>**Backup del dispositivo di navigazione**

Il modo più semplice per eseguire un backup di tutti i contenuti del dispositivo di navigazione TomTom è tramite TomTom HOME. È possibile effettuare solo un backup del dispositivo e memorizzarlo sul computer. Quando effettui un nuovo backup, quello precedente viene sovrascritto.

1. Inserisci la scheda di memoria nel lettore di schede collegato al computer.

TomTom HOME viene avviato automaticamente.

**Suggerimento:** se TomTom HOME non si avvia, effettua una delle operazioni indicate di seguito.

**Windows:** fai clic sul menu **Start** e vai a **Tutti programmi > TomTom** , quindi fai clic su **TomTom HOME**.

**Mac:** Fai clic su **Vai** nel menu Finder e scegli **Applicazioni**, quindi fai doppio clic su **TomTom HOME**.

- 2. Fai clic su **Backup e ripristino**.
- 3. Fai clic su **Backup del dispositivo.**
- 4. Fai clic su **Esegui backup ora**.

HOME crea il backup del dispositivo eseguendo il backup dei contenuti della scheda di memoria.

5. Attendi che HOME completi la creazione del backup, quindi fai clic su **Fatto**.

Per visualizzare la posizione in cui HOME salva i tuoi backup, effettua una delle operazioni indicate di seguito.

#### **Windows:** fai clic su **Strumenti > Preferenze TomTom HOME**, quindi seleziona la scheda **Preferenze cartelle**.

**Mac:** fai clic su **TomTom HOME > Preferenze...** e seleziona la scheda **Preferenze cartelle**.

Per ripristinare un backup, fai clic su **Backup e ripristino** nel menu HOME, quindi fai clic su **Ripristina dispositivo**.

# <span id="page-12-0"></span>**Avviso di sicurezza**

Alcuni dispositivi di navigazione contengono un modulo GSM/GPRS che può provocare interferenze con dispositivi elettronici come pacemaker cardiaci, apparecchi acustici e attrezzature aeronautiche.

L'interferenza con tali dispositivi può causare danni alle persone.

Se il dispositivo include un modulo GSM/GPRS, non utilizzarlo in prossimità di unità elettriche non protette o in aree in cui non è consentito l'utilizzo di telefoni cellulari, come negli ospedali o sugli aerei.

#### <span id="page-12-1"></span>**Impostazioni di sicurezza**

Consigliamo di utilizzare le impostazioni di sicurezza per rendere più sicura possibile la guida.

Ecco alcune opzioni incluse nelle impostazioni di sicurezza:

- Mostra avvisi di sicurezza
- Avvisa in caso di superamento dei limiti di velocità

Se il tuo dispositivo supporta il comando vocale, puoi guidare in maggiore sicurezza utilizzandolo per controllare il dispositivo di navigazione.

# <span id="page-13-0"></span>**Commander**

#### <span id="page-13-1"></span>**Info sul commander**

Il commander è un dispositivo di immissione situato accanto al bracciolo dell'auto nella console centrale.

È dotato di un dispositivo al centro che può essere spostato nei seguenti modi:

- Premuto.
- Ruotato verso sinistra o destra.
- Inclinato verso l'alto o verso il basso.
- Inclinato verso sinistra o verso destra.

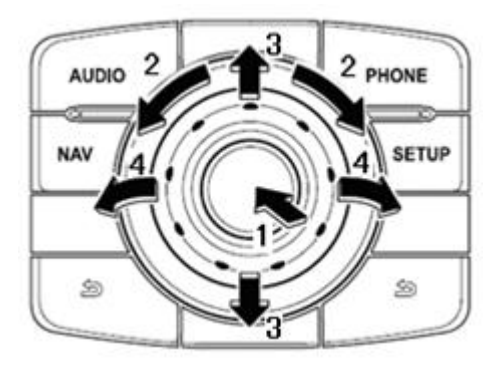

Il commander è inoltre dotato di sei tasti e di un joystick centrale. I tasti sono: AUDIO, NAV, PHONE, SETUP e  $\hat{\mathbb{D}}$  (BACK)(INDIETRO).

AUDIO, NAV, PHONE, SETUP hanno la stessa funzione dei pulsanti sull'unità radio.

(BACK)(INDIETRO) viene utilizzato per tornare alla schermata precedente

#### <span id="page-13-2"></span>**Uso del commander**

- 1. Premuto: consente di selezionare l'elemento visualizzato, ad esempio il controllo del volume visualizzato nel pannello centrale della barra di stato nella Visualizzazione di guida. Consente di attivare o disattivare elementi.
- 2. Ruotato verso sinistra o destra: consente di utilizzare le barre di scorrimento, ad esempio il controllo del volume e l'ingrandimento/riduzione delle immagini nella Visualizzazione di guida.
- 3. Inclinato verso l'alto o il basso: consente di spostarsi intorno alle diverse aree dello schermo o della mappa durante le ricerche.
- 4. Inclinato verso sinistra o destra: consente di spostarsi tra le diverse pagine di un menu o le schede di una schermata.

#### **Esempi di come eseguire attività comuni utilizzando il commander**

Per accedere al menu principale nella Visualizzazione di guida, premi il joystick.

- Per ingrandire o ridurre la Visualizzazione di guida, ruota il joystick verso destra o sinistra.
- Quando viene visualizzata la mappa nella Visualizzazione di guida, inclina il joystick verso destra per accedere al menu Traffico.
- Quando viene visualizzata la mappa nella Visualizzazione di guida, inclina il joystick verso sinistra per accedere al menu rapido e al pulsante del microfono del comando vocale.
- Quando viene visualizzata la mappa nella Visualizzazione di guida, inclina il joystick verso il basso per accedere al controllo del volume nel pannello centrale della barra di stato.
- Per accedere alla Visualizzazione di guida dal menu principale, inclina il joystick verso il basso finché non visualizzi il pulsante **Fatto**, quindi premi il joystick.
- Per spostarsi tra le lettere della schermata della tastiera, inclina il joystick verso sinistra o destra. Inclina il joystick verso l'alto o il basso per passare alla lettera in alto o in basso. Puoi anche ruotare il dispositivo verso sinistra o verso destra per spostarti tra le lettere.

# <span id="page-15-0"></span>**Pianificazione di un percorso**

#### <span id="page-15-1"></span>**Pianificazione di un percorso**

**Importante**: per motivi di sicurezza e per ridurre le distrazioni alla guida, devi sempre pianificare il percorso prima di iniziare a guidare.

Per pianificare un percorso sul Mazda NB1, procedi come segue.

1. Tocca lo schermo per aprire il Menu principale.

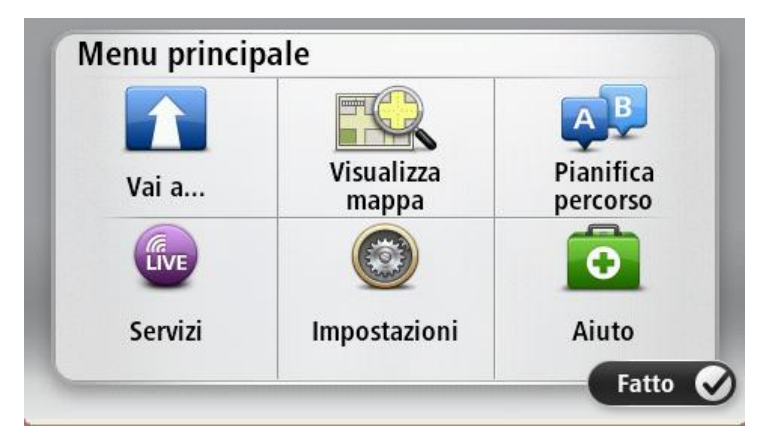

- 2. Tocca **Vai a**.
- 3. Tocca **Indirizzo**.

Puoi modificare il Paese o lo stato toccando la bandierina prima di selezionare una città.

4. Immettere il nome del paese o della città oppure il codice postale.

**Suggerimento**: invece di digitare l'indirizzo, tocca il pulsante microfono per pronunciare l'indirizzo a voce sul Mazda NB1.

Mentre digiti, nell'elenco vengono visualizzati paesi con nomi simili.

Quando vengono visualizzati nell'elenco la città o il paese corretti, tocca il nome per selezionare la destinazione.

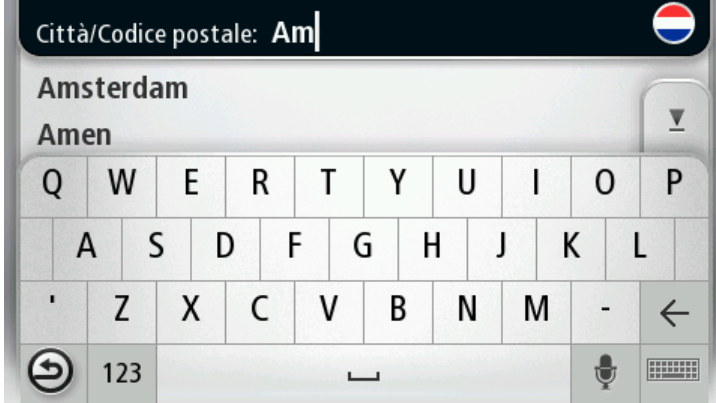

5. Inserisci il nome della via.

Mentre digiti, nell'elenco vengono visualizzate strade con nomi simili.

Quando viene visualizzata nell'elenco la via corretta, tocca il nome per selezionare la destinazione.

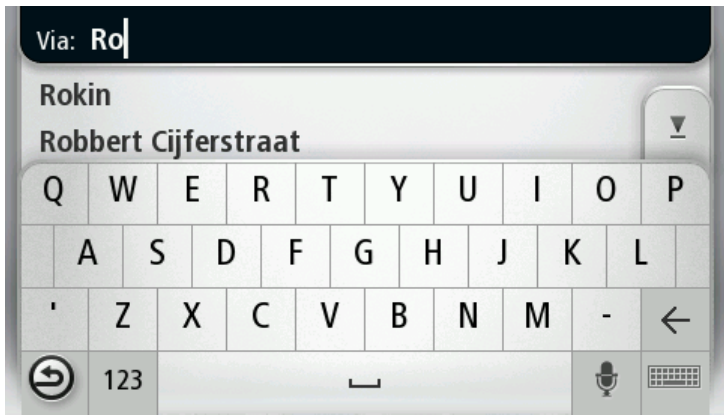

6. Inserisci il numero civico, quindi tocca **Fatto**.

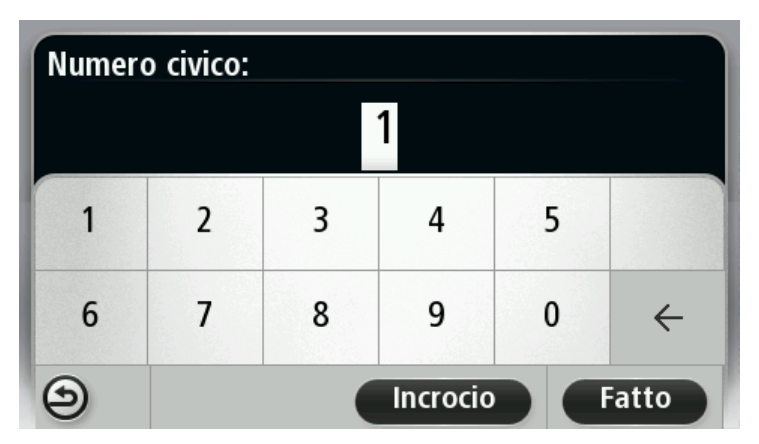

7. La posizione viene mostrata sulla mappa. Tocca **Seleziona** per continuare, oppure tocca **Indietro** per inserire un altro indirizzo.

**Suggerimento**: se desideri che la destinazione finale sia un parcheggio, tocca **Parcheggio** e seleziona una posizione nell'elenco di parcheggi vicini alla destinazione generale.

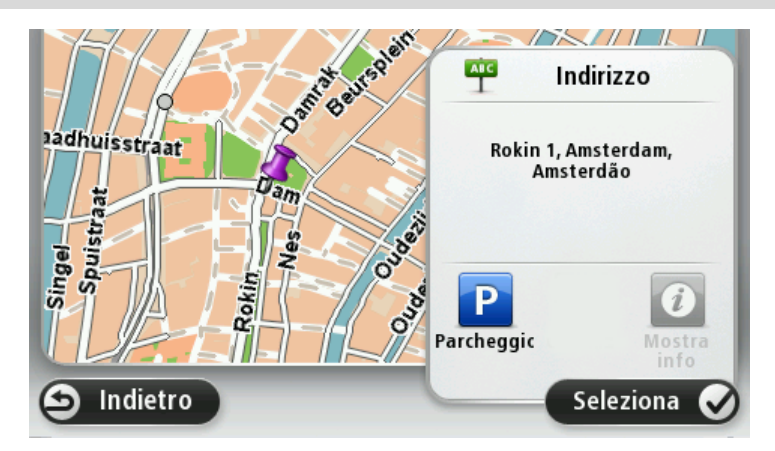

8. Quando viene visualizzato il nuovo percorso, tocca **Fatto**. Per ulteriori informazioni sul percorso, tocca **Dettagli**.

Per modificare il percorso, ad esempio per passare attraverso una determinata posizione o selezionare una nuova destinazione, tocca **Cambia percorso**.

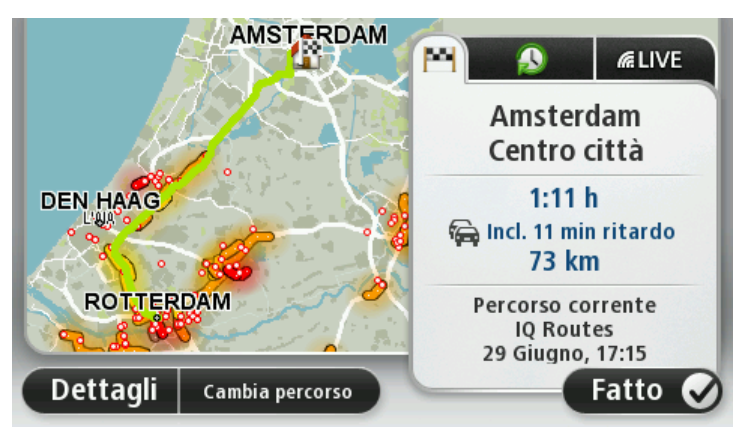

Il dispositivo inizierà a fornire indicazioni per la destinazione con istruzioni vocali e indicazioni visive sullo schermo.

#### <span id="page-17-0"></span>**Riepilogo percorso**

Il riepilogo del percorso consente di visualizzare una panoramica del percorso, la distanza restante per raggiungere la destinazione e il tempo di viaggio rimanente.

Per visualizzare il riepilogo del percorso, tocca il pannello a destra sulla barra di stato nella Visualizzazione di guida, oppure tocca **Visualizza percorso** nel Menu principale, quindi tocca **Mostra riepilogo percorso**.

Se disponi di TomTom Traffic o di un ricevitore RDS-TMC, il riepilogo percorso mostra anche le informazioni sui ritardi nel percorso.

**Nota**: per utilizzare un servizio infotraffico TomTom, ti serve un abbonamento o un ricevitore. I servizi sul traffico non sono supportati in tutti i Paesi o aree geografiche. Per ulteriori informazioni, visita [tomtom.com/services.](http://www.tomtom.com/services)

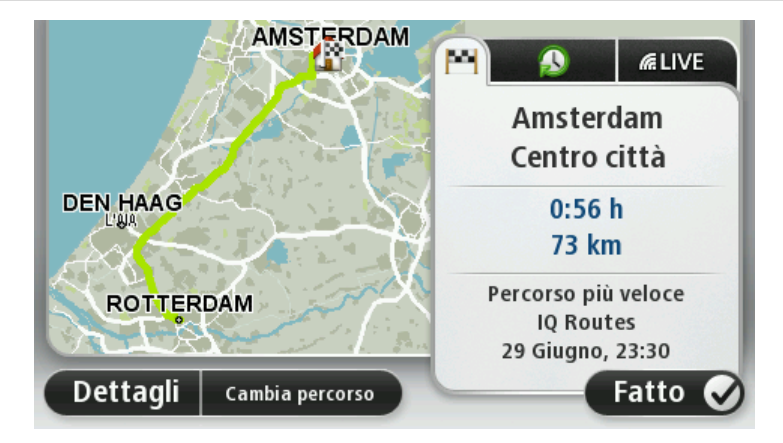

#### <span id="page-17-1"></span>**Riepilogo LIVE**

Il riepilogo LIVE consente di visualizzare le informazioni dei Servizi LIVE relative al percorso che stai seguendo.

Per visualizzare le informazioni di riepilogo LIVE, tocca la scheda LIVE sulla schermata di riepilogo del percorso. Per informazioni dettagliate, tocca uno dei riquadri.

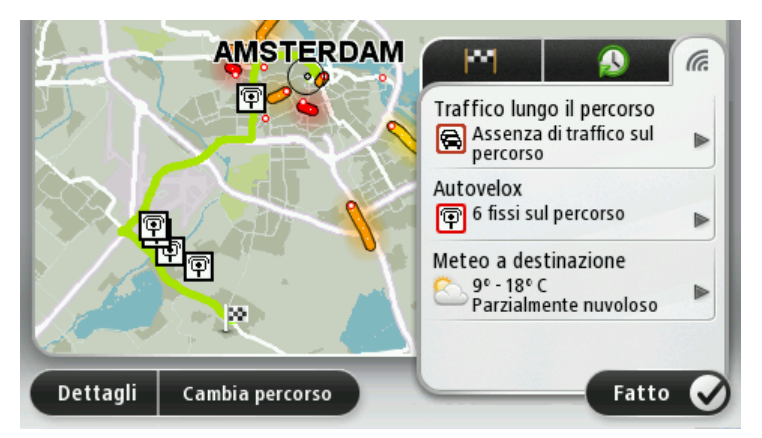

I pannelli della scheda LIVE mostrano le seguenti informazioni:

- **Traffico sul percorso**: tocca questo pannello per visualizzare informazioni dettagliate sui rallentamenti del traffico e altri incidenti sul percorso.
- **Autovelox** o **Zone di pericolo**: tocca questo pannello per aprire il menu Autovelox o Zone di pericolo. A questo punto, è possibile segnalare un autovelox o una zona di pericolo oppure modificare le impostazioni degli avvisi.
- **Meteo**: tocca questo pannello per visualizzare i bollettini meteo più recenti.

**Nota**: i Servizi LIVE non sono disponibili in tutti i Paesi o aree geografiche e, laddove lo sono, alcuni di essi non sono tuttavia disponibili. In alcuni casi, puoi usare i Servizi LIVE anche all'estero. Per maggiori informazioni sui servizi disponibili, visita il sito [tomtom.com/services.](http://www.tomtom.com/services)

#### <span id="page-18-0"></span>**Selezione di un tipo di percorso**

Puoi impostare il dispositivo affinché richieda sempre il tipo di percorso da pianificare. Per farlo, tocca **Impostazioni**, quindi **Pianificazione percorsi**, infine **Chiedi a ogni pianificazione**.

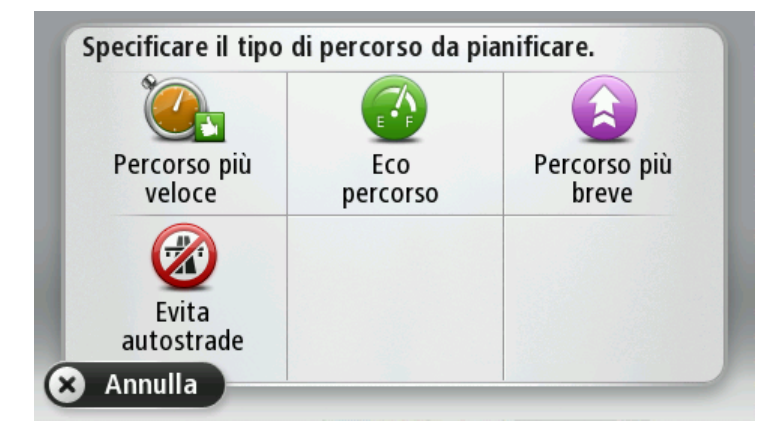

Puoi scegliere i seguenti tipi di percorso:

- **Percorso più veloce**: il percorso di durata inferiore.
- **Eco percorso** il percorso più efficiente dal punto di vista dei consumi per il tuo viaggio.
- **Percorso più breve** la distanza più breve tra le posizioni impostate. Questo può non essere il più veloce, specialmente se il percorso più breve passa attraverso un centro urbano.
- **Evita autostrade** un percorso che evita le autostrade.

#### <span id="page-19-0"></span>**Utilizzo degli orari di arrivo**

Puoi impostare il dispositivo Mazda NB1 in modo che chieda se è richiesta un'ora di arrivo particolare quando pianifichi un percorso.

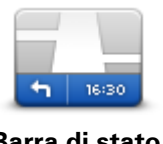

Tocca **Barra di stato** nel menu Impostazioni per attivare o disattivare le notifiche sull'ora di arrivo.

Per attivare le notifiche sull'ora di arrivo, seleziona **Ritardo**.

**Barra di stato**

Dopo aver pianificato un percorso, tocca **SÌ** per immettere l'ora di arrivo desiderata.

Il dispositivo calcola l'ora di arrivo e indica se si arriverà in tempo.

È possibile utilizzare queste informazioni anche per calcolare l'ora della partenza. Se il dispositivo indica che si arriverà con 30 minuti di anticipo, è possibile attendere e partire dopo 30 minuti, invece di arrivare in anticipo.

L'orario d'arrivo viene costantemente ricalcolato durante il viaggio. La barra di stato consente di visualizzare se si arriverà in orario o in ritardo, come mostrato sotto:

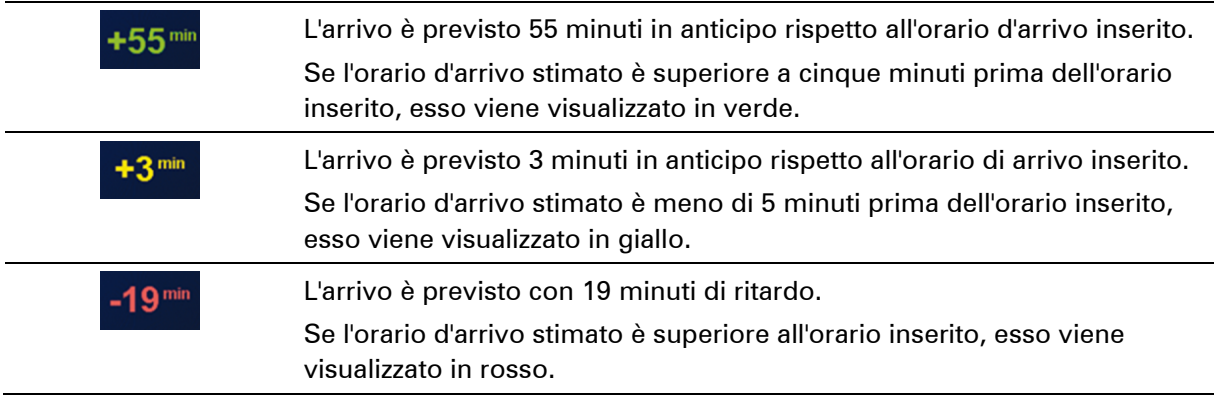

#### <span id="page-19-1"></span>**Opzioni del menu Navigazione**

Quando si seleziona **Vai a**, è possibile impostare la destinazione in diversi modi, oltre ad inserire l'indirizzo. Le altre opzioni sono elencate di seguito:

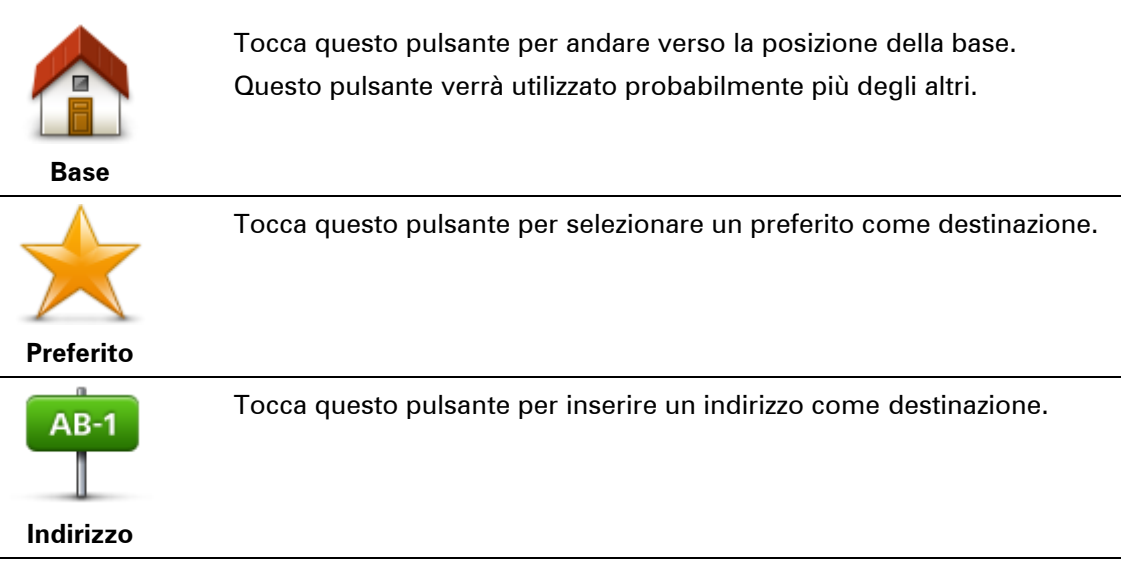

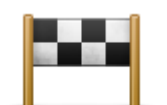

Tocca questo pulsante per selezionare la destinazione da un elenco di luoghi recentemente usati come destinazioni.

#### **Destinazione**

#### **recente**

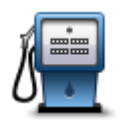

Tocca questo pulsante per andare verso un Punto di interesse (PDI).

**Punto di interesse**

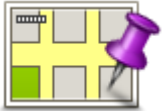

Tocca questo pulsante per selezionare un punto sulla mappa come destinazione usando il browser della mappa.

### **Punto sulla mappa**

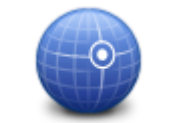

Tocca questo pulsante per inserire una destinazione utilizzando valori di latitudine e longitudine.

#### **Latitudine Longitudine**

Tocca questo pulsante per usare la Ricerca locale con TomTom Places per trovare negozi e attività nella posizione corrente e nelle vicinanze.

**Ricerca locale**

Puoi scegliere di cercare negozi e attività vicino a te, vicino alla destinazione, vicino a qualsiasi altra destinazione o in una città.

Ad esempio, se stai cercando una piscina vicino alla tua posizione corrente, inserisci "piscina" e scegli il risultato migliore ottenuto dalla ricerca.

**Nota**: disponibile solo sui dispositivi LIVE.

### <span id="page-20-0"></span>**Pianificazione anticipata di un percorso**

Puoi usare il Mazda NB1 per pianificare un percorso in anticipo selezionando sia il punto di partenza che la destinazione.

Ecco alcune ulteriori ragioni per pianificare un percorso in anticipo:

- Scoprire la durata del viaggio prima della partenza.
- Puoi inoltre confrontare i tempi di viaggio per lo stesso percorso in diverse ore del giorno o in diversi giorni della settimana. IlMazda NB1 utilizza IQ Routes in fase di pianificazione di un percorso. IQ Routes calcola i percorsi in base alla velocità media effettiva rilevata sulle strade.
- Studiare il percorso di un viaggio che stai pianificando.
- Verificare il percorso per una persona che deve raggiungerti e spiegargli la strada in dettaglio.

Per pianificare un percorso in anticipo, procedi come segue:

1. Tocca lo schermo per visualizzare il Menu principale.

2. Tocca il pulsante freccia per passare alla schermata del menu successivo e seleziona **Pianifica percorso**.

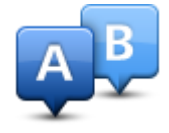

Questo pulsante viene visualizzato se non è stato pianificato alcun percorso nel Mazda NB1.

- 3. Seleziona il punto di partenza del viaggio analogamente a come si seleziona la destinazione.
- 4. Imposta la destinazione del viaggio.
- 5. Se le impostazioni Pianificazione percorso sono configurate su **Chiedi a ogni pianificazione**, seleziona il tipo di percorso da pianificare:
	- **Percorso più veloce** il percorso di durata inferiore.
	- **Eco percorso** il percorso più efficiente dal punto di vista dei consumi per il tuo viaggio.
	- **Percorso più breve** la distanza più breve tra le posizioni impostate. Questo può non essere il più veloce, specialmente se il percorso più breve passa attraverso un centro urbano.
	- **Evita autostrade** un percorso che evita le autostrade.
- 6. Scegli la data e l'ora in cui effettuerai il viaggio che stai pianificando.

Il Mazda NB1 utilizza IQ Routes per elaborare il miglior percorso possibile a quell'ora. È utile per confrontare la durata di un viaggio in diverse ore del giorno, o in diversi giorni della settimana.

Il Mazda NB1 pianifica il percorso tra le due posizioni selezionate.

#### <span id="page-21-0"></span>**Visualizzazione di informazioni sul percorso**

È possibile accedere a queste opzioni dell'ultimo percorso pianificato toccando **Visualizza percorso** nel menu principale o il pulsante **Dettagli** nella schermata di riepilogo del percorso.

Si potranno quindi selezionare le seguenti opzioni:

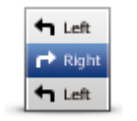

Tocca questo pulsante per ottenere un elenco di tutte le istruzioni di svolta lungo il percorso.

Ciò è molto utile se è necessario spiegare un percorso a qualcun altro.

#### **Mostra istruzioni**

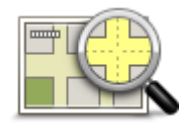

Tocca questo pulsante per visualizzare una panoramica del percorso utilizzando il browser della mappa.

**Mostra mappa percorso**

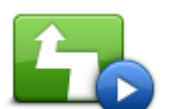

Tocca questo pulsante per vedere una demo del viaggio. La demo può essere interrotta in qualunque momento toccando lo schermo.

**Mostra demo percorso**

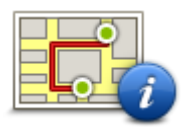

Tocca questo pulsante per aprire la schermata di riepilogo percorso.

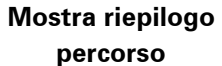

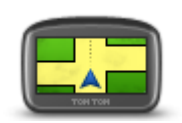

**Mostra destinazione**

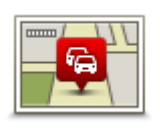

**Mostra traffico sul percorso**

Tocca questo pulsante per visualizzare un'anteprima della destinazione. È possibile ricercare un parcheggio vicino alla destinazione e visualizzare tutte le informazioni disponibili sulla destinazione, come ad esempio il numero di telefono.

Tocca questo pulsante per visualizzare tutti i problemi di traffico presenti sul percorso.

**Nota**: questo pulsante viene visualizzato solo se sul dispositivo hai attivato un abbonamento a Traffico o se hai collegato un ricevitore RDS-TMC. Le informazioni sul traffico non sono disponibili in tutti i Paesi o aree geografiche. Per ulteriori informazioni sui servizi di informazioni sul traffico TomTom, visita il sito [tomtom.com/services.](http://www.tomtom.com/services)

# <span id="page-23-0"></span>**Comando vocale**

#### <span id="page-23-1"></span>**Comando vocale**

Esistono due tipi di controllo vocale.

Il primo tipo viene fornito da Mazda e puoi trovare le relative informazioni nella guida fornita con la tua auto.

Il secondo tipo viene fornito dal dispositivo di navigazione e puoi utilizzarlo per pianificare i percorsi e controllare altre funzioni del dispositivo di navigazione. Puoi eseguire tale operazione toccando inizialmente lo schermo del dispositivo di navigazione.

#### <span id="page-23-2"></span>**Informazioni sul comando vocale del dispositivo di navigazione**

**Nota**: il comando vocale non è supportato su tutti i dispositivi o in tutte le lingue.

Anziché toccare lo schermo per fornire comandi a Mazda NB1, puoi utilizzare la voce per dare istruzioni a Mazda NB1.

Ad esempio, per aumentare il volume su Mazda NB1, puoi pronunciare "Aumenta volume" o "Volume 50%".

Per visualizzare l'elenco dei comandi disponibili, tocca **Aiuto** nel Menu principale, quindi tocca **Manuali del prodotto**, quindi tocca **Cosa posso dire**.

**Importante**: il comando vocale richiede una voce sintetizzata. Se sul Mazda NB1 non sono installate voci sintetizzate, questa funzione non sarà disponibile.

Per selezionare una voce sintetizzata, tocca **Voci** nel menu Impostazioni, quindi tocca **Cambia voce** e seleziona una voce sintetizzata.

#### <span id="page-23-3"></span>**Uso del comando vocale**

Il comando vocale viene attivato per impostazione predefinita, se è supportato nella lingua selezionata per il dispositivo.

Il seguente esempio illustra come utilizzare il comando vocale per pianificare un viaggio verso l'indirizzo della posizione Base:

1. Tocca il pulsante microfono nella Visualizzazione di guida per attivare il microfono.

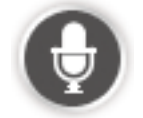

Viene mostrata una schermata contenente esempi di comandi da pronunciare.

Tocca **Aiuto** nel Menu principale, quindi tocca **Manuali del prodotto** seguito da **Cosa posso dire?** per visualizzare un elenco completo di comandi da pronunciare.

2. Quando senti "Pronuncia un comando" seguito da un segnale acustico, pronuncia un comando a tua scelta. Ad esempio, puoi dire "Vai a casa". Mazda NB1 è pronto ad ascoltare il comando solo dopo il segnale acustico.

Mentre parli al microfono, il monitor mostra la qualità della ricezione della tua voce da parte del dispositivo:

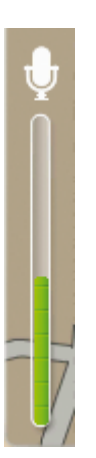

Una barra verde indica che il dispositivo è in grado di rilevare la tua voce.

Una barra rossa indica che stai parlando a voce troppo alta e che il dispositivo non riesce a distinguere le singole parole.

Una barra grigia indica che stai parlando a voce troppo bassa e che il dispositivo non riesce a distinguere le singole parole.

Per alcune frasi, Mazda NB1 ripete le tue parole e chiede la conferma.

**Suggerimento**: affinché il dispositivo riconosca al meglio ciò che pronunci, parla normalmente senza articolare le parole in modo innaturale. Se, ad esempio, i rumori provenienti dalla strada sono eccessivi, potrebbe essere necessario parlare in direzione del microfono.

3. Se il comando è corretto, pronuncia "Sì".

Se il comando non è corretto, pronuncia "No" e ripeti il comando dopo aver sentito di nuovo il segnale acustico.

Mazda NB1 pianifica un percorso dalla posizione corrente alla destinazione.

**Suggerimento**: per impedire che Mazda NB1 ascolti altri comandi, pronuncia "Annulla". Per tornare indietro di un'operazione eseguita, pronuncia "Indietro".

#### <span id="page-24-0"></span>**Pianificazione di un viaggio usando la voce**

**Nota***:* non è possibile pianificare un percorso usando la voce per tutte le mappe di tutti i Paesi o in tutte le lingue.

Puoi raggiungere le seguenti destinazioni tramite i comandi vocali:

- Un indirizzo, incluso quello della tua abitazione.
- Città e cittadine con relativi centri;
- **Preferiti.**
- Categorie PDI.
- PDI di marchi come ristoranti, stazioni di servizio, noleggi auto e palestre.
- Una destinazione recente.

Per pianificare un percorso verso un indirizzo usando la voce, procedi nel modo seguente:

1. Tocca il pulsante del comando vocale nella Visualizzazione di guida.

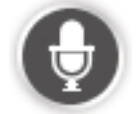

2. Dopo il segnale acustico, puoi pronunciare ad esempio, "vai a indirizzo".

**Suggerimento:** il dispositivo mostra il pulsante **Vai a** nel Menu principale. Quando pianifichi un percorso verso un indirizzo utilizzando i comandi vocali, pronuncia "Vai a indirizzo" quando è presente il pulsante **Vai a**.

3. Pronuncia l'indirizzo completo della destinazione, ad esempio Viale Marconi 15, Roma.

I numeri possono essere pronunciati in diversi modi. Ad esempio, 357 può essere pronunciato "tre cinquantasette" o "tre, cinque, sette".

Mazda NB1 ti dice cosa ha capito.

4. Pronuncia "Sì" se l'indirizzo è corretto. Se viene mostrato un elenco di indirizzi , pronuncia il numero di elenco dell'indirizzo corretto oppure "nessuno di questi".

Se una parte dell'indirizzo è errata, puoi pronunciare ad esempio "cambia il numero", "cambia la via", "cambia la città" o "cambia la nazione" per correggere la parte errata.

Per ricominciare, pronuncia "ricomincia".

Mazda NB1 inizierà a fornire indicazioni per la destinazione con istruzioni vocali e con indicazioni visive sullo schermo.

#### **Suggerimenti:**

Puoi anche usare la tua voce per cercare la categoria Punto di interesse (PDI) più vicina pronunciando, ad esempio, "Vai verso il medico più vicino".

Per selezionare una destinazione recente o un preferito, pronuncia "vai a una destinazione recente" o "vai a un preferito".

#### <span id="page-25-0"></span>**Immissione di indirizzi utilizzando la propria voce**

Anche se non utilizzi il comando vocale per iniziare la pianificazione di un viaggio, puoi comunque usare la voce per inserire l'indirizzo.

Per iniziare a pianificare un viaggio, tocca **Vai a...** nel Menu principale, quindi seleziona **Indirizzo**e **Indirizzo vocale**.

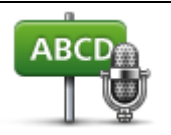

Tocca questo pulsante per immettere un indirizzo utilizzando esclusivamente la voce.

**Indirizzo vocale** ti consente di immettere informazioni senza toccare lo schermo.

**Indirizzo vocale**

#### **Suggerimenti**

Per semplificare l'immissione di un indirizzo tramite la voce, puoi aggiungere questo pulsante al Menu rapido nella Visualizzazione di guida. Per farlo, tocca **Crea menu personale** nel menu **Impostazioni**, quindi **Vai a indirizzo vocale.**

Mazda NB1 riconosce i luoghi e i nomi delle vie se pronunciati nella lingua locale con una pronuncia locale.

L'immissione dell'indirizzo tramite codice postale non è possibile utilizzando la voce. Il codice postale deve essere inserito tramite tastiera.

# <span id="page-27-0"></span>**La Visualizzazione di guida**

#### <span id="page-27-1"></span>**Informazioni sulla Visualizzazione di guida**

Quando il dispositivo di navigazione Mazda NB1 si avvia per la prima volta, viene mostrata la Visualizzazione di guida, insieme a informazioni dettagliate sulla posizione corrente. Puoi accedere in qualsiasi momento al Menu principale toccando il centro dello schermo.

#### <span id="page-27-2"></span>**La Visualizzazione di guida**

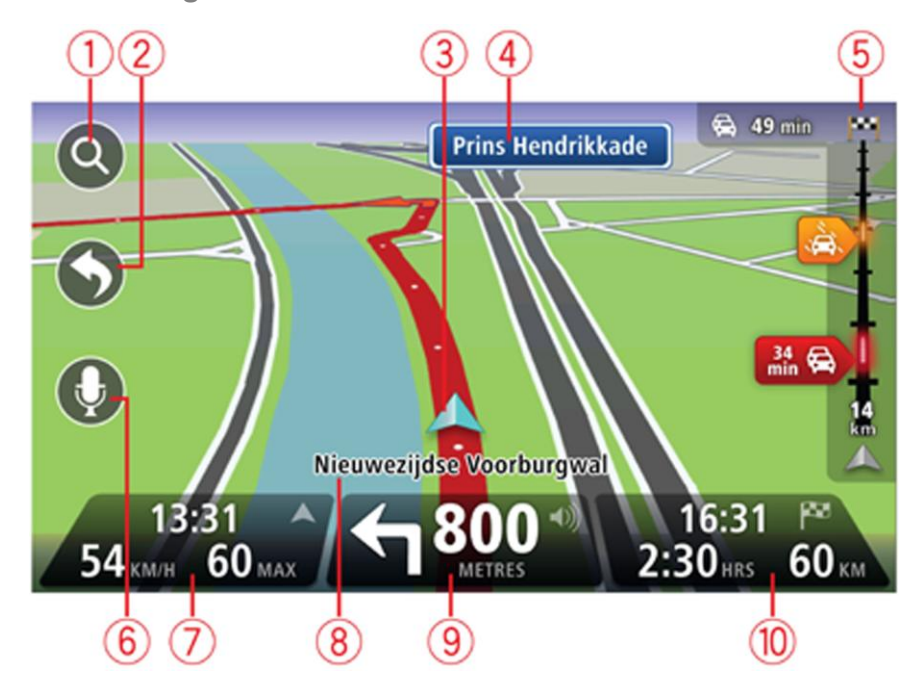

- 1. Pulsante Zoom tocca la lente di ingrandimento per mostrare i pulsanti che consentono di ingrandire o ridurre.
- 2. Menu rapido per attivare il menu rapido, tocca **Crea menu personale** nel menu Impostazioni.
- 3. Posizione corrente.
- 4. Informazioni sui segnali stradali o nome della via successiva.
- 5. Barra laterale di Traffico. Tocca la barra laterale per aprire il menu Traffico.
	- La barra laterale Traffico viene visualizzata solo se si dispone di un abbonamento HD Traffic o di un ricevitore RDS-TMC. Le informazioni sul traffico non sono disponibili in tutti i Paesi o aree geografiche.
- 6. Pulsante microfono per comando e controllo vocale.
- 7. L'ora, la velocità attuale e il limite di velocità, se conosciuto. Per vedere la differenza tra l'ora di arrivo preferita e l'ora di arrivo stimata, controlla la casella di controllo **Ritardo** nelle impostazioni della barra di stato.

**Nota**: è possibile che non tutte le opzioni siano disponibili.

Tocca questa parte della barra di stato per passare da una mappa 3D a una 2D e viceversa.

- 8. Il nome della via in cui ti trovi.
- 9. Istruzioni di navigazione per la strada da percorrere e la distanza fino all'istruzione successiva. Se la seconda istruzione è a meno di 150m dalla prima, sarà visualizzata immediatamente invece della distanza.

Tocca questa parte della barra di stato per ripetere l'ultima istruzione vocale e per modificare il volume. Puoi toccare lo stesso punto anche per disattivare l'audio.

10. Il tempo di viaggio rimanente, la distanza rimanente e l'ora di arrivo prevista.

Tocca questa parte della barra di stato per aprire la schermata Riepilogo percorso.

Per cambiare le informazioni visualizzate nella barra di stato, tocca **Barra di stato** nel menu Impostazioni.

#### <span id="page-28-0"></span>**Simboli della Visualizzazione di guida**

 $\mathscr{H}$ 

Audio disattivato: questo simbolo viene visualizzato quando l'audio è stato disattivato.

Per riattivarlo, tocca il riquadro centrale nella barra di stato.

# <span id="page-29-0"></span>**Indicatore di corsia avanzato**

#### <span id="page-29-1"></span>**Informazioni sull'indicatore di corsia**

**Nota**: l'indicatore di corsia non è disponibile per tutti gli incroci o in tutti i Paesi.

Il dispositivo di navigazione Mazda NB1 ti aiuta a prepararti alle uscite autostradali e agli incroci, mostrandoti la corsia corretta per il percorso pianificato.

Avvicinandoti all'uscita o all'incrocio, sullo schermo viene mostrata la corsia in cui devi posizionarti.

#### <span id="page-29-2"></span>**Utilizzo dell'indicatore di corsia**

Esistono due tipi di indicatore di corsia:

Immagini corsia

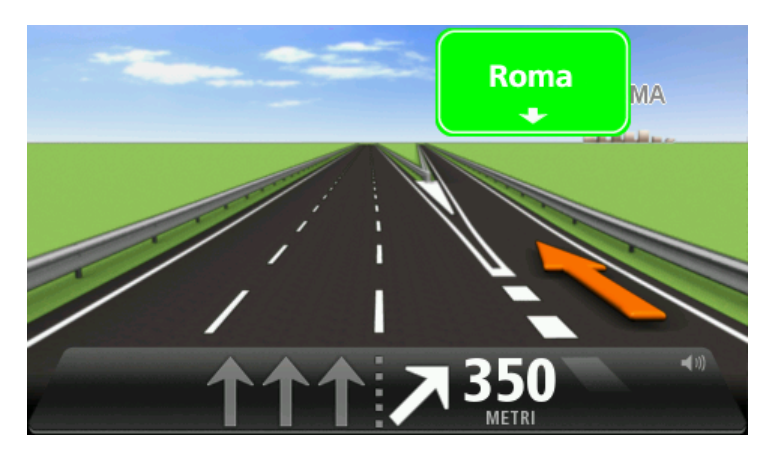

Per disattivare le immagini di corsia, tocca **Impostazioni** nel Menu principale, quindi tocca **Impostazioni avanzate**. Deseleziona la casella di controllo corrispondente a **Visualizza immagini corsia**.

**Suggerimento**: tocca un punto qualsiasi dello schermo per tornare alla Visualizzazione di guida.

**Industruzioni nella barra di stato** 

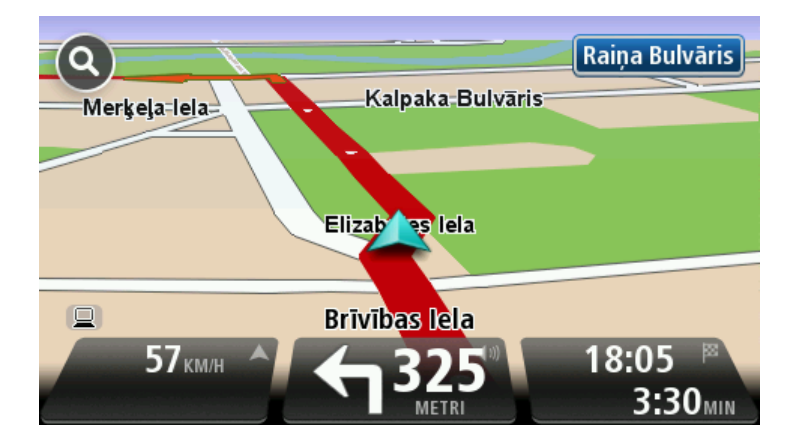

**Suggerimento**: se nella barra di stato non è presente l'indicatore di corsia e sono evidenziate tutte le corsie, è possibile utilizzarne una qualsiasi.

# <span id="page-31-0"></span>**Modifica del percorso**

#### <span id="page-31-1"></span>**Effettuazione di modifiche al percorso**

Dopo aver pianificato un percorso, è possibile che tu voglia modificare il percorso oppure anche la destinazione. Vi sono vari modi per modificare il percorso senza dover ripianificare completamente l'intero viaggio.

Per modificare il percorso corrente, tocca **Cambia percorso** nel Menu principale:

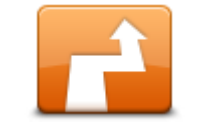

Tocca questo pulsante per cambiare il percorso corrente. Questo pulsante viene visualizzato solo se vi è un percorso pianificato nel dispositivo.

**Cambia percorso**

#### <span id="page-31-2"></span>**Menu Cambia percorso**

Per modificare il percorso corrente o la destinazione, tocca uno dei seguenti pulsanti:

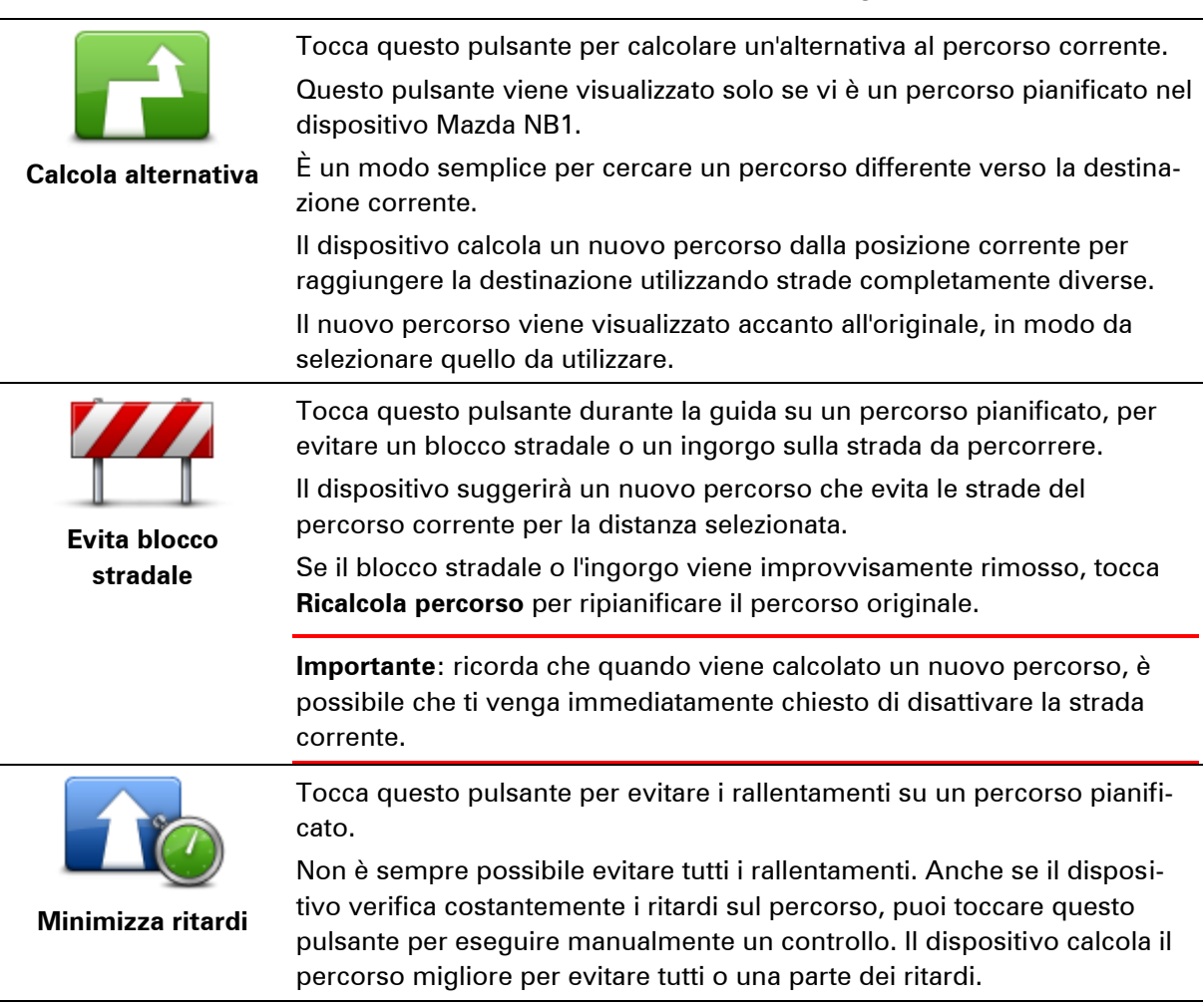

**Nota**: questo pulsante viene visualizzato solo se sul dispositivo hai attivato un abbonamento a Traffico o se hai collegato un ricevitore RDS-TMC. Le informazioni sul traffico non sono disponibili in tutti i Paesi o aree geografiche. Per ulteriori informazioni sui servizi di informazioni sul traffico TomTom, visita il sito [tomtom.com/services.](http://www.tomtom.com/services)

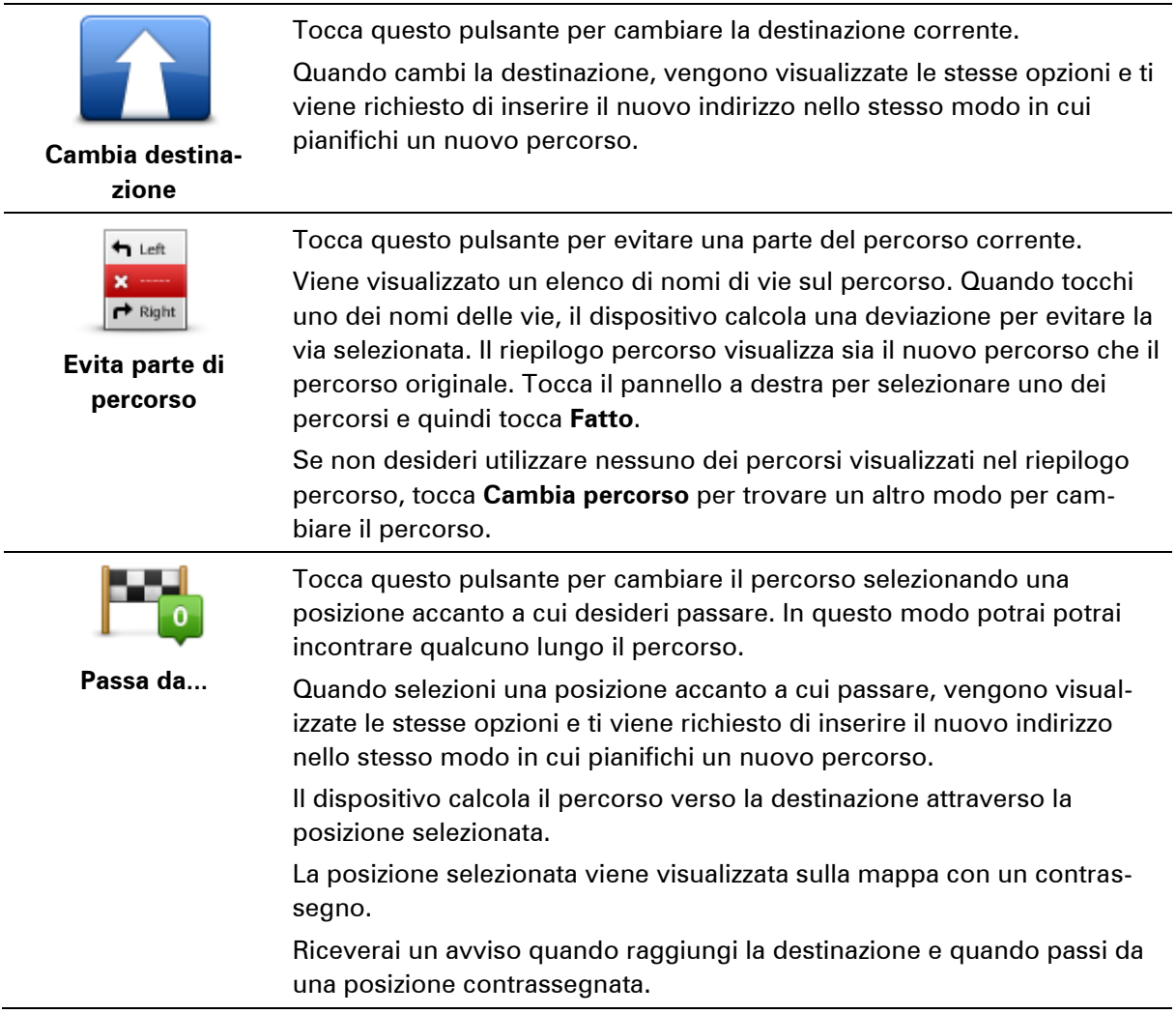

#### <span id="page-32-0"></span>**Informazioni sui punti di passaggio**

**Nota**: questa funzione non è disponibile su tutti i dispositivi di navigazione TomTom.

Puoi scegliere di utilizzare i punti di passaggio per una delle ragioni indicate di seguito:

- Desideri percorrere una determinata strada o passare attraverso un'area specifica per raggiungere la destinazione.
- Desideri effettuare delle soste prima di raggiungere la destinazione finale.

Il percorso può includere i tipi di punti di passaggio elencati di seguito:

 Punti di passaggio con notifica: si tratta di punti di passaggio in cui potresti desiderare di fermarti, ad esempio, un PDI, una stazione di servizio o l'abitazione di un amico. Riceverai una notifica o un messaggio quando sei nelle vicinanze e quando raggiungi il punto di passaggio.

 Punti di passaggio senza notifica: si tratta di punti di passaggio che stai utilizzando per agevolare un percorso, ad esempio, se viaggi da Amsterdam a Rotterdam utilizzando una determinata autostrada. Non ricevi alcuna notifica quando ti trovi nelle vicinanze di un punto di passaggio di questo tipo.

#### <span id="page-33-0"></span>**Aggiunta al percorso del primo punto di passaggio**

Per aggiungere al percorso il primo punto di passaggio, procedi come segue:

- 1. Tocca lo schermo per visualizzare il Menu principale.
- 2. Tocca **Cambia percorso**.
- 3. Tocca **Passa da**.

**Suggerimento:** puoi toccare anche **Visualizza mappa**, quindi **Passa da** nel menu del cursore. Inoltre, se il dispositivo supporta il comando vocale, puoi pronunciare i comandi per aggiungere punti di passaggio.

4. Scegli la posizione del punto di passaggio tra Base, Preferito, Indirizzo, Destinazione recente, PDI, punto sulla mappa, longitudine/latitudine, posizione ultima sosta oppure esegui una ricerca.

Sulla schermata di riepilogo del percorso, viene visualizzato un messaggio che conferma che il percorso è in fase di ricalcolo per includere un punto di passaggio. Nel menu Cambia percorso, il pulsante Passa da cambia per indicarti che sul percorso che stai seguendo è presente un punto di passaggio.

**Nota:** inizialmente tutti i punti di passaggio vengono aggiunti come punti di passaggio con notifica. È possibile aggiungere un massimo di tre punti di passaggio.

#### <span id="page-33-1"></span>**Aggiunta al percorso di altri punti di passaggio**

Per aggiungere al percorso altri punti di passaggio dopo il primo, procedi come segue:

- 1. Tocca lo schermo per visualizzare il Menu principale.
- 2. Tocca **Cambia percorso**.
- 3. Tocca **Passa da**.

**Suggerimento:** se il dispositivo supporta il comando vocale, puoi anche pronunciare i comandi per aggiungere punti di passaggio.

- 4. Tocca **Aggiungi**.
- 5. Scegli la posizione del punto di passaggio tra Base, Preferito, Indirizzo, Destinazione recente, PDI, punto sulla mappa, latitudine/longitudine, posizione ultima sosta oppure esegui una ricerca.

Un messaggio indica la posizione nell'elenco in cui è stato inserito il nuovo punto di passaggio.

6. Tocca **Fatto**.

Sulla schermata di riepilogo del percorso, viene visualizzato un messaggio che conferma che il percorso è in fase di ricalcolo per includere i punti di passaggio.

7. Ripeti la procedura per aggiungere altri punti di passaggio.

Sul menu Cambia percorso, il pulsante Passa da cambia per indicarti che sul percorso che stai seguendo sono presenti più punti di passaggio.

**Nota:** inizialmente tutti i punti di passaggio vengono aggiunti come punti di passaggio con notifica.

#### <span id="page-34-0"></span>**Modifica dell'ordine dei punti di passaggio**

I punti di passaggio vengono aggiunti automaticamente in un ordine ottimizzato, che è possibile modificare manualmente all'occorrenza. Per modificare l'ordine dei punti di passaggio, procedi come segue:

- 1. Tocca lo schermo per visualizzare il Menu principale.
- 2. Tocca **Cambia percorso**.
- 3. Tocca **Passa da**.

Viene visualizzato un elenco dei punti di passaggio.

- 4. Tocca il punto di passaggio che desideri spostare in alto o in basso.
	- Viene visualizzata una schermata con il nome del punto di passaggio riportato in alto.
- 5. Tocca **Sposta in alto** o **Sposta in basso**.

Il punto di passaggio viene collocato in una posizione differente e viene visualizzato nuovamente l'elenco.

**Suggerimento:** non è possibile spostare un punto di passaggio non visitato in un elenco di punti di passaggio già visitati.

#### <span id="page-34-1"></span>**Eliminazione di un punto di passaggio**

Per eliminare un punto di passaggio, procedi come segue:

- 1. Tocca lo schermo per visualizzare il Menu principale.
- 2. Tocca **Cambia percorso**.
- 3. Tocca **Passa da**.

Viene visualizzato un elenco dei punti di passaggio.

4. Tocca il punto di passaggio che desideri eliminare.

Viene visualizzata una schermata con il nome del punto di passaggio riportato in alto.

5. Tocca **Elimina**.

Il punto di passaggio viene eliminato e viene visualizzato nuovamente l'elenco.

#### <span id="page-34-2"></span>**Modifica delle impostazioni di notifica per un punto di passaggio**

Se per un punto di passaggio è attiva la notifica, nell'elenco viene associata un'icona. Per attivare o disattivare la notifica per un punto di passaggio, procedi come segue:

- 1. Tocca lo schermo per visualizzare il Menu principale.
- 2. Tocca **Cambia percorso**.
- 3. Tocca **Passa da**.

Viene visualizzato un elenco dei punti di passaggio.

- 4. Tocca il punto di passaggio per cui desideri modificare le impostazioni di notifica. Viene visualizzata una schermata con il nome del punto di passaggio riportato in alto.
- 5. Tocca **Attiva/Disattiva notifica**

Le impostazioni di notifica vengono modificate e viene visualizzato nuovamente l'elenco dei punti di passaggio.

**Suggerimento:** se un punto di passaggio è già stato visitato, non puoi attivare o disattivare la relativa notifica.

#### <span id="page-35-0"></span>**Riattivazione di un punto di passaggio**

**Nota:** è possibile riattivare solo un punto di passaggio già visitato. I punti di passaggio visitati sono visualizzati in grigio.

Per riattivare un punto di passaggio, procedi come segue:

- 1. Tocca lo schermo per visualizzare il Menu principale.
- 2. Tocca **Cambia percorso**.
- 3. Tocca **Passa da**.

Viene visualizzato un elenco dei punti di passaggio.

- 4. Tocca il punto di passaggio visitato che desideri riattivare. Viene visualizzata una schermata con il nome del punto di passaggio riportato in alto.
- 5. Tocca **Riattiva**.

Il punto di passaggio viene eliminato e inserito nuovamente nell'elenco dei punti di passaggio non ancora visitati.
# **Visualizza mappa**

# **Informazioni sulla visualizzazione della mappa**

Puoi scorrere la mappa nello stesso modo in cui consulteresti una mappa cartacea tradizionale. La mappa consente di visualizzare la posizione corrente e molte altre posizioni, come i Preferiti e i PDI.

Per visualizzare la mappa in questo modo, tocca **Visualizza mappa** o **Visualizza percorso** nel Menu principale.

È possibile visualizzare posizioni differenti sulla mappa spostandola sullo schermo. Per farlo, tocca lo schermo e trascina il dito.

Tocca una posizione sulla mappa per selezionarla. Il cursore evidenzia la posizione e le relative informazioni vengono visualizzate in un riquadro informativo. Tocca il riquadro informativo per creare un Preferito o pianificare un percorso per raggiungere la posizione.

# **Visualizza mappa**

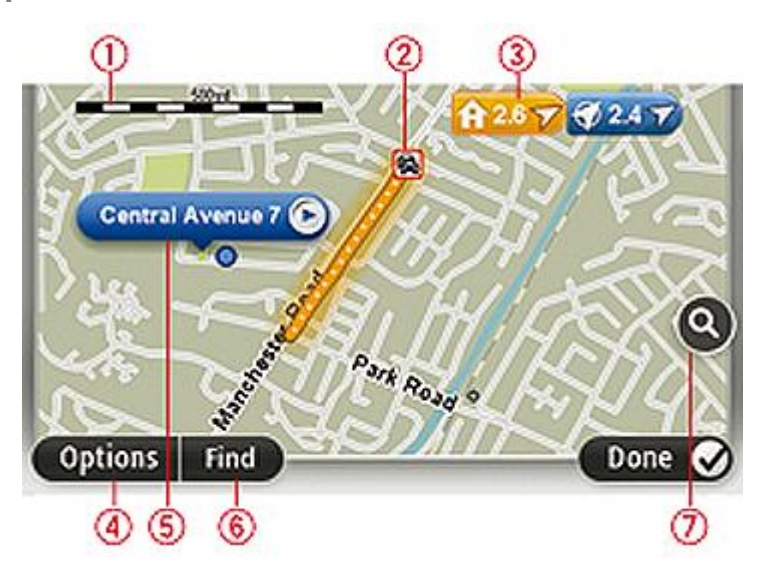

**Importante:** non tutte le funzioni su questo schermo possono essere controllate tramite il commander. In tal caso, usa il touchscreen.

- 1. Scala della mappa
- 2. Traffico problemi di traffico correnti. Usa il pulsante Opzioni per selezionare se le informazioni sul traffico devono essere visualizzate sulla mappa. Quando le informazioni sul traffico vengono visualizzate sulla mappa, i PDI e i Preferiti non vengono visualizzati.

**Nota**: per utilizzare un servizio infotraffico TomTom, ti serve un abbonamento o un ricevitore. I servizi sul traffico non sono supportati in tutti i Paesi o aree geografiche. Per ulteriori informazioni, visita [tomtom.com/services.](http://www.tomtom.com/services)

3. Contrassegno

I contrassegni indicano la posizione corrente (blu), la posizione della base (giallo) e la destinazione (rosso). Il contrassegno indica la distanza verso la posizione.

Tocca un contrassegno per centrare la mappa sulla posizione indicata dal contrassegno.

Puoi anche impostare un tuo contrassegno. Tocca il pulsante cursore, quindi tocca **Imposta posizione** per collocare un contrassegno verde nella posizione del cursore.

Per disattivare i contrassegni, tocca **Opzioni**, quindi **Avanzate** e deseleziona la casella di controllo **Contrassegni**.

- 4. Pulsante Opzioni
- 5. Cursore con il fumetto del nome della via

Tocca il pulsante con il fumetto del nome della via per aprire il menu cursore. Puoi navigare fino alla posizione del cursore, convertirla in un Preferito, oppure trovare un Punto di interesse nelle vicinanze.

6. Pulsante Trova

Tocca questo pulsante per cercare indirizzi specifici, Preferiti o Punti di interesse.

7. Barra dello zoom

Per ingrandire e ridurre, sposta il cursore.

# **Opzioni**

Tocca il pulsante **Opzioni** per impostare le informazioni mostrate sulla mappa e visualizzare le seguenti informazioni:

 **Traffico** - seleziona questa opzione per visualizzare sulla mappa le informazioni sul traffico. Quando vengono visualizzate le informazioni sul traffico, non vengono visualizzati i PDI e i preferiti.

**Nota**: per utilizzare un servizio infotraffico TomTom, ti serve un abbonamento o un ricevitore. I servizi sul traffico non sono supportati in tutti i Paesi o aree geografiche. Per ulteriori informazioni, visita [tomtom.com/services.](http://www.tomtom.com/services)

- **Nomi** seleziona questa opzione per visualizzare sulla mappa i nomi delle vie e delle città.
- **Punti di interesse** seleziona questa opzione per visualizzare sulla mappa i PDI. Tocca **Scegli PDI** per scegliere le categorie PDI da visualizzare sulla mappa.
- **Immagini**: seleziona questa opzione per visualizzare immagini satellitari dell'area visualizzata. Le immagini satellitari non sono disponibili in tutte le mappe o per tutti i luoghi di una mappa.
- **Preferiti** seleziona questa opzione per visualizzare i preferiti sulla mappa.

Tocca **Avanzate** per visualizzare o nascondere le seguenti informazioni:

 **Contrassegni** - seleziona questa opzione per attivare i contrassegni. I contrassegni indicano la posizione corrente (blu), la posizione della base (giallo) e la destinazione (rosso). Il contrassegno indica la distanza verso la posizione.

Tocca un contrassegno per centrare la mappa sulla posizione su cui è collocato il contrassegno.

Per creare un contrassegno personale, tocca il pulsante del cursore. Quindi tocca **Imposta posizione** per collocare un contrassegno verde nella posizione del cursore.

Per disattivare i contrassegni, tocca **Opzioni**, quindi tocca **Avanzate** e deseleziona **Contrassegni**.

 **Coordinate** - seleziona questa opzione per visualizzare le coordinate GPS nell'angolo in basso a sinistra della mappa.

### **Menu cursore**

Il cursore può essere non solo per evidenziare una posizione sulla mappa.

Posiziona il cursore su una posizione della mappa, quindi tocca la freccia e uno dei seguenti pulsanti:

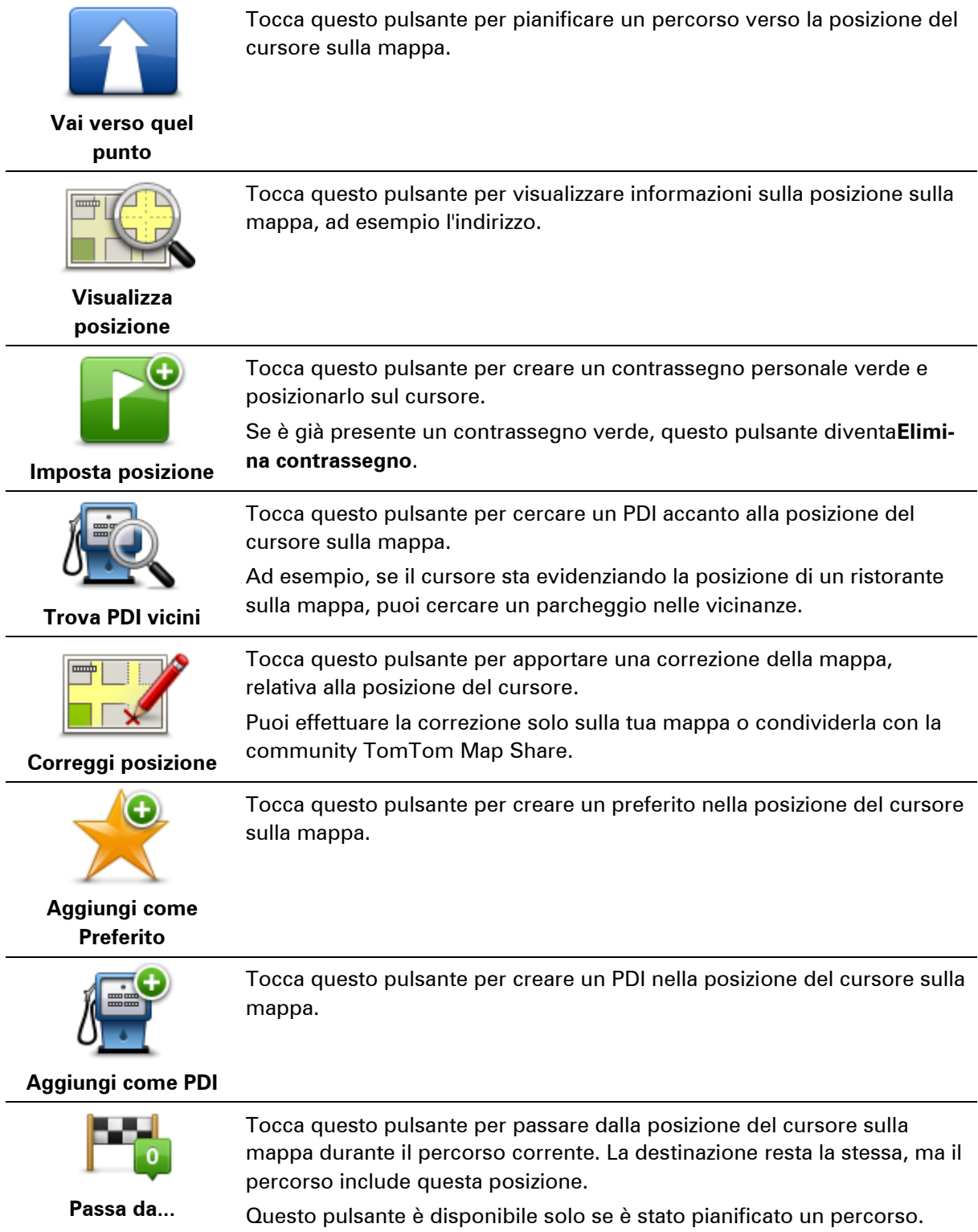

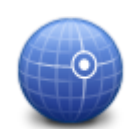

Tocca questo pulsante per centrare la mappa sulla posizione del cursore.

**Centra sulla mappa**

# **Correzioni mappe**

# **Informazioni su Map Share**

Map Share ti consente di correggere gli errori della mappa. Puoi correggere diversi tipi di errori della mappa.

Per correggere la mappa, tocca **Correzioni mappe** nel menu Servizi.

**Nota**: Map Share non è disponibile in tutte le aree geografiche. Per ulteriori informazioni, visita il sito Web [tomtom.com/mapshare.](http://www.tomtom.com/mapshare)

# **Correzione di un errore mappa**

**Importante**: per motivi di sicurezza, non inserire i dettagli completi di una correzione di mappa durante la guida. Contrassegna invece la posizione dell'errore di mappa e inserisci i dettagli completi in un secondo momento.

Per correggere un errore della mappa, procedi come segue.

1. Tocca **Correzioni mappe** nel menu Servizi.

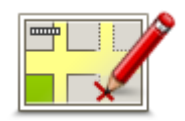

- 2. Tocca **Correggi errore mappa**.
- 3. Seleziona il tipo di correzione che desideri applicare alla mappa.
- 4. Seleziona la modalità di selezione della posizione.
- 5. Seleziona la posizione. Quindi, tocca **Fatto**.
- 6. Inserisci i dettagli della correzione. Quindi, tocca **Fatto**.
- 7. Seleziona se la correzione è temporanea o permanente.
- 8. Tocca **Continua**.

La correzione viene salvata.

# **Tipi di correzioni delle mappe**

Per correggere una mappa, tocca **Correzioni mappe** nel menu Servizi, quindi **Correggi errore mappa**. Sono disponibili vari tipi di correzioni delle mappe.

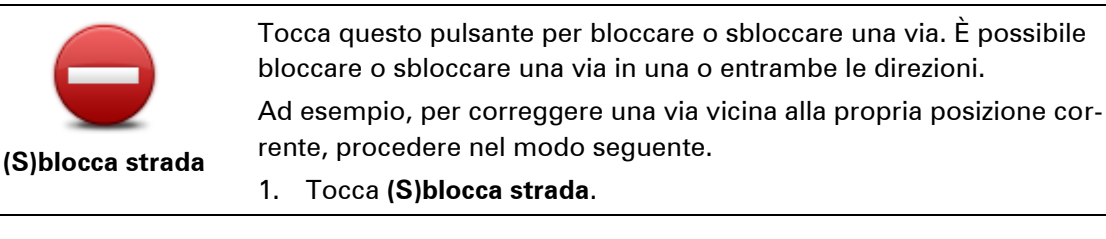

- 2. Tocca **Nelle vicinanze** per selezionare una via vicino alla propria posizione corrente. È possibile selezionare una via a partire dal nome, vicina alla base o sulla mappa.
- 3. Seleziona una via o una sezione della stessa che desideri correggere toccandola sulla mappa.

La via selezionata viene evidenziata e il cursore ne visualizza il nome.

4. Tocca **Fatto**.

Il dispositivo visualizza la via e indica la condizione di blocco o sblocco del traffico in entrambe le direzioni.

**Importante:** non tutte le funzioni su questo schermo possono essere controllate tramite il commander. In tal caso, usa il touchscreen.

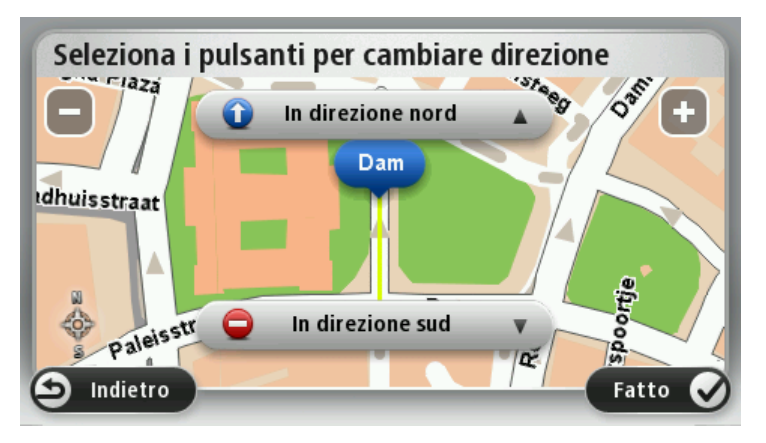

- 5. Tocca uno dei pulsanti di direzione per bloccare o sbloccare il flusso di traffico in quel senso di marcia.
- 6. Tocca **Fatto**.

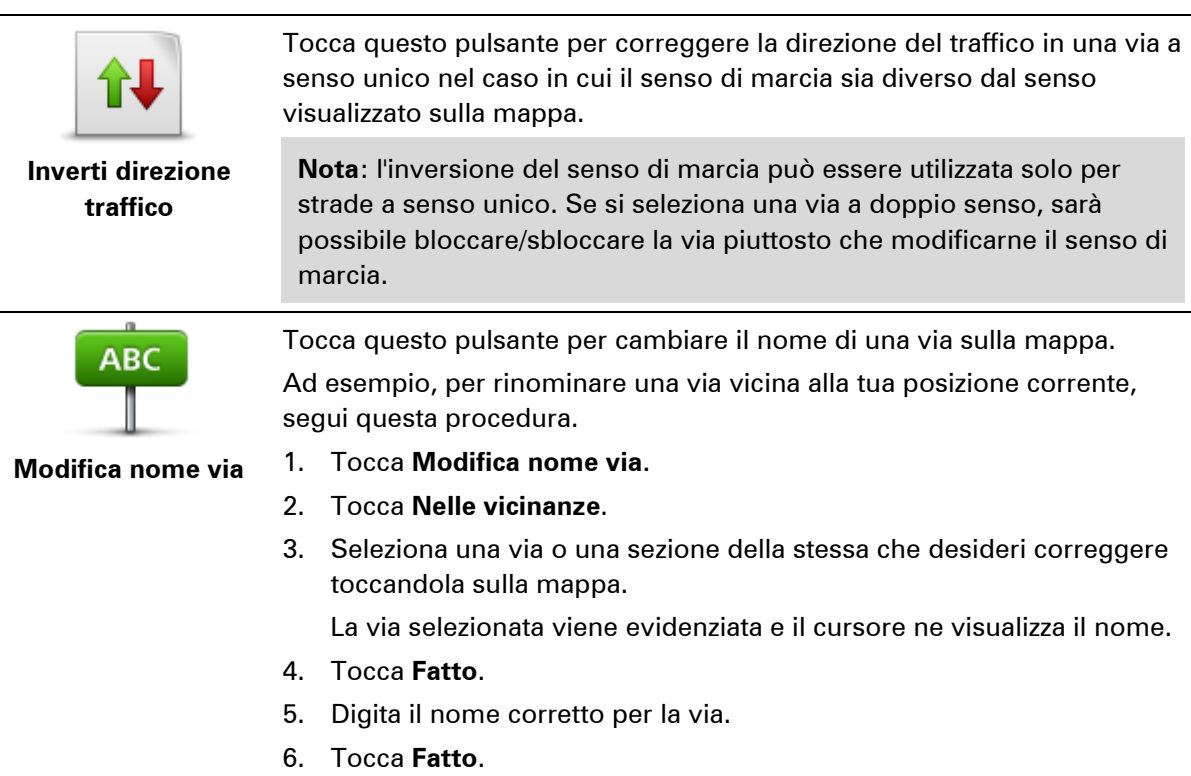

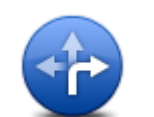

Tocca questo pulsante per modificare e segnalare errori nei divieti di svolta.

**Cambia divieti di** 

# **svolta**

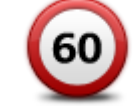

Tocca questo pulsante per modificare e segnalare il limite di velocità stradale.

**Cambia velocità stradale**

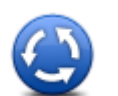

Tocca questo pulsante per aggiungere o rimuovere una rotonda.

#### **Aggiungi o togli rotonda**

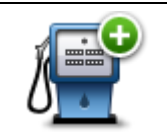

Tocca questo pulsante per aggiungere un nuovo punto di interesse (PDI). Ad esempio, per aggiungere un nuovo ristorante vicino alla posizione corrente, segui questa procedura.

**Aggiungi PDI mancante**

- 1. Tocca **Aggiungi PDI mancante**.
- 2. Tocca **Ristorante** all'interno dell'elenco di categorie di PDI.
- 3. Tocca **Nelle vicinanze**.
- 4. Seleziona la posizione del ristorante mancante.

È possibile selezionare la posizione immettendo l'indirizzo o selezionandola sulla mappa. Seleziona **Nelle vicinanze** o **Vicino a base** per aprire la mappa nella propria posizione corrente o vicino alla posizione Base.

- 5. Tocca **Fatto**.
- 6. Digita il nome del ristorante, quindi tocca **OK**.
- 7. Se si conosce il numero di telefono del ristorante, è possibile inserirlo; quindi tocca **OK**.

Se non conosci il numero, tocca **OK** senza digitare alcun numero.

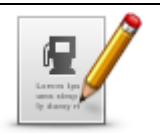

Tocca questo pulsante per modificare un PDI esistente.

È possibile usare questo pulsante per apportare le seguenti modifiche ad un PDI:

**Modifica PDI**

- **E** eliminare il PDI
- rinominare il PDI
- cambiare il numero di telefono di un PDI
- cambiare la categoria di appartenenza di un PDI
- spostare il PDI sulla mappa.

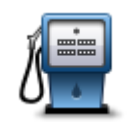

Tocca questo pulsante per inserire un commento su un PDI. Utilizza questo pulsante se non puoi modificare l'errore del PDI utilizzando il pulsante **Modifica PDI**.

**Commento su PDI**

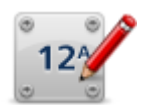

Tocca questo pulsante per correggere la posizione di un numero civico. Immetti l'indirizzo che desideri correggere, quindi indica sulla mappa la posizione corretta del numero civico.

**Correggi numero civico**

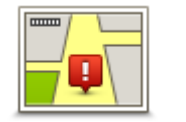

Tocca questo pulsante per modificare una strada esistente. Una volta selezionata la strada, puoi selezionare un errore da segnalare. Puoi selezionare più di un tipo di errore per una strada.

**Strada esistente**

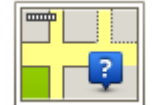

Tocca questo pulsante per selezionare una strada mancante. Devi selezionare le estremità della strada mancante.

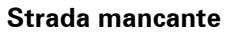

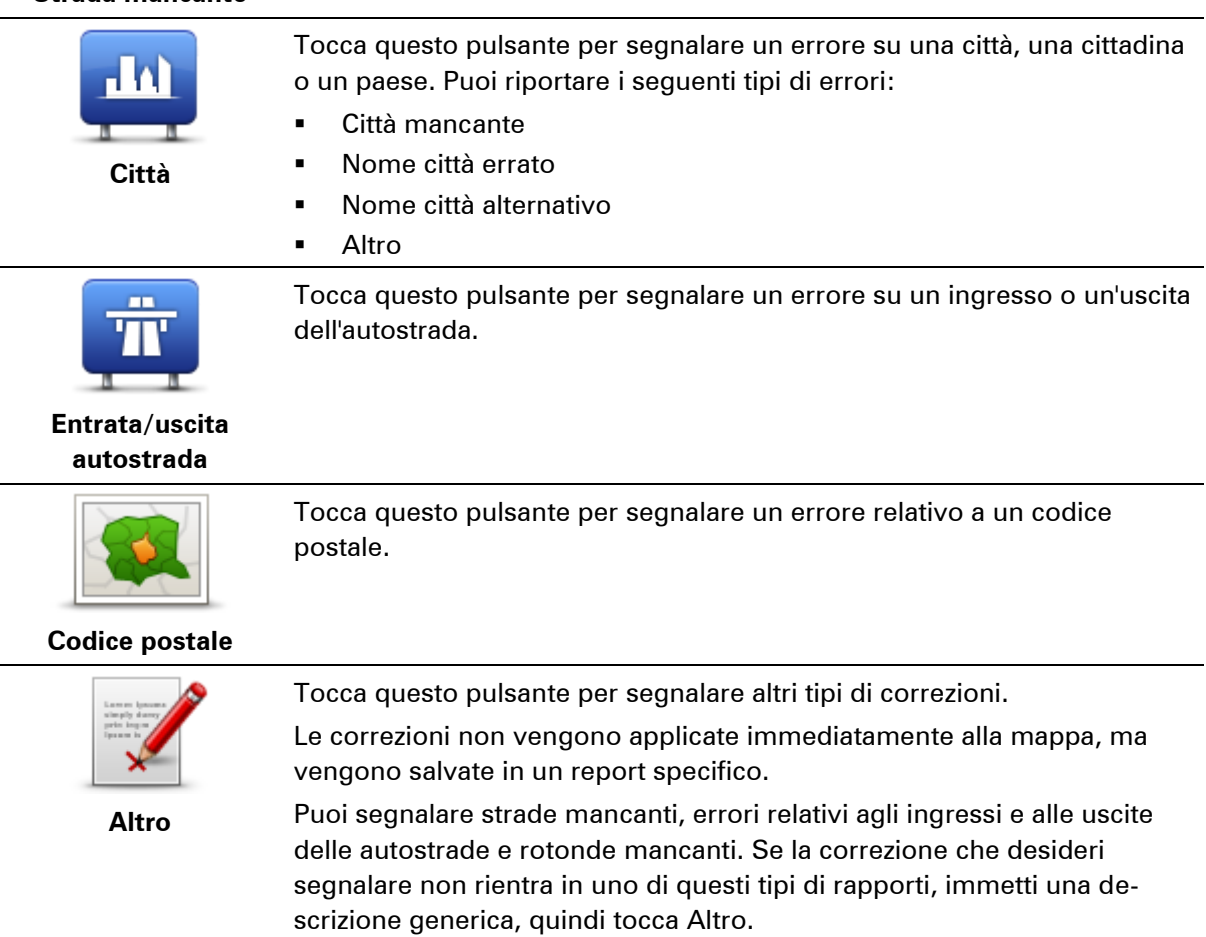

# **Suoni e voci**

# **Informazioni su suoni e voci**

Il dispositivo Mazda NB1 utilizza l'audio per tutte o alcune tra le seguenti funzioni:

- Indicazioni di guida e altre istruzioni di percorso
- **Informazioni sul traffico**

**Nota**: per utilizzare un servizio infotraffico TomTom, ti serve un abbonamento o un ricevitore. I servizi sul traffico non sono supportati in tutti i Paesi o aree geografiche. Per ulteriori informazioni, visita [tomtom.com/services.](http://www.tomtom.com/services)

Avvisi impostati

Sono disponibili due tipi di voci per il dispositivo:

**•** Voci sintetizzate

Le voci sintetizzate sono generate dal dispositivo. Forniscono indicazioni sul percorso e leggono i nomi delle città e delle vie, le informazioni sul traffico e altri dati utili.

Voci umane

Sono registrate da un attore e forniscono solo istruzioni sul percorso.

# **Informazioni sulle voci sintetizzate**

Il dispositivo Mazda NB1 adotta la tecnologia di sintesi vocale e le voci sintetizzate per leggere i nomi delle vie sulla mappa, mentre ti guida lungo il percorso.

La voce sintetizzata analizza l'intera frase prima di pronunciarla, per riprodurre nel modo più fedele possibile il modo di parlare umano.

Le voci sintetizzate sono in grado di riconoscere e pronunciare nomi di vie e paesi esteri. Ad esempio, la voce sintetizzata inglese è in grado di leggere e pronunciare i nomi delle vie francesi, tuttavia la pronuncia potrebbe non essere del tutto corretta.

# **Selezione di una voce**

Per selezionare una voce diversa sul dispositivo Mazda NB1, tocca **Cambia voce** nel menu **Impostazioni** o tocca **Voci**, quindi tocca **Cambia voce** e seleziona la voce desiderata.

# **Regolazione del livello del volume**

Puoi modificare il volume sul Mazda NB1 nella Visualizzazione di guida.

Tocca il pannello centrale nella barra di stato e sposta il cursore per regolare il volume. Viene riprodotta l'ultima istruzione sul percorso in modo che tu possa sentire il nuovo livello di volume.

# **Impostazioni**

# **Informazioni sulle impostazioni**

È possibile modificare l'aspetto e il comportamento del dispositivo Mazda NB1. È possibile accedere alla maggior parte delle impostazioni sul dispositivo toccando **Impostazioni** nel Menu principale.

**Nota**: non tutte le impostazioni qui descritte sono disponibili su tutti i dispositivi.

**Impostazioni 2D/3D**

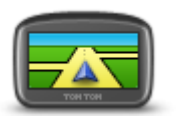

**Impostazioni 2D/3D**

Tocca questo pulsante per impostare la visualizzazione predefinita della mappa. Per passare dalla visualizzazione 2D a quella 3D e viceversa mentre guidi, tocca la parte sinistra della barra di stato nella Visualizzazione di guida.

A volte è più semplice visualizzare la mappa dall'alto, ad esempio quando si naviga su una rete stradale complessa.

La vista 2D mostra una visione bidimensionale della mappa, come se fosse vista dall'alto.

La vista 3D mostra una visione tridimensionale della mappa, come se tu stessi guidando attraverso il paesaggio.

Sono disponibili i seguenti pulsanti:

- **In vista 2D: ruota mappa nella direzione di viaggio** tocca questo pulsante per far ruotare automaticamente la mappa nella direzione di marcia sempre verso l'alto.
- **Passa alla vista 3D quando segui un percorso** tocca questo pulsante per visualizzare automaticamente in 3D ogni qualvolta segui un percorso.

# **Impostazioni avanzate**

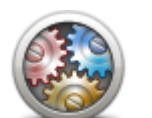

**Impostazioni avanzate**

Tocca questo pulsante per selezionare le seguenti impostazioni avanzate.

- **Mostra n. civico prima del nome della via** Quando si seleziona questa impostazione, gli indirizzi sono visualizzati con il numero civico seguito dal nome della via, ad esempio 10 Downing street.
- **Mostra nomi vie**: quando si seleziona questa impostazione, i nomi delle vie vengono visualizzati sulla mappa nella Visualizzazione di guida.
- **Mostra nome via successiva**: quando si seleziona questa impostazione, il nome della via successiva sul percorso viene visualizzato nella parte superiore della Visualizzazione di guida.
- **Mostra nome via corrente sulla mappa**: quando si seleziona questa impostazione, il nome della via in cui ti trovi viene visualizzato sopra la barra di stato sulla Visualizzazione di guida.
- **Mostra anteprima posizione**: quando si seleziona questa impostazione, viene visualizzata un'anteprima della destinazione durante la pianificazione del percorso.
- **Attiva Zoom automatico in vista 2D**: quando si seleziona questa impostazione, l'intero percorso viene mostrato nella Visualizzazione di guida quando la mappa è impostata in 2D.
- **Attiva Zoom automatico in vista 3D**: quando si seleziona questa impostazione, la visualizzazione è più ampia mentre viaggi in autostrada e su strade principali. Quindi puoi aumentare lo zoom automaticamente man mano che ti avvicini a uno svincolo.

**Visualizza immagini corsia** - quando si seleziona questa impostazione, una visualizzazione grafica della strada da percorrere mostra la corsia che devi prendere quando ti avvicini a un raccordo o a un'uscita autostradale. Puoi scegliere di visualizzare un'immagine corsia a schermo diviso, un'immagine corsia a schermo intero o puoi disattivare la visualizzazione di entrambe le immagini corsia. Questa funzione non è disponibile per tutte le strade.

- **Mostra suggerimenti**: questa impostazione consente di attivare e disattivare i suggerimenti.
- **Regola automaticamente l'orologio in base al fuso**: quando questa impostazione è selezionata, l'orologio viene impostato automaticamente sul fuso orario dell'utente.

# **Simbolo auto**

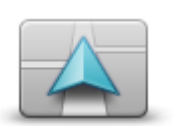

**Simbolo auto**

Tocca questo pulsante per selezionare il simbolo dell'auto che mostra la tua posizione corrente nella Visualizzazione di guida.

**Posizione base**

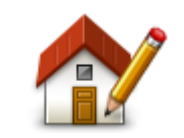

**Posizione base**

Tocca questo pulsante per impostare o modificare la posizione della base. Immetti l'indirizzo nello stesso modo utilizzato per pianificare un percorso.

La posizione base consente di pianificare in tutta facilità il percorso per raggiungere una posizione importante.

Per la maggior parte delle persone, la posizione base corrisponde all'indirizzo della propria abitazione. Tuttavia, è possibile impostare la posizione su un'altra destinazione abituale, come ad esempio il luogo di lavoro.

### **Preferiti**

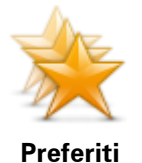

Tocca questo pulsante per aggiungere, rinominare o eliminare i Preferiti.

I Preferiti consentono di selezionare una posizione in tutta facilità senza dover immettere l'indirizzo. Non è necessario che siano i luoghi preferiti, possono essere semplicemente un insieme di indirizzi utili.

Per creare un nuovo preferito, tocca **Aggiungi**. Immetti l'indirizzo della posizione nello stesso modo in cui immetti un indirizzo quando pianifichi un percorso.

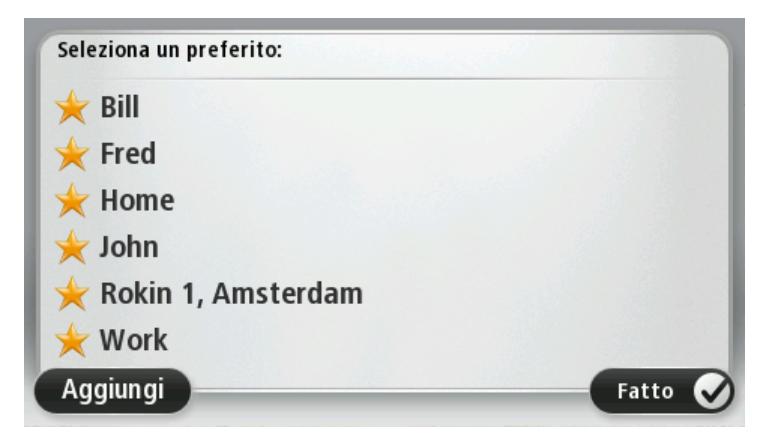

Per visualizzare o modificare un Preferito esistente, tocca uno degli elementi nell'elenco. Per visualizzare più Preferiti sulla mappa, tocca i pulsanti destro o sinistro.

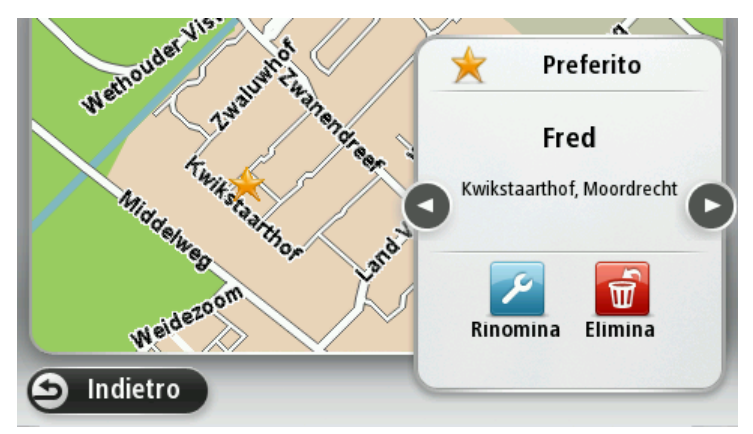

**Tastiera**

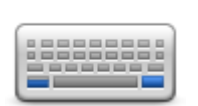

**Tastiera**

Tocca questo pulsante per selezionare le tastiere che devono essere disponibili e il layout della tastiera latina.

La tastiera serve per immettere i nomi e gli indirizzi, ad esempio quando pianifichi un percorso oppure cerchi il nome di una città o di un ristorante locale.

# **Crea menu personale**

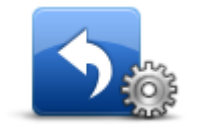

**Crea menu personale**

Tocca questo pulsante per aggiungere fino a sei pulsanti al menu personalizzato.

Se nel menu sono disponibili solo uno o due pulsanti, entrambi vengono visualizzati nella Visualizzazione di guida.

Se invece i pulsanti disponibili sono tre o più, nella Visualizzazione di guida viene visualizzato un solo pulsante che consente di aprire il menu.

## **Colori mappa**

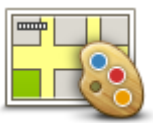

**Colori mappa**

#### **Gestisci PDI**

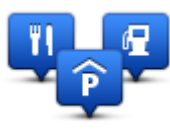

**Gestisci PDI**

Tocca questo pulsante per selezionare gli schemi visione per i colori della mappa diurni e notturni.

Tocca **Cerca** per cercare lo schema visione digitandone il nome.

Tocca questo pulsante per gestire le categorie e le posizioni dei Punti di interesse (PDI) personali.

Puoi impostare il dispositivo Mazda NB1 in modo da sapere quando ti trovi nelle vicinanze di posizioni PDI selezionate. Ad esempio puoi impostare il dispositivo in modo che ti segnali quando stai per avvicinarti a una stazione di servizio.

Puoi creare categorie PDI personali e aggiungere posizioni PDI personali a tali categorie.

Ad esempio, puoi creare una nuova categoria di PDI denominata Amici. Quindi potrai aggiungere in questa nuova categoria gli indirizzi di tutti i tuoi amici come PDI.

Tocca i seguenti pulsanti per creare e aggiornare i tuoi PDI:

- **Aggiungi PDI**: tocca questo pulsante per aggiungere una posizione a una delle tue categorie PDI.
- **Avvisa quando vicino a PDI**: tocca questo pulsante per impostare il dispositivo in modo che avvisi quando ti trovi nelle vicinanze di PDI selezionati.
- **Elimina PDI**: tocca questo pulsante per eliminare un PDI.
- **Modifica PDI** tocca questo pulsante per modificare uno dei tuoi PDI.
- **Aggiungi categoria PDI**: tocca questo pulsante per creare una nuova categoria di PDI.
- **Elimina categoria PDI** tocca questo pulsante per eliminare una delle tue categorie PDI.

#### **Ripristina impostazioni originali**

**Importante:** se vendi la tua auto, devi prima rimuovere tutte le informazioni personali dal dispositivo di navigazione. Per rimuovere le informazioni personali, tocca **Impostazioni**, quindi **Ripristina impostazioni predefinite**.

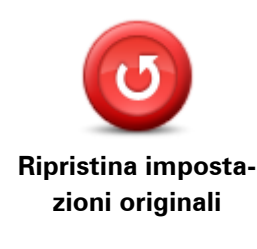

Tocca questo pulsante per eliminare tutte le impostazioni personali e ripristinare le impostazioni originali nel Mazda NB1.

Non si tratta di un aggiornamento del software e non inciderà sulla versione dell'applicazione software installata sul Mazda NB1.

**Importante**: **questa funzione elimina tutte le impostazioni personali!**

Se desideri conservare le informazioni e le impostazioni personali, devi eseguire un backup completo di Mazda NB1 prima di reimpostare il dispositivo. Potrai quindi ripristinare tutte le informazioni e le impostazioni personali dopo la reimpostazione del dispositivo.

Queste comprendono elementi come le posizioni di base e preferiti, il menu personale e le categorie e le posizioni dei PDI personali.

#### **Impostazioni pianificazione**

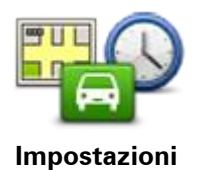

Tocca il pulsante **Impostazioni pianificazione** per impostare il modo in cui Mazda NB1 calcola i percorsi pianificati. Le impostazioni per la pianificazione del percorso sono costituite da una serie di opzioni distribuite su più schermate. Tutte le impostazioni sono descritte di seguito.

#### **Pianificazione percorsi**

**pianificazione**

Imposta il tipo di percorso che il Mazda NB1 deve calcolare.

Tocca **IQ Routes** per impostare se desideri che il dispositivo utilizzi le informazioni IQ Routes per trovare il percorso migliore.

#### **Percorso più veloce**

Consente di scegliere se evitare le autostrade.

#### **Impostazioni di ripianificazione**

**Nota**: questa impostazione è disponibile solo se disponi di un abbonamento a Traffico o colleghi un ricevitore RDS-TMC. Le informazioni sul traffico non sono disponibili in tutti i Paesi o aree geografiche. Per ulteriori informazioni sui servizi di informazioni sul traffico TomTom, visita il sito [tomtom.com/services.](http://www.tomtom.com/services)

Decidi se Mazda NB1 deve ricalcolare il percorso corrente se viene rilevato un percorso più rapido durante la guida. È una funzione utile se il traffico aumenta o diminuisce più avanti nel percorso. Scegli tra le impostazioni elencate di seguito:

- **Passa sempre a quel percorso**: seleziona questa opzione se non desideri ricevere alcun messaggio quando viene rilevato un percorso più veloce. Il percorso corrente viene ricalcolato automaticamente per essere il più veloce.
- **Chiedimi se desidero cambiare percorso**: seleziona questa opzione affinché ti venga chiesto se desideri passare al nuovo percorso. Quando ti viene chiesto se desideri passare al percorso alternativo, tocca **Sì** affinché il percorso attuale venga ricalcolato per essere quello più veloce. Tocca **No** se non desideri seguire il percorso alternativo.

Tocca **Info** per visualizzare un riepilogo sia del percorso originale sia di quello alternativo. Quindi tocca **Fatto** per scegliere il percorso più veloce o **Percorso corrente** per continuare a seguire il percorso originale.

 **Non cambiare mai percorso**: seleziona questa opzione se non desideri ricevere alcun messaggio ma visualizzare semplicemente il nuovo percorso sullo schermo.

#### **Impostazioni delle informazioni mappa**

Consente di scegliere se ricevere un avviso se il percorso attraversa un'area per la quale la mappa contiene solo informazioni limitate.

#### **Impostazioni per strade a pedaggio, traghetti, corsie riservate al carpooling e non asfaltate**

Consente di impostare il modo in cui Mazda NB1 gestisce ognuna di queste quattro opzioni quando il dispositivo calcola il percorso.

Le corsie riservate al carpooling sono anche note come corsie HOV e non sono presenti in tutti i paesi. Per scegliere corsie di questo tipo, potrebbe essere necessario avere a bordo almeno un accompagnatore, oppure viaggiare su un'auto alimentata con carburante ecocompatibile.

#### **Riepilogo percorso**

Imposta se desideri che la schermata di riepilogo percorso si chiuda automaticamente dopo la pianificazione del percorso. Se selezioni **No**, dovrai toccare **Fatto** per chiudere la schermata di riepilogo percorso ogni volta che pianifichi un percorso.

### **Impostazioni di sicurezza**

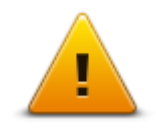

Tocca questo pulsante per selezionare le funzioni di sicurezza da utilizzare sul dispositivo.

**Impostazioni di sicurezza**

### **Mostra PDI sulla mappa**

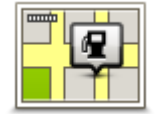

**mappa**

Tocca questo pulsante per selezionare i tipi di Punti di interesse (PDI) da visualizzare sulla mappa.

- **Mostra PDI sulla**
- 1. Tocca **Mostra PDI sulla mappa** nel menu Impostazioni.
	- 2. Seleziona le categorie PDI da visualizzare sulla mappa.
		- Tocca **Cerca** e utilizza la tastiera per cercare un nome di categoria.
	- 3. Seleziona se desideri che i PDI siano mostrati in vista 2D o 3D della mappa.
	- 4. Tocca **Fatto**.

Le posizioni dei punti di interesse sono indicate sulla mappa mediante simboli.

#### **Barra di stato**

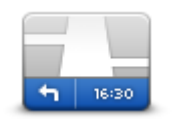

**Barra di stato**

**Nota**: è possibile che non tutte le opzioni siano disponibili.

Tocca questo pulsante per selezionare le informazioni da visualizzare nella barra di stato:

- **Orizzontale** mostra la barra di stato nella parte inferiore della Visualizzazione di guida.
- **Verticale** mostra la barra di stato nella parte destra della Visualizzazione di guida.
- **Velocità massima**

**Importante**: i limiti di velocità vengono visualizzati accanto alla velocità corrente. Se guidi a una velocità superiore al limite, viene visualizzato un indicatore di avviso nella barra di stato, ad esempio il riquadro della barra di stato diventa rosso.

Le informazioni sui limiti di velocità non sono disponibili per tutte le strade.

- **Ora corrente**
- **Distanza rimanente** la distanza per raggiungere la destinazione.
- **Ritardo** il Mazda NB1 indica la differenza tra l'ora di arrivo prevista e l'ora preferita impostata durante la pianificazione del percorso.

# **Cambia mappa**

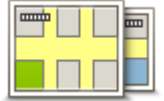

**Mappe**

Tocca questo pulsante per selezionare la mappa che desideri utilizzare per la pianificazione del percorso e la navigazione.

Sebbene sia possibile memorizzare più di una mappa sul dispositivo, è possibile utilizzare solo una mappa per volta per la pianificazione e la navigazione.

Per passare dalla mappa corrente alla pianificazione di un percorso in un altro Paese o in un'altra area geografica, è sufficiente toccare questo pulsante.

**Nota**: la prima volta che apri una mappa, potrebbe essere necessario connetterti all'account MyTomTom e attivare la mappa.

# **Disattiva guida vocale / Attiva guida vocale**

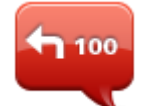

**Disattiva guida vocale**

Tocca questo pulsante per disattivare la guida vocale. Non sentirai più le istruzioni vocali per il percorso, ma sentirai comunque altre informazioni quali le informazioni sul traffico e gli avvisi.

La guida vocale viene disattivata anche quando si tocca **Disattiva l'audio** nel menu Impostazioni.

**Nota**: se cambi la voce sul dispositivo, si attiva automaticamente la guida vocale per la nuova voce.

Tocca questo pulsante per attivare la guida vocale e sentire le istruzioni

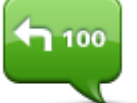

vocali di percorso.

#### **Attiva guida vocale**

**Unità**

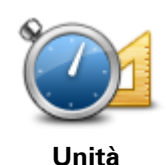

Tocca questo pulsante per impostare le unità utilizzate sul dispositivo per funzioni come la pianificazione del percorso.

# **Informazioni versione**

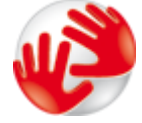

**Informazioni versione**

Tocca questo pulsante per accedere alle informazioni tecniche sul tuo dispositivo, ad esempio il numero di serie, la versione dell'applicazione e la versione della mappa.

Puoi anche visualizzare lo stato attuale della ricezione GPS e dei Servizi LIVE, se hai sottoscritto un abbonamento.

**Voci**

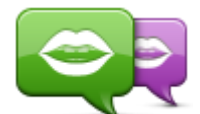

**Cambia voce**

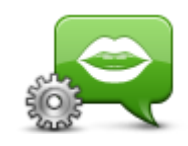

**Impostazioni voci**

Tocca questo pulsante per modificare la voce del comando vocale che fornisce le indicazioni e altre istruzioni relative al percorso.

È disponibile un'ampia gamma di voci. Sono disponibili voci sintetizzate in grado di leggere i nomi delle vie e altre informazioni direttamente dalla mappa e voci umane registrate da attori.

Tocca questo pulsante per impostare il tipo di indicazioni vocali e altre istruzioni sul percorso che il dispositivo leggerà a voce alta.

# **Punti di interesse**

# **Informazioni sui Punti di interesse**

I Punti di interesse o PDI sono luoghi utili sulla mappa.

Ecco alcuni esempi:

- **Ristoranti**
- Hotel
- Musei
- Autorimesse
- Stazioni di servizio

# **Creazione di PDI**

**Suggerimento**: per assistenza nella gestione dei PDI di terzi, cerca "PDI di terze parti" all'indirizzo [tomtom.com/support.](http://www.tomtom.com/)

- 1. Tocca lo schermo per aprire il Menu principale.
- 2. Tocca **Impostazioni**.
- 3. Tocca **Gestisci PDI**.
- 4. Se non vi sono categorie di PDI o quella che desideri utilizzare on esiste, tocca **Aggiungi categoria PDI** e crea una nuova categoria.

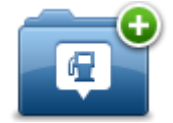

Ciascun PDI deve essere associato a una categoria. Questo significa che è necessario aver creato almeno una categoria di PDI prima di poter creare il primo PDI.

È possibile aggiungere PDI solo alle categorie create.

Per ulteriori informazioni sulla creazione di categorie PDI, leggi **Gestione dei PDI**.

- 5. Tocca **Aggiungi PDI**.
- 6. Seleziona la categoria di PDI che desideri utilizzare per il nuovo PDI.
- 7. Tocca un pulsante per immettere l'indirizzo del PDI nello stesso modo in cui pianifichi un percorso.

Il PDI viene creato e salvato nella categoria selezionata.

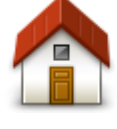

Tocca questo pulsante per impostare la posizione base come PDI. Questa operazione è utile se decidi di modificare la posizione base, ma prima desideri utilizzarla per creare un PDI inserendo l'indirizzo.

**Base**

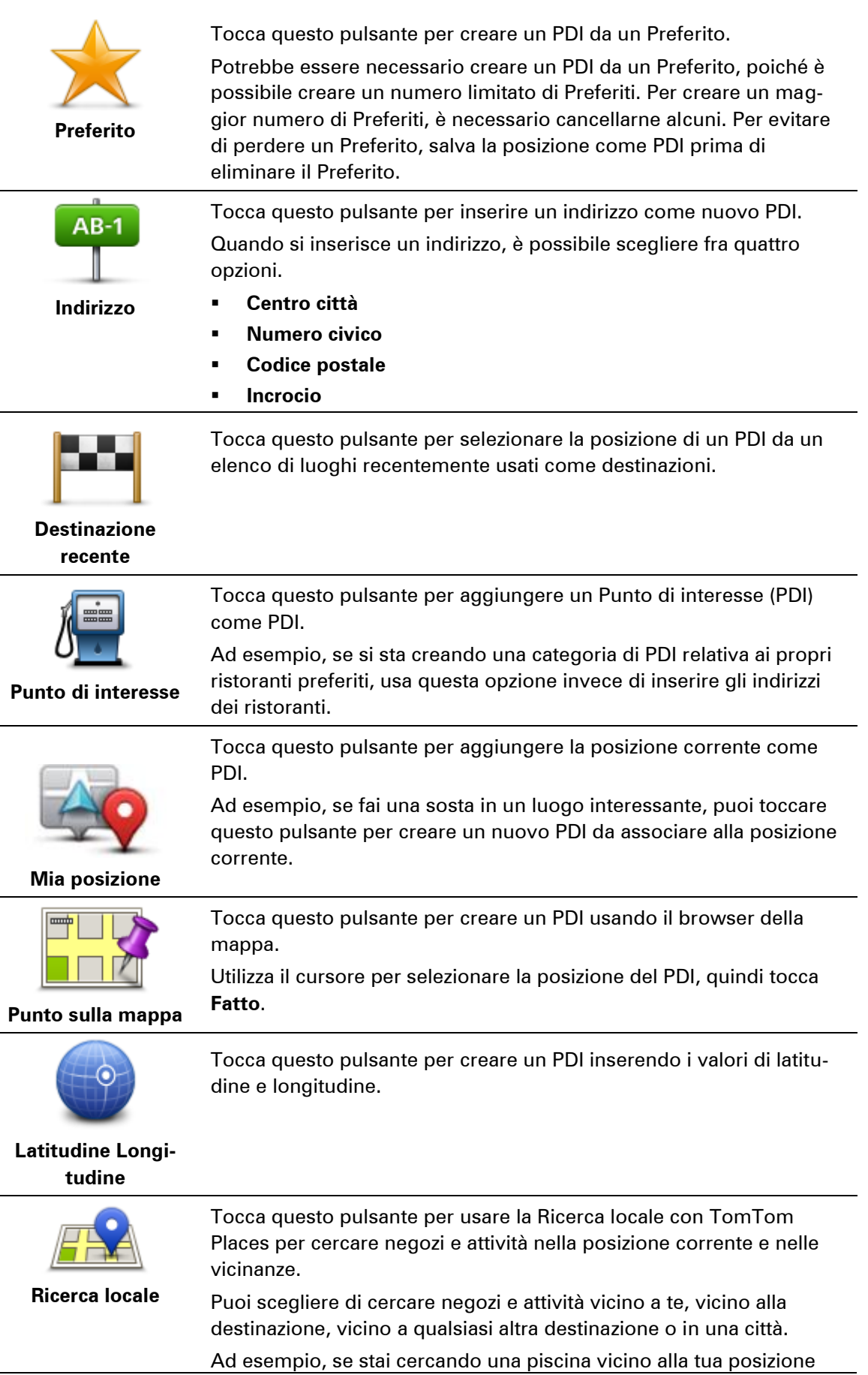

 $\frac{1}{2}$ 

÷

corrente, inserisci "piscina" e scegli il risultato migliore ottenuto dalla ricerca.

**Uso dei PDI per la pianificazione dei percorsi**

Quando pianifichi un percorso, puoi utilizzare un PDI come destinazione.

L'esempio seguente indica come pianificare un percorso verso un parcheggio in una città:

- 1. Tocca **Vai a** nel Menu principale.
- 2. Tocca **Punto di interesse**.
- 3. Tocca **PDI in città**.

**Suggerimento**: l'ultimo PDI visualizzato sul dispositivo Mazda NB1 viene mostrato anche nel menu.

- 4. Immetti il nome del paese o della città e selezionalo quando viene visualizzato nell'elenco.
- 5. Tocca il pulsante freccia per espandere l'elenco delle categorie di PDI.

**Suggerimento**: se conosci già il nome del PDI da utilizzare, puoi toccare **Cerca per nome** per inserire il nome e selezionare la posizione.

- 6. Scorri l'elenco e tocca **Parcheggio**.
- 7. Il parcheggio più vicino al centro città viene visualizzato in cima all'elenco.
- 8. Nell'elenco riportato di seguito è disponibile il significato delle distanze riportate accanto a ciascun PDI. Il modo in cui vengono misurate le distanze varia in base a come è stata impostata la ricerca del PDI:
	- PDI nelle vicinanze: distanza dalla posizione corrente
	- PDI in città: distanza dal centro città
	- PDI vicino a base: distanza dalla posizione base
	- PDI lungo il percorso: distanza dalla posizione corrente
	- PDI vicino destinazione: distanza dalla destinazione
- 9. Tocca il nome del parcheggio da utilizzare e tocca **Fatto** quando sarà stato calcolato il percorso.

Il dispositivo comincia a guidarti verso il parcheggio.

**Suggerimento**: puoi utilizzare la Ricerca locale anche per cercare posizioni utili. Per ulteriori informazioni sulla Ricerca locale e altri Servizi LIVE, visita il sito Web [tomtom.com/services.](http://www.tomtom.com/services)

### **Visualizzazione dei PDI sulla mappa**

Puoi selezionare il tipo di PDI da visualizzare sulle mappe.

- 1. Tocca **Mostra PDI sulla mappa** nel menu Impostazioni.
- 2. Seleziona le categorie da visualizzare sulla mappa.
- 3. Tocca **Fatto**.
- 4. Seleziona se visualizzare le posizioni dei PDI in 2D o 3D sulla mappa.
- 5. Tocca **Fatto**.

I tipi di PDI selezionati sono mostrati come simboli sulla mappa.

# **Chiamata di un PDI**

Molti PDI sul Mazda NB1 comprendono numeri di telefono. Ciò significa che puoi utilizzare Mazda NB1 per trovare il numero di telefono di un PDI, chiamarlo e pianificare un percorso per raggiungerlo.

Ad esempio, puoi ricercare un cinema, chiamare per prenotare un biglietto e pianificare un percorso per raggiungere il cinema.

- 1. Tocca **Vai a** nel Menu principale.
- 2. Tocca **Punto di interesse**.
- 3. Seleziona come desideri effettuare la ricerca del PDI.

Ad esempio, se desideri cercare un PDI sul percorso, tocca **PDI lungo il percorso**.

4. Tocca il tipo di PDI da raggiungere.

Ad esempio, se desideri chiamare un cinema per prenotare un biglietto, tocca **Cinema** e, quindi, seleziona il nome del cinema da chiamare. Tocca **Mostra info** per visualizzare il numero.

- 5. Chiama il PDI tramite telefono, ad esempio per prenotare biglietti o controllare gli orari di apertura.
- 6. Tocca **Seleziona**.

Mazda NB1 inizia a fornirti indicazioni per raggiungere il PDI.

# **Impostazione di avvisi relativi ai PDI**

Puoi impostare un suono di avviso da riprodurre quando ti avvicini a un determinato tipo di PDI, come una stazione di servizio.

Il seguente esempio indica come impostare un suono di avviso che dovrà essere riprodotto quando ti trovi a 250 metri da una stazione di servizio.

- 1. Tocca **Gestisci PDI**, quindi **Avvisa quando vicino a PDI** nel menu Impostazioni.
- 2. Scorri l'elenco e tocca **Stazione di servizio**.

**Suggerimento**: per rimuovere un avviso, tocca il nome della categoria, quindi tocca **Sì**. Le categorie di PDI impostate con un avviso presentano un simbolo audio accanto al nome della categoria.

- 3. Imposta la distanza su 250 metri e tocca **OK**.
- 4. Seleziona **Effetto sonoro** e quindi tocca **Successivo**.
- 5. Seleziona il suono di avviso relativo al PDI e quindi tocca **Successivo**.
- 6. Se desideri sentire l'avviso solo quando il PDI si trova direttamente su un percorso pianificato, seleziona **Avvisa solo se il PDI è sul percorso**. Quindi, tocca Fatto.

Viene impostato l'avviso per la categoria PDI selezionata. Sentirai il suono di avviso quando sarai a 250 metri da una stazione di servizio presente sul percorso.

# **Gestisci PDI**

Tocca **Gestisci PDI** per gestire le categorie e le posizioni dei PDI.

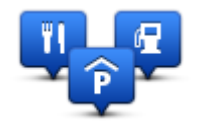

Puoi impostare il dispositivo Mazda NB1 in modo da sapere quando ti trovi nelle vicinanze di posizioni PDI selezionate. In tal modo, puoi ad esempio impostare il dispositivo in modo che ti segnali quando stai per avvicinarti a una stazione di servizio.

Puoi creare categorie PDI personali e aggiungere posizioni PDI personali a tali categorie.

Ciò significa che, ad esempio, puoi creare una nuova categoria di PDI denominata Amici. Quindi potrai aggiungere in questa nuova categoria gli indirizzi di tutti i tuoi amici come PDI.

Tocca i seguenti pulsanti per creare e aggiornare i tuoi PDI:

- **Aggiungi PDI**: tocca questo pulsante per aggiungere una posizione a una delle tue categorie PDI.
- **Avvisa quando vicino a PDI**: tocca questo pulsante per impostare il dispositivo in modo che avvisi quando ti trovi nelle vicinanze di PDI selezionati.
- **Elimina PDI** tocca questo pulsante per eliminare una delle tue categorie PDI.
- **Modifica PDI** tocca questo pulsante per modificare uno dei tuoi PDI.
- **Aggiungi categoria PDI**: tocca questo pulsante per creare una nuova categoria di PDI.
- **Elimina categoria PDI** tocca questo pulsante per eliminare una delle tue categorie PDI.

# **Aiuto**

# **Informazioni su come ottenere aiuto**

Tocca **Aiuto** nel Menu principale per accedere alle informazioni sui centri di servizi di emergenza e altri servizi speciali.

Ad esempio, se rimani coinvolto in un incidente automobilistico, puoi utilizzare il menu Aiuto per trovare i dettagli per contattare l'ospedale più vicino, chiamare tramite telefono e indicare la tua posizione esatta.

**Suggerimento**: se nel Menu principale non è visualizzato il pulsante Aiuto, tocca **Impostazioni**, quindi **Impostazioni di sicurezza.**Deseleziona la casella di controllo se desideri che **mostri solo le opzioni di menu essenziali durante la guida**.

# **Utilizzo di Aiuto per andare verso un servizio locale**

Per usare Aiuto al fine di individuare un centro servizi e raggiungerlo partendo dalla posizione corrente, procedi come segue:

- 1. Tocca lo schermo per visualizzare il Menu principale.
- 2. Tocca **Aiuto**.
- 3. Tocca **Guida a posto di emergenza**.
- 4. Seleziona il tipo di servizio richiesto, ad esempio, Ospedale più vicino.
- 5. Seleziona un centro dall'elenco; il più vicino appare in cima all'elenco. Il Mazda NB1 mostra una descrizione della posizione.
- 6. Per andare in centro in auto, tocca **Vai verso quel punto**.

Il Mazda NB1 comincerà a condurti a destinazione.

# **Opzioni del menu Aiuto**

**Nota**: in alcuni Paesi, le informazioni potrebbero non essere disponibili per tutti i servizi.

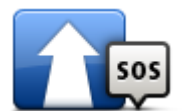

Tocca questo pulsante per pianificare un percorso verso un centro assistenza.

**Guida a posto di emergenza**

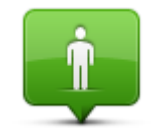

Tocca questo pulsante per visualizzare la tua posizione attuale sulla mappa.

**Dove mi trovo?**

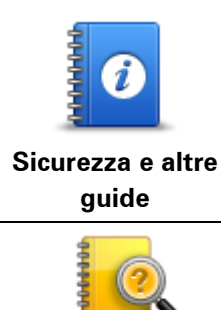

**Manuali del prodotto**

Tocca questo pulsante per leggere una selezione di guide, compresa una Guida di pronto soccorso.

Tocca questo pulsante per leggere una selezione di guide correlate al dispositivo di navigazione.

# **Preferiti**

# **Info sui Preferiti**

I Preferiti consentono di selezionare una posizione in tutta facilità senza dover immettere l'indirizzo. Non è necessario che siano i luoghi preferiti, possono essere semplicemente un insieme di indirizzi utili.

# **Creazione di un Preferito**

Per creare un Preferito, procedi come segue.

- 1. Tocca lo schermo per visualizzare il Menu principale.
- 2. Tocca **Impostazioni** per aprire il menu Impostazioni.
- 3. Tocca **Preferiti**.
- 4. Tocca **Aggiungi**.

Seleziona il tipo di preferito toccando uno dei pulsanti descritti di seguito:

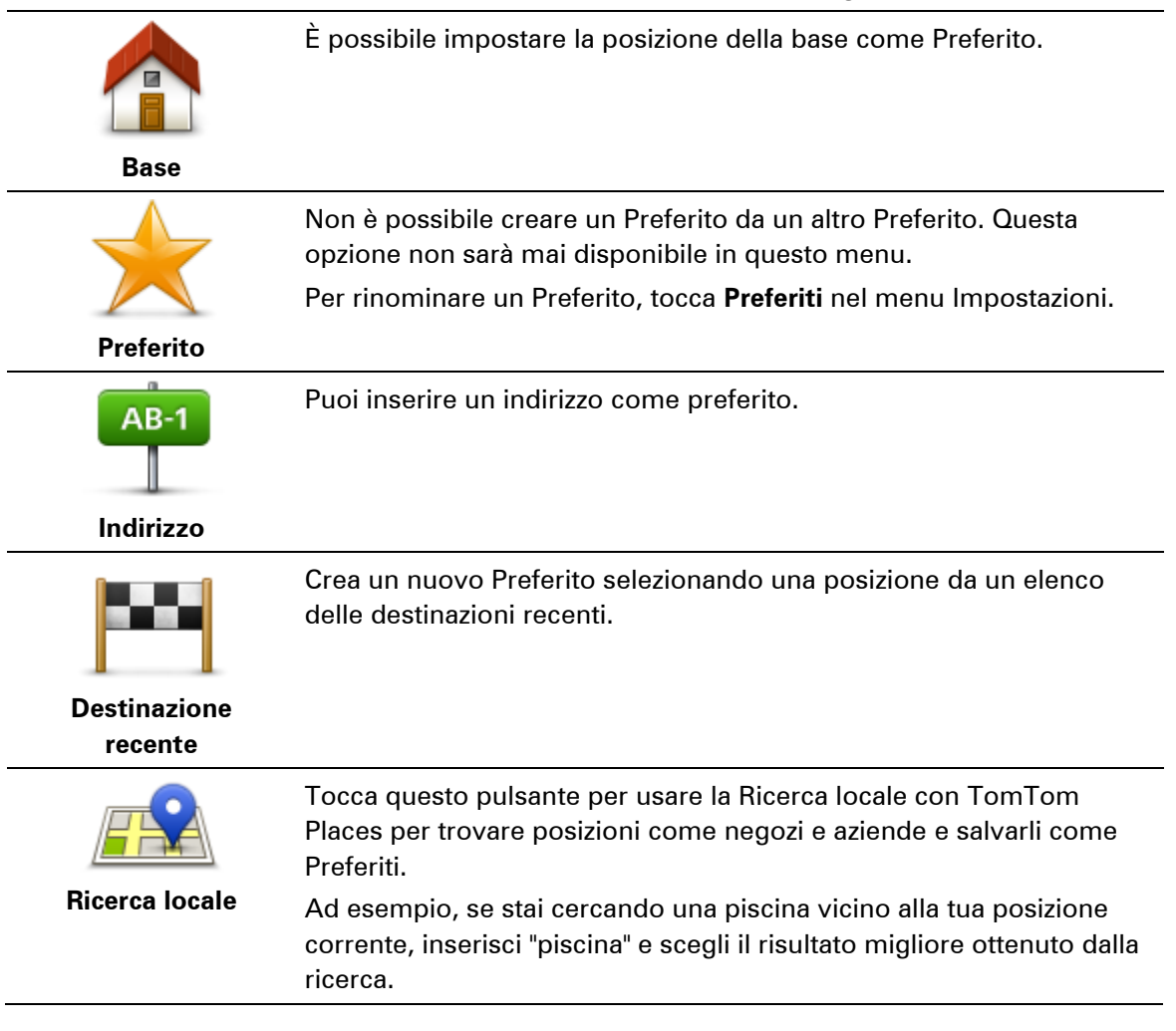

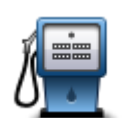

In caso di visita a un PDI di particolare interesse, per esempio un ristorante, è possibile aggiungerlo come Preferito.

**Punto di interesse**

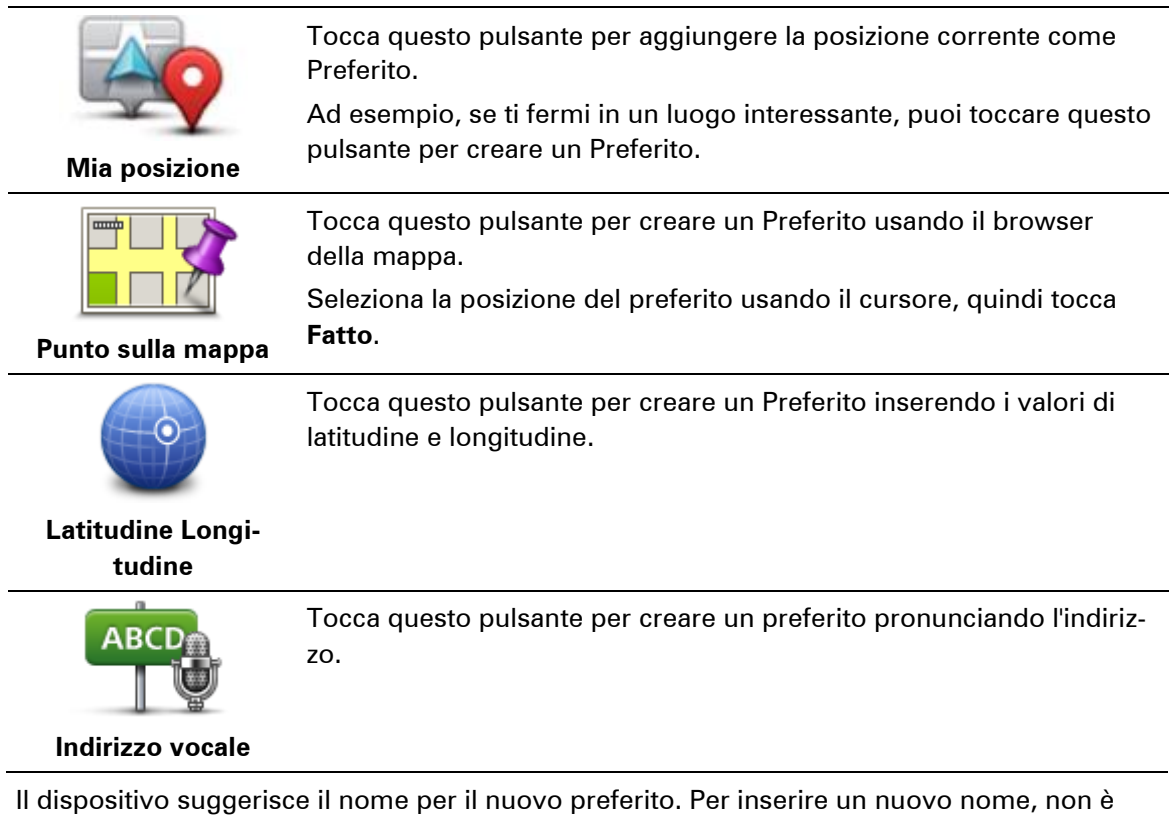

necessario eliminare il nome suggerito, basta semplicemente cominciare a digitare.

**Suggerimento:** è preferibile dare un nome facile da ricordare al Preferito.

Tocca **OK**.

Il nuovo Preferito viene visualizzato nell'elenco.

Dopo aver aggiunto due o più Preferiti e attivato i suggerimenti, ti viene richiesto se raggiungi regolarmente determinate destinazioni. Se tocchi **SÌ**, potrai inserire queste destinazioni come destinazioni preferite. Ogni volta che accendi il dispositivo, puoi selezionare immediatamente una di queste posizioni come destinazione. Per cambiare queste destinazioni o selezionarne una nuova, tocca **Avvio** nel menu Impostazioni, quindi seleziona **Chiedi destinazione**.

# **Utilizzo di un preferito**

Puoi usare un Preferito per navigare verso una destinazione senza dover immettere l'indirizzo. Per andare verso un Preferito, procedi come segue:

- 1. Tocca lo schermo per visualizzare il Menu principale.
- 2. Tocca **Vai a**.
- 3. Tocca **Preferito**.
- 4. Seleziona un Preferito dall'elenco.

Il dispositivo Mazda NB1 calcola automaticamente il percorso.

5. Al termine del calcolo del percorso, tocca **Fatto**.

Il dispositivo inizia immediatamente a guidarti verso la destinazione con istruzioni vocali e istruzioni visualizzate sullo schermo.

# **Modifica del nome di un preferito**

Per cambiare il nome di un Preferito, procedi come segue:

- 1. Tocca lo schermo per visualizzare il Menu principale.
- 2. Tocca **Impostazioni** per aprire il menu Impostazioni.
- 3. Tocca **Preferiti**.
- 4. Tocca il Preferito da rinominare.

**Suggerimento:** con le frecce sinistra e destra puoi scegliere un altro preferito dall'elenco.

- 5. Tocca **Rinomina**.
- 6. Digita il nuovo nome e tocca **Fatto**.
- 7. Tocca **Fatto**.

#### **Eliminazione di un preferito**

Per eliminare un Preferito, procedi come segue:

- 1. Tocca lo schermo per visualizzare il Menu principale.
- 2. Tocca **Impostazioni** per aprire il menu Impostazioni.
- 3. Tocca **Preferiti**.
- 4. Tocca il Preferito da eliminare.

**Suggerimento:** con le frecce sinistra e destra puoi scegliere un altro preferito dall'elenco.

- 5. Tocca **Elimina**.
- 6. Tocca **Sì** per confermare l'eliminazione.
- 7. Tocca **Fatto**.

# **Servizi**

# **Informazioni sui Servizi LIVE**

**Nota**: i Servizi LIVE non sono disponibili in tutti i Paesi o aree geografiche e, laddove lo sono, alcuni di essi non sono tuttavia disponibili. In alcuni casi, puoi usare i Servizi LIVE anche all'estero. Per maggiori informazioni sui servizi disponibili, visita il sito [tomtom.com/services.](http://www.tomtom.com/services)

I seguenti Servizi LIVE potrebbero essere disponibili per il dispositivo. I Servizi LIVE sono disponibili su abbonamento.

- TomTom Traffico
- Autovelox o Zone di pericolo
- Meteo
- Ricerca locale
- $\blacksquare$  OuickGPSfix<sup>TM</sup>

#### **Avviso di sicurezza**

Alcuni dispositivi di navigazione contengono un modulo GSM/GPRS che può provocare interferenze con dispositivi elettronici come pacemaker cardiaci, apparecchi acustici e attrezzature aeronautiche.

L'interferenza con tali dispositivi può causare danni alle persone.

Se il dispositivo include un modulo GSM/GPRS, non utilizzarlo in prossimità di unità elettriche non protette o in aree in cui non è consentito l'utilizzo di telefoni cellulari, come negli ospedali o sugli aerei.

# **Attivazione dei Servizi LIVE**

Dopo aver ritirato l'auto, è necessario attivare i Servizi LIVE sul dispositivo di navigazione TomTom. È necessario effettuare questa operazione una sola volta.

Per attivare il Servizi LIVE, effettua le seguenti operazioni:

- 1. [Pianifica un percorso](#page-15-0) e mettiti alla guida per alcuni minuti. Se ti trovi in un Paese che supporta i Servizi LIVE, il pulsante Attiva LIVE diventa visibile. Se ti trovi in un Paese che non supporta i Servizi LIVE, viene visualizzato il pulsante Servizi.
- 2. Tocca **Attiva LIVE** nel menu principale.
- 3. Segui le istruzioni per rinnovare o estendere gli abbonamenti ai Servizi LIVE, se necessario. Quando la procedura di attivazione è completata, viene visualizzato il Menu principale. I Servizi LIVE sono ora pronti per essere utilizzati.

**Nota:** il dispositivo di navigazione viene fornito con un abbonamento gratuito limitato ai Servizi LIVE.

# **Abbonamenti ai Servizi LIVE**

# **Controllo dell'abbonamento ai servizi LIVE**

Puoi controllare lo stato degli abbonamenti in qualsiasi momento. Nel menu principale, tocca **Servizi** , quindi **Miei servizi**.

Mazda NB1 ti avvisa anche quando il tuo abbonamento ai Servizi LIVE sta per scadere.

Per ulteriori informazioni sull'abbonamento e sui termini di pagamento dei servizi LIVE, visita [tomtom.com/services.](http://www.tomtom.com/services)

## **Rinnovo dell'abbonamento ai servizi LIVE utilizzando il dispositivo**

- 1. Nel menu principale, tocca **Servizi** , quindi **Miei servizi**. Viene visualizzato lo stato corrente dei servizi LIVE.
- 2. Tocca il servizio che desideri rinnovare.

Il Mazda NB1 ti chiede conferma del rinnovo dell'abbonamento.

3. Tocca **Sì**.

La richiesta di rinnovo viene inviata a TomTom. È necessario completare il pagamento on-line, entro o prima della data mostrata sul Mazda NB1.

#### **Rinnovo dell'abbonamento ai Servizi LIVE tramite TomTom HOME**

Puoi acquistare i Servizi LIVE come abbonamento prepagato tramite TomTom HOME come segue:

- 1. Avvia TomTom HOME sul computer.
- 2. Inserisci la scheda di memoria nel lettore di schede.
- 3. In TomTom HOME, fai clic su **Aggiungi Traffico, Voci, Autovelox, ecc.**.
- 4. Fai clic su **Servizi LIVE**.

Puoi quindi scegliere fra i pacchetti di Servizi LIVE disponibili tramite abbonamento nel negozio online.

Segui le istruzioni visualizzate o usa l'opzione Aiuto di HOME per ottenere ulteriori informazioni.

# **Informazioni su TomTom Traffic**

TomTom Traffic è un servizio esclusivo di TomTom che fornisce informazioni sul traffico in tempo reale. Per ulteriori informazioni sui servizi TomTom, visita il sito [tomtom.com/services.](http://www.tomtom.com/services)

In combinazione con IQ Routes, Traffic ti consente di pianificare il percorso ottimale verso la destinazione scelta prendendo in considerazione le attuali condizioni del traffico locale.

Il dispositivo Mazda NB1 riceve regolarmente informazioni sulle condizioni in evoluzione del traffico. Se sul percorso corrente vengono rilevati ingorghi o altri problemi, il dispositivo proporrà di ripianificare il percorso per provare a evitare i rallentamenti.

# **Informazioni sulla Ricerca locale**

Utilizzando la Ricerca locale, puoi cercare negozi e attività commerciali nei contenuti indicizzati di TomTom Places, quindi pianificare un percorso verso la destinazione selezionata.

# **Uso della ricerca locale**

Per trovare una posizione utilizzando la ricerca locale e pianificare un percorso verso quella destinazione, segui i passaggi riportati in seguito. In questo esempio, si cerca un supermercato vicino alla posizione corrente.

1. Tocca lo schermo per visualizzare il Menu principale, quindi tocca **Vai a**.

**Suggerimento:** Puoi anche impostare un pulsante di menu rapido per la ricerca locale, toccando **Impostazioni** e quindi **Crea menu personale**. Seleziona **Vai a indirizzo di ricerca locale**.

- 2. Tocca il pulsante **Ricerca locale**.
- 3. Tocca **Cerca nelle vicinanze**.
- 4. Digita "supermarket", quindi tocca **OK**.

Le posizioni corrispondenti alla ricerca vengono visualizzate in un elenco insieme alla distanza dalla posizione corrente e alla valutazione.

5. Seleziona una delle destinazioni nell'elenco.

La posizione viene mostrata sulla mappa.

Tocca **Mostra info** per visualizzare ulteriori informazioni relative alla posizione.

6. Tocca **Seleziona**.

Scegli se desideri raggiungere la destinazione, visualizzare la posizione su una mappa o aggiungerla tra i preferiti.

# **Info su Autovelox**

**Nota**: i Servizi LIVE non sono disponibili in tutti i Paesi o aree geografiche e, laddove lo sono, alcuni di essi non sono tuttavia disponibili. In alcuni casi, puoi usare i Servizi LIVE anche all'estero. Per maggiori informazioni sui servizi disponibili, visita il sito [tomtom.com/services.](http://www.tomtom.com/services)

Il servizio Avvisi di sicurezza ti fornisce informazioni su una serie di autovelox e avvisi di sicurezza inclusi i seguenti:

- **Posizioni degli autovelox fissi.**
- Posizioni dei punti critici per gli incidenti
- Posizioni degli autovelox mobili
- Posizioni dei dispositivi per il controllo della velocità media.
- Posizioni delle telecamere semaforiche.
- Passaggio a livello incustodito.

**Nota**: in Francia non vengono forniti avvisi per autovelox singoli o per altri tipi di telecamere. È possibile ricevere avvisi solo per le [zone di pericolo.](#page-81-0) Le zone di pericolo sono aree in cui possono essere presenti autovelox. È possibile segnalare o confermare la posizione delle zone di pericolo, ma non è possibile rimuoverla.

# **Traffico**

# **Informazioni sui dati del traffico**

È possibile ricevere informazioni sul traffico in due modi:

- TomTom Traffic.
- Canale dei messaggi sul traffico (RDS-TMC).

Grazie alle informazioni sul traffico, il dispositivo Mazda NB1 può adattare automaticamente il percorso in modo da ridurre al minimo i rallentamenti.

**Nota**: i Servizi LIVE non sono disponibili in tutti i Paesi o aree geografiche e, laddove lo sono, alcuni di essi non sono tuttavia disponibili. In alcuni casi, puoi usare i Servizi LIVE anche all'estero. Per maggiori informazioni sui servizi disponibili, visita il sito [tomtom.com/services.](http://www.tomtom.com/services)

# **Informazioni su TomTom Traffic**

TomTom Traffic è un servizio esclusivo di TomTom che fornisce informazioni sul traffico in tempo reale. Per ulteriori informazioni sui servizi TomTom, visita il sito [tomtom.com/services.](http://www.tomtom.com/services)

In combinazione con IQ Routes, Traffic ti consente di pianificare il percorso ottimale verso la destinazione scelta prendendo in considerazione le attuali condizioni del traffico locale.

Il dispositivo Mazda NB1 riceve regolarmente informazioni sulle condizioni in evoluzione del traffico. Se sul percorso corrente vengono rilevati ingorghi o altri problemi, il dispositivo proporrà di ripianificare il percorso per provare a evitare i rallentamenti.

# **Avviso di sicurezza**

Alcuni dispositivi di navigazione contengono un modulo GSM/GPRS che può provocare interferenze con dispositivi elettronici come pacemaker cardiaci, apparecchi acustici e attrezzature aeronautiche.

L'interferenza con tali dispositivi può causare danni alle persone.

Se il dispositivo include un modulo GSM/GPRS, non utilizzarlo in prossimità di unità elettriche non protette o in aree in cui non è consentito l'utilizzo di telefoni cellulari, come negli ospedali o sugli aerei.

# **Uso delle informazioni sul traffico**

Se stai utilizzando un ricevitore RDS-TMC per visualizzare le informazioni sul traffico TMC sul Mazda NB1, non è necessario stabilire alcuna connessione poiché il ricevitore è integrato nel dispositivo.

La barra laterale Traffico viene visualizzata a destra della visualizzazione di guida. La barra laterale fornisce informazioni sui ritardi dovuti al traffico durante il viaggio e utilizza punti luminosi per indicare la posizione dei singoli problemi lungo il percorso.

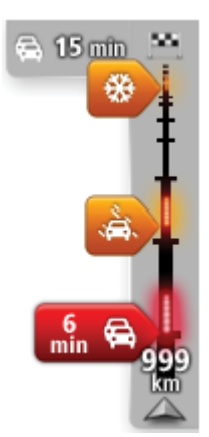

La parte superiore della barra laterale rappresenta la destinazione e mostra il ritardo totale causato da ingorghi e altri problemi di traffico lungo il percorso.

La sezione centrale della barra laterale Traffico mostra i singoli ingorghi nell'ordine in cui si verificano sul percorso.

La parte inferiore della barra laterale Traffico rappresenta la posizione corrente e mostra la distanza dal problema successivo sul percorso.

Per rendere la barra laterale Traffico più leggibile, alcuni ingorghi potrebbero non essere visualizzati. Questi ingorghi saranno sempre di minore importanza e causeranno solo brevi ritardi.

Il colore dei puntatori, come illustrato di seguito, consente di individuare immediatamente il tipo di problema:

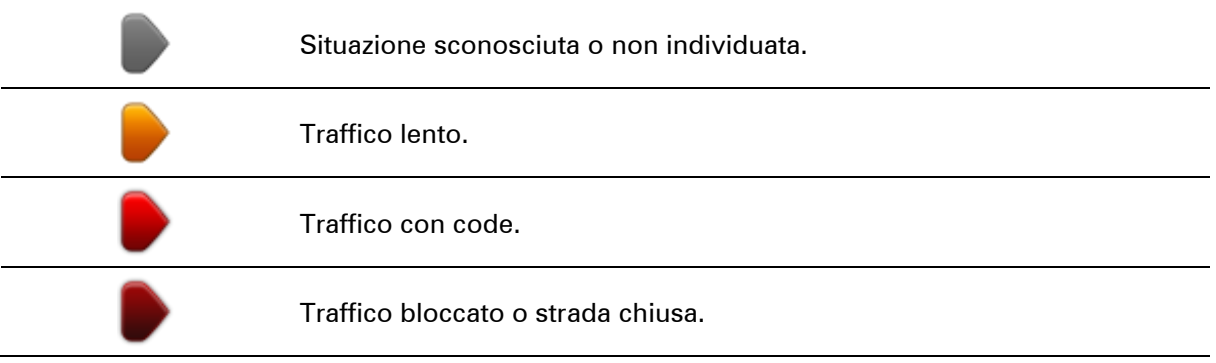

# **Riduzione al minimo dei rallentamenti**

Puoi utilizzare TomTom Traffic per ridurre al minimo l'incidenza dei rallentamenti di traffico sul percorso. Per ridurre automaticamente al minimo i rallentamenti, procedi come segue.

- 1. Tocca **Servizi** nel Menu principale.
- 2. Tocca **Traffico**.
- 3. Tocca **Impostazioni traffico** .
- 4. Scegli tra le opzioni che ti consentono di selezionare sempre automaticamente il percorso più rapido, di ricevere una domanda al riguardo o di non cambiare mai il percorso.
- 5. Tocca **Successivo** e quindi **Fatto**.
- 6. Tocca **Minimizza ritardi**.

Il dispositivo pianifica il percorso più rapido verso la destinazione. Il nuovo percorso potrebbe includere ritardi dovuti al traffico e non variare rispetto a quello originale.

Puoi pianificare nuovamente il percorso per evitare il traffico, tuttavia è improbabile che il percorso sia il più rapido.

7. Tocca **Fatto**.

**Semplificare il viaggio verso il lavoro**

I pulsanti **Da casa al lavoro** o **Da lavoro a casa** nel menu Mostra traffico casa-lavoro consentono di controllare il percorso da e verso il luogo di lavoro premendo semplicemente un tasto.

Se utilizzi uno qualsiasi di questi pulsanti, il dispositivo pianificherà un percorso fra la posizione base e quella di lavoro e controllerà il percorso per rilevare possibili ritardi.

La prima volta che utilizzi **Da casa al lavoro**, è necessario impostare le posizioni della Base e del luogo di lavoro nel modo seguente:

1. Tocca la barra laterale Traffico per aprire il menu Traffico.

**Nota**: se hai già un percorso pianificato, viene visualizzato un riepilogo degli incidenti dovuti al traffico su tale percorso. Tocca **Opzioni** per aprire il menu Traffico.

- 2. Tocca **Mostra traffico casa-lavoro**.
- 3. Imposta la posizione base e la posizione lavoro.

Se hai già impostato le posizioni e vuoi modificarle, tocca **Cambia casa-lavoro**.

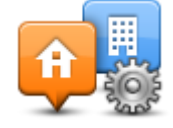

Ora puoi utilizzare i pulsanti **Da casa al lavoro** e **Da lavoro a casa**.

**Nota**: la posizione della base impostata in questo menu non è la stessa definita nel **menu Impostazioni**. Inoltre, le posizioni inserite qui non devono necessariamente corrispondere alle reali posizioni di casa e del luogo di lavoro. Se si viaggia di frequente su un altro percorso, è possibile impostare Lavoro/Casa affinché utilizzi tali posizioni.

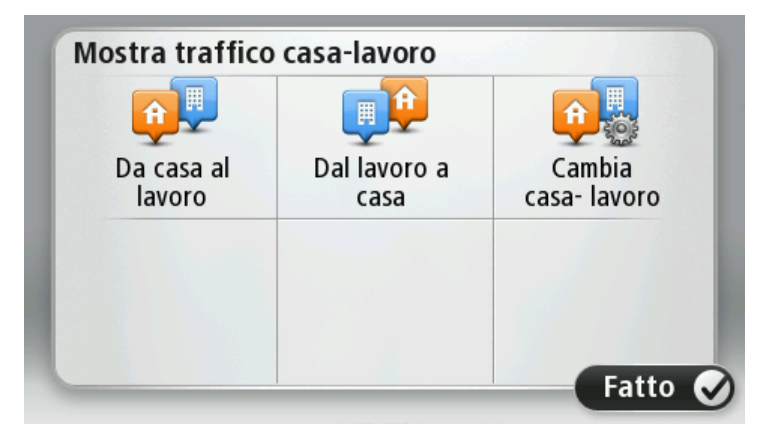

Per esempio, per controllare i ritardi sul percorso verso casa prima di uscire dall'ufficio, procedi come segue:

1. Tocca la barra laterale Traffico per aprire il menu Traffico.

**Nota**: se hai già un percorso pianificato, viene visualizzato un riepilogo degli incidenti dovuti al traffico su tale percorso. Tocca **Opzioni** per aprire il menu Traffico.

- 2. Tocca **Mostra traffico casa-lavoro**.
- 3. Tocca **Da lavoro a casa**.

Viene mostrata la visualizzazione di guida e un messaggio relativo ai problemi di traffico sul percorso. La barra laterale Traffico mostra anche gli eventuali ritardi.

# **Ricezione di maggiori informazioni su un problema di traffico**

Per verificare la presenza di ritardi sul tuo percorso, tocca la barra laterale Traffico. Il dispositivo di navigazione mostra un riassunto dei ritardi dovuti al traffico sul percorso.

Il totale include tutti i ritardi dovuti a problemi di traffico e strade intasate, con informazioni fornite da IQ Routes.

Tocca **Minimizza ritardi** per controllare se puoi ridurre il ritardo. Tocca **Opzioni** per aprire il menu Traffico.

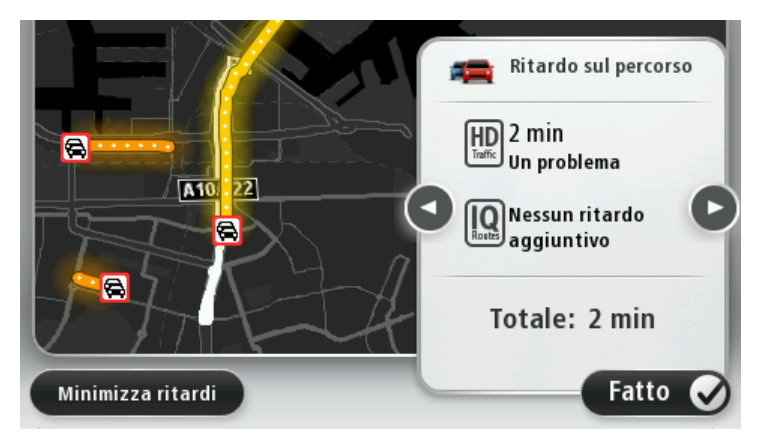

**Nota:** puoi anche accedere alla schermata **Mostra traffico sul percorso** toccando l'area del traffico della scheda riepilogo percorso LIVE.

Tocca i pulsanti freccia destra e sinistra per passare da un problema di traffico all'altro, visualizzandone i dettagli. Le informazioni comprendono il tipo di problema, ad esempio lavori stradali, e la durata del ritardo causato dal problema.

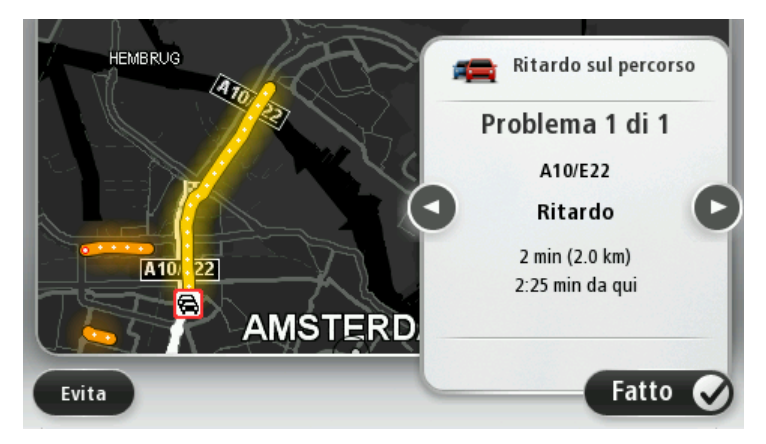

Puoi anche accedere ai dettagli su singoli problemi toccando **Visualizza mappa** nel Menu principale e quindi toccando il simbolo del problema di traffico.

Quando è visualizzato sulla mappa, un problema di traffico inizia con un'icona. In caso di coda, la direzione del problema di traffico va dall'icona all'altra estremità.

# **Controllo degli incidenti presenti nella propria zona**

Visualizzare una panoramica della situazione del traffico nella propria zona utilizzando la mappa. Per trovare gli incidenti in zona e i relativi dettagli, procedere nel modo seguente:

1. Tocca la barra laterale Traffico, quindi **Opzioni** per aprire il menu Traffico.

# 2. Tocca **Visualizza mappa**.

Viene visualizzata la schermata della panoramica della mappa.

3. Se la mappa non mostra la posizione, tocca il contrassegno per centrare la mappa sulla posizione corrente.

La mappa mostra i problemi di traffico nell'area.

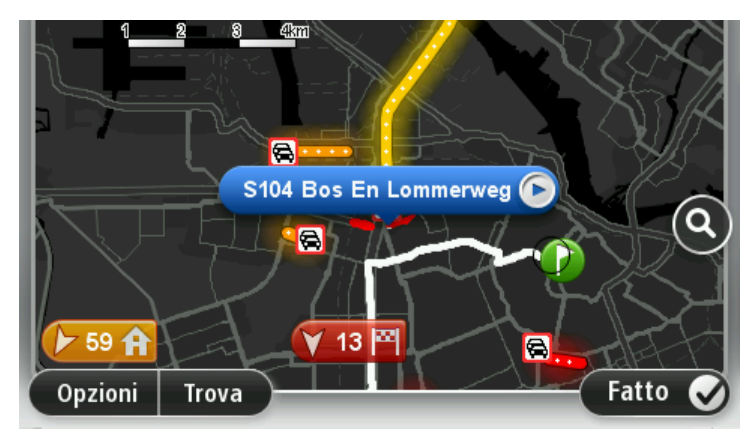

4. Tocca un incidente per visualizzare maggiori informazioni.

Viene visualizzata una schermata contenente informazioni dettagliate sull'incidente selezionato. Per visualizzare le informazioni sugli incidenti in zona, usa le frecce sinistra e destra in fondo a questa schermata.

# **Modifica delle impostazioni Traffico**

Usa il pulsante **Impostazioni Traffico** per scegliere le impostazioni delle informazioni sul traffico sul dispositivo di navigazione.

- 1. Tocca la barra laterale Traffico, quindi **Opzioni** per aprire il menu Traffico.
- 2. Tocca **Impostazioni traffico**.

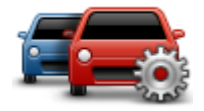

- 3. Se utilizzi un ricevitore Traffico RDS-TMC, puoi selezionare l'impostazione **Eseguire la sintonizzazione manuale immettendo una frequenza.** Selezionando questa opzione, il pulsante **Sintonizza manualmente** viene mostrato nel menu Traffico. Tocca **Sintonizza manualmente** per inserire la frequenza di una determinata stazione radio che desideri utilizzare per le informazioni sul traffico RDS-TMC
- 4. Se viene trovato un percorso più rapido mentre sei alla guida, Traffico può ricalcolare il viaggio per includere tale percorso. Seleziona una delle seguenti opzioni, quindi tocca **Fatto**.
	- **Passa sempre a quel percorso**
	- **Chiedimi se desidero cambiare percorso**
	- **Non cambiare mai percorso**

# **Incidenti**

Gli incidenti e gli avvisi sono visualizzati sulla mappa, nella visualizzazione di guida e sulla barra laterale Traffico.

Per maggiori informazioni su un problema, tocca **Visualizza mappa** nel menu principale. Tocca il simbolo incidente sulla mappa per visualizzare le relative informazioni. Per visualizzare le informazioni sugli incidenti in zona, usa le frecce sinistra e destra in fondo alla schermata.

Vi sono due tipi di incidenti e di segnali d'avviso:

- I simboli visualizzati in un quadrato rosso rappresentano i problemi di traffico. Il dispositivo di navigazione può ricalcolare il percorso per evitarli.
- I simboli visualizzati in un triangolo rosso sono legati alle condizioni atmosferiche. Il dispositivo non ricalcola il percorso per evitare questi avvisi.

### Simboli degli incidenti:

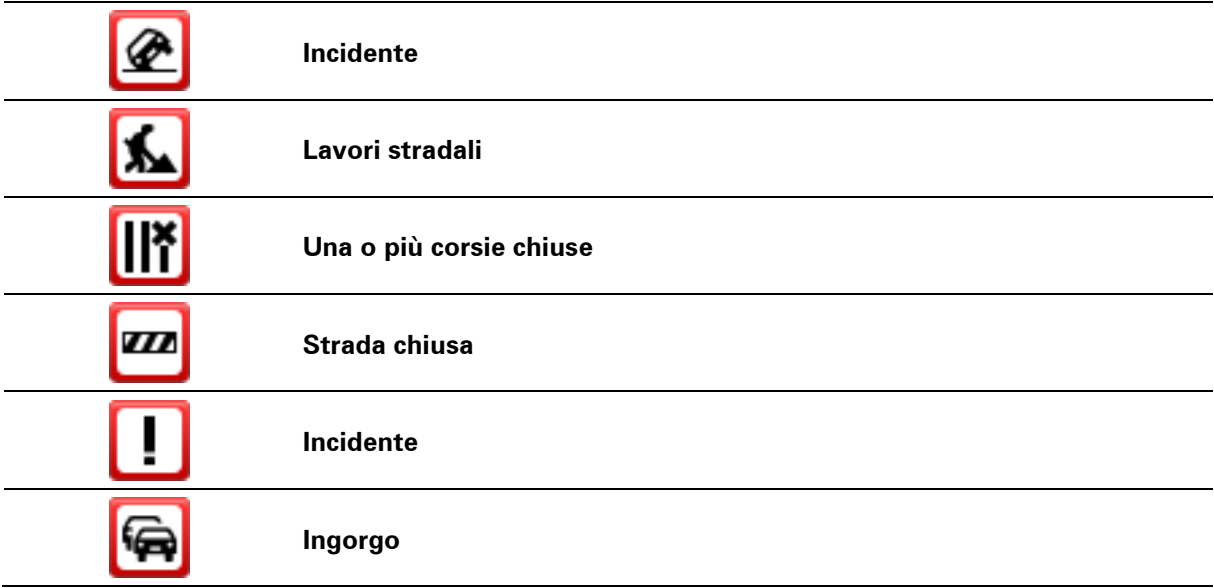

Simboli legati alle condizioni atmosferiche:

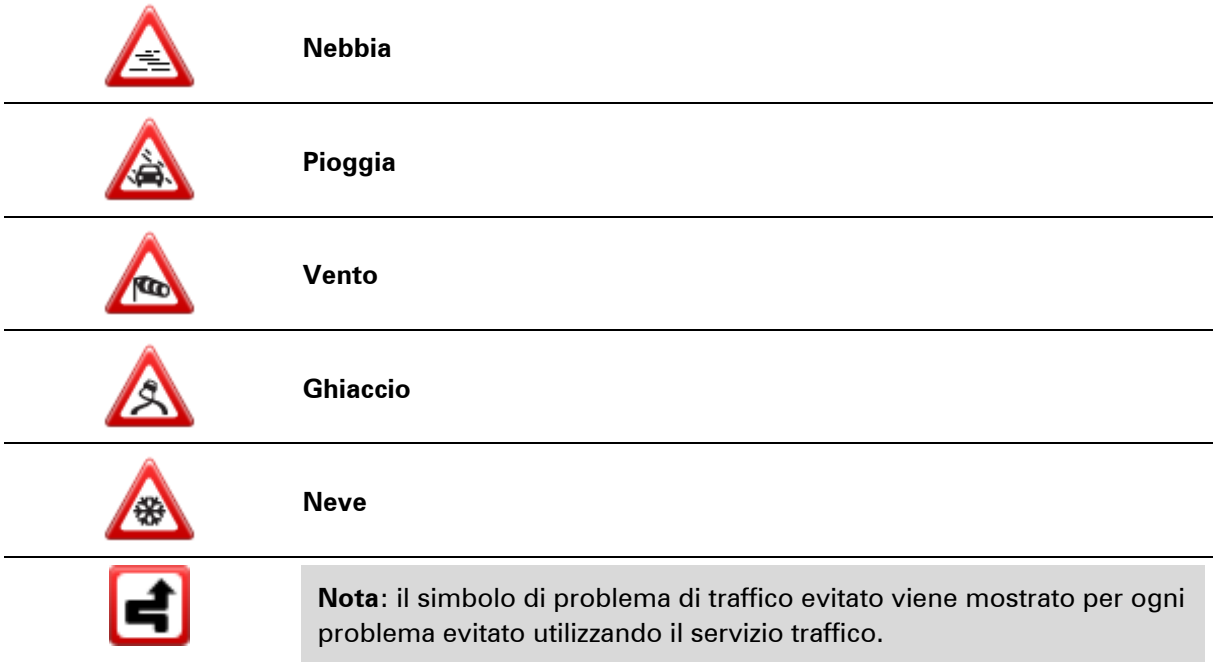
## **Menu Traffico**

Per aprire il menu Traffico, tocca la barra laterale Traffico nella Visualizzazione di guida, quindi tocca **Opzioni** o **Traffico** nel menu Servizi.

Sono disponibili i seguenti pulsanti:

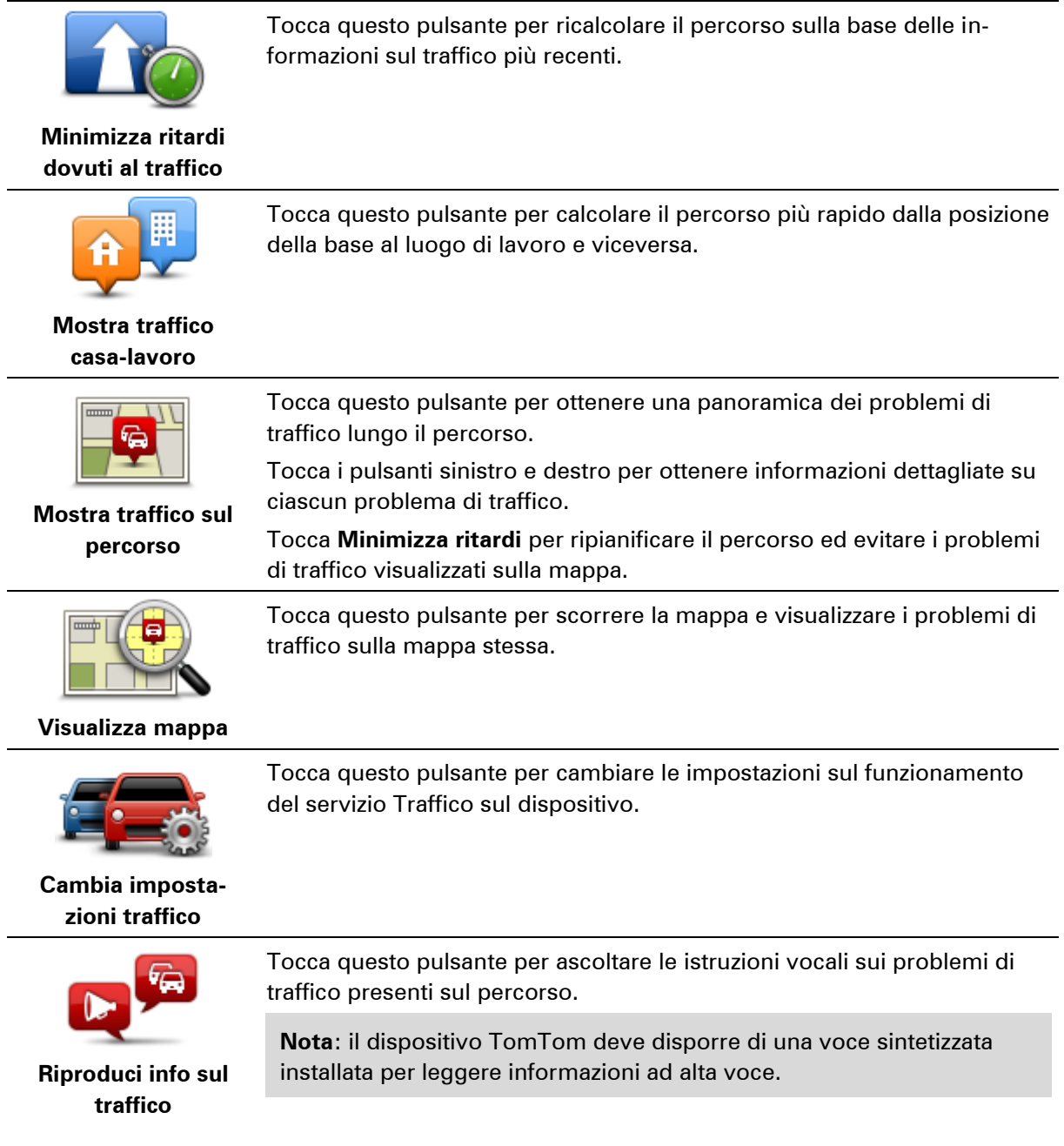

## **Autovelox**

## **Importante**

**Importante**: se avverti un segnale acustico e non visualizzi alcun messaggio sullo schermo, sei in modalità radio e i segnali acustici provengono dal tuo dispositivo di navigazione. I segnali acustici sono avvisi sonori forniti dal servizio Autovelox per avvertirti della presenza un autovelox.

### **Info su Autovelox**

**Nota**: i Servizi LIVE non sono disponibili in tutti i Paesi o aree geografiche e, laddove lo sono, alcuni di essi non sono tuttavia disponibili. In alcuni casi, puoi usare i Servizi LIVE anche all'estero. Per maggiori informazioni sui servizi disponibili, visita il sito [tomtom.com/services.](http://www.tomtom.com/services)

Il servizio Avvisi di sicurezza ti fornisce informazioni su una serie di autovelox e avvisi di sicurezza inclusi i seguenti:

- **Posizioni degli autovelox fissi.**
- Posizioni dei punti critici per gli incidenti
- Posizioni degli autovelox mobili
- Posizioni dei dispositivi per il controllo della velocità media.
- Posizioni delle telecamere semaforiche.
- Passaggio a livello incustodito.

**Nota**: in Francia non vengono forniti avvisi per autovelox singoli o per altri tipi di telecamere. È possibile ricevere avvisi solo per le [zone di pericolo.](#page-81-0) Le zone di pericolo sono aree in cui possono essere presenti autovelox. È possibile segnalare o confermare la posizione delle zone di pericolo, ma non è possibile rimuoverla.

## **Avvisi autovelox**

L'impostazione predefinita prevede che gli avvisi vengano riprodotti 15 secondi prima di raggiungere la posizione di un autovelox. Per modificare il numero di secondi o il suono di avviso, tocca **Impostazioni avvisi** nel menu Autovelox.

Vieni avvisato in tre modi:

- Il dispositivo riproduce un suono di avviso.
- Il tipo di autovelox e la distanza dalla posizione dell'autovelox vengono mostrati nella Visualizzazione di guida. Se per l'autovelox è stato riportato un limite di velocità, anche la velocità viene mostrata nella Visualizzazione di guida.
- La posizione dell'autovelox viene mostrata sulla mappa.

**Nota:** per i tutor (controlli della velocità media), vieni avvisato da una combinazione di icone e suoni all'inizio, a metà e alla fine della zona di controllo della velocità media.

## **Cambia le modalità degli avvisi**

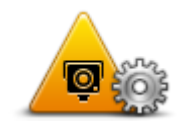

**Impostazioni avvisi**

Per cambiare le modalità in cui Mazda NB1 fornisce avvisi sugli autovelox, tocca il pulsante **Impostazioni avvisi**.

Puoi quindi impostare la distanza a un autovelox prima di essere avvisato e il tipo di suono da riprodurre.

Ad esempio, per cambiare il suono riprodotto quando ti avvicini a un autovelox fisso, procedi nel modo seguente.

- 1. Tocca **Servizi** nel menu principale.
- 2. Tocca **Autovelox**.
- 3. Tocca **Impostazioni avvisi**.

Viene visualizzato un elenco di tipi di autovelox. Un altoparlante viene visualizzato vicino ai tipi di autovelox per i quali è stato impostato un avviso.

- 4. Tocca **Autovelox fissi**.
- 5. Tocca **NO** per mantenere gli avvisi per gli autovelox fissi.
- 6. Inserisci in secondi con quanto anticipo desideri ricevere un avviso prima di raggiungere un autovelox. Quindi, tocca **Successivo**.
- 7. Tocca il suono da utilizzare per l'avviso.

**Suggerimenti**: per disattivare i segnali acustici di avviso per un tipo di dispositivo, tocca **Silenzio** nel precedente passaggio 7. Se avrai disattivato il suono di avviso, vedrai comunque un avviso nella Visualizzazione di guida.

8. Tocca **Fatto** per salvare le modifiche.

**Simboli di autovelox**

Gli autovelox sono visualizzati nella Visualizzazione di guida sotto forma di simboli.

Quando ti avvicini a un'area in cui è posizionato un avviso, visualizzi un simbolo e viene riprodotto un segnale acustico di avviso.

Puoi modificare il segnale acustico di avviso e il numero di secondi di emissione dell'avviso prima di raggiungere l'avviso.

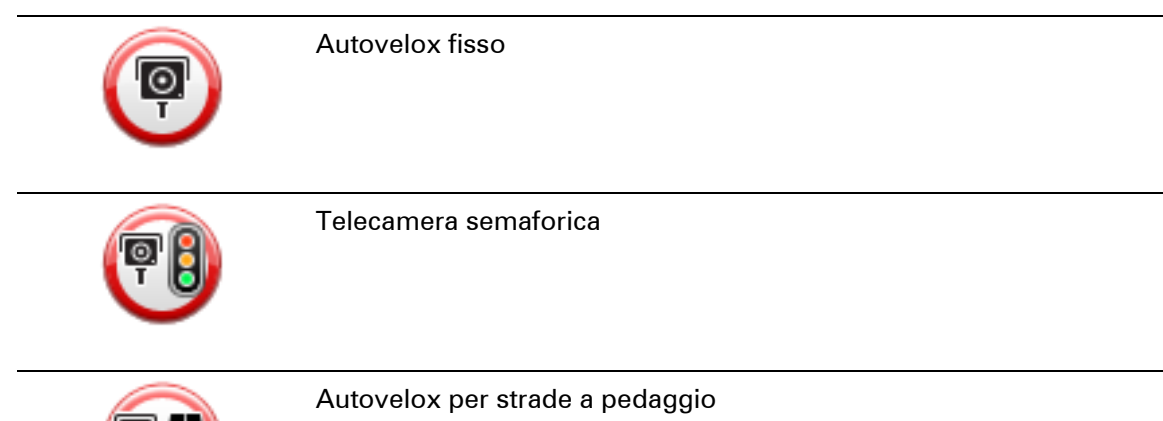

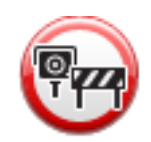

Autovelox su strade a traffico limitato - posizionato su una strada secondaria che riduce il traffico su una strada più importante

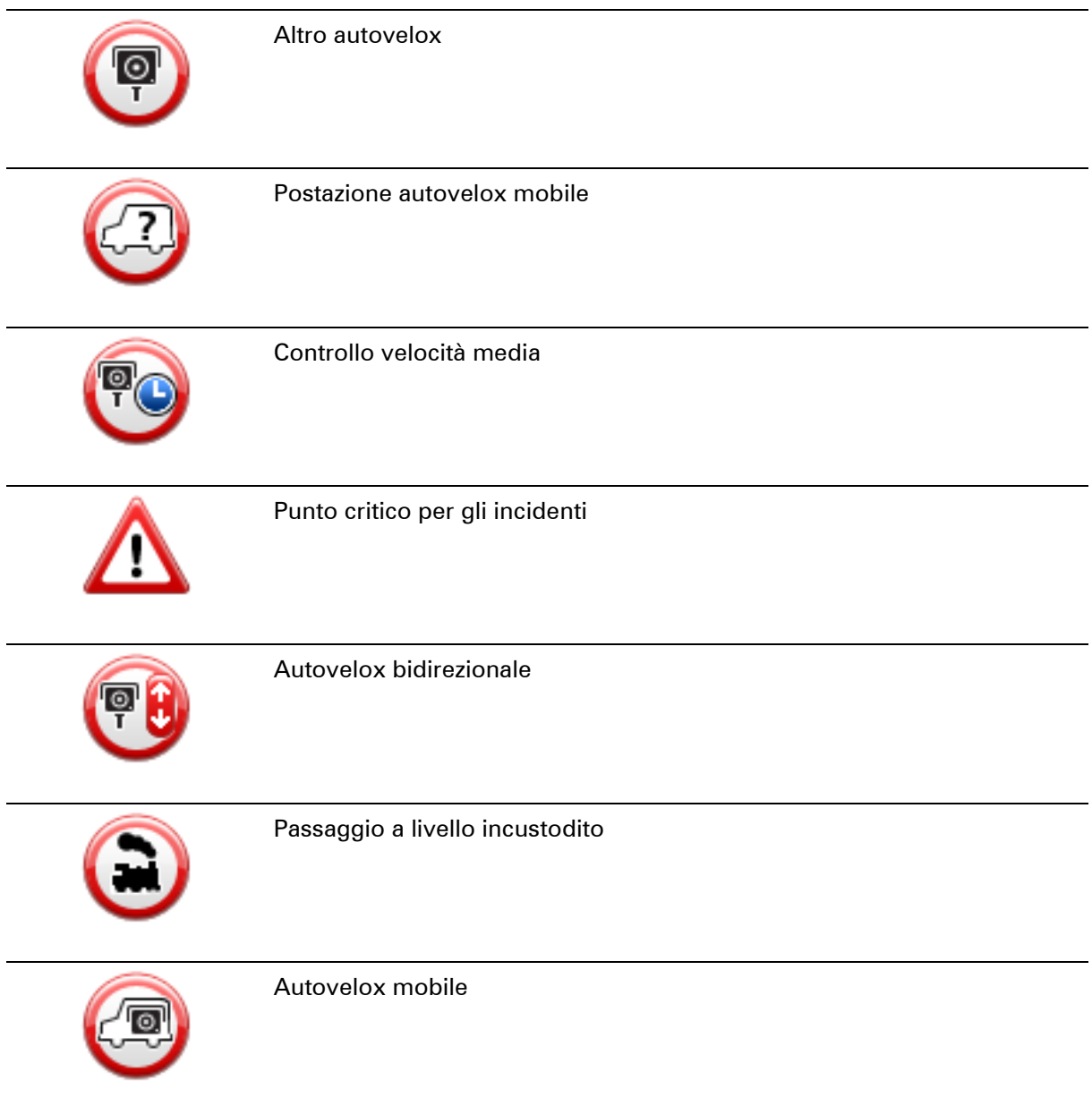

## <span id="page-75-0"></span>**Pulsante segnalazione**

Per visualizzare il pulsante segnalazione nella Visualizzazione di guida, procedi nel modo seguente:

- 1. Tocca **Servizi** nel menu principale.
- 2. Tocca **Autovelox**.
- 3. Tocca **Mostra pulsante segnalazione**.
- 4. Tocca **Indietro**.

Il pulsante di segnalazione si trova a sinistra della Visualizzazione di guida oppure, se stai già utilizzando il menu rapido, viene aggiunto ai pulsanti disponibili in questo menu.

**Suggerimento:** per nascondere il pulsante segnalazione, tocca **Nascondi pulsante segnalazione** nel menu Autovelox.

#### **Segnalazione di un nuovo autovelox durante il viaggio**

Per segnalare un autovelox durante la guida:

1. Tocca il pulsante segnalazione nella visualizzazione di guida o nel menu rapido per registrare la posizione dell'autovelox.

Se tocchi il pulsante segnalazione entro 20 secondi dalla ricezione di un avviso autovelox, ottieni l'opzione di aggiungere o rimuovere un autovelox. Tocca **Aggiungi autovelox**.

- 2. Tocca **Autovelox fisso** o **Autovelox mobile**, a seconda del tipo di dispositivo che stai segnalando.
- 3. Seleziona la posizione dell'autovelox sulla mappa e confermane la correttezza.
- 4. Tocca il tipo di autovelox da segnalare, ad esempio una telecamera semaforica.

**Nota**: se il tipo di autovelox selezionato presenta un limite di velocità, puoi anche inserire la velocità.

Viene mostrato un messaggio che conferma la creazione di una segnalazione.

#### **Segnalazione di un nuovo autovelox da casa**

Non devi necessariamente trovarti nella posizione di un autovelox per segnalarne la nuova posizione. Per segnalare una nuova posizione di un autovelox da casa, procedi nel modo seguente.

- 1. Tocca **Servizi** nel Menu principale del dispositivo di navigazione.
- 2. Tocca **Autovelox**.
- 3. Tocca **Segnala autovelox**.
- 4. Tocca **Autovelox fisso** o **Autovelox mobile** a seconda del tipo di autovelox.
- 5. Contrassegna con il cursore la posizione esatta dell'autovelox sulla mappa, quindi tocca **Fatto**.
- 6. Tocca **Sì** per confermare la posizione dell'autovelox.
- 7. Tocca il tipo di autovelox da segnalare e, se necessario, il limite di velocità per l'autovelox. Viene mostrato un messaggio che conferma la creazione di una segnalazione.

#### **Segnalazione di avvisi autovelox errati**

Potresti ricevere un avviso per un autovelox non più esistente. Per segnalare un avviso autovelox errato, procedi nel modo seguente:

**Nota**: puoi segnalare un avviso autovelox errato esclusivamente quando ti trovi nella relativa posizione.

1. Dalla posizione dell'autovelox mancante, tocca **Segnala** nella visualizzazione di guida.

**Nota**: questa operazione deve essere eseguita entro 20 secondi dalla ricezione dell'avviso per l'autovelox.

### 2. Tocca **Rimuovi**.

**Nota**: è possibile segnalare o confermare la posizione delle [zone di pericolo,](#page-81-0) ma non è possibile rimuoverla.

## **Tipi di autovelox fissi segnalabili**

Quando segnali un autovelox fisso, puoi selezionare il tipo di autovelox che stai segnalando.

Questi sono i vari tipi di autovelox fissi:

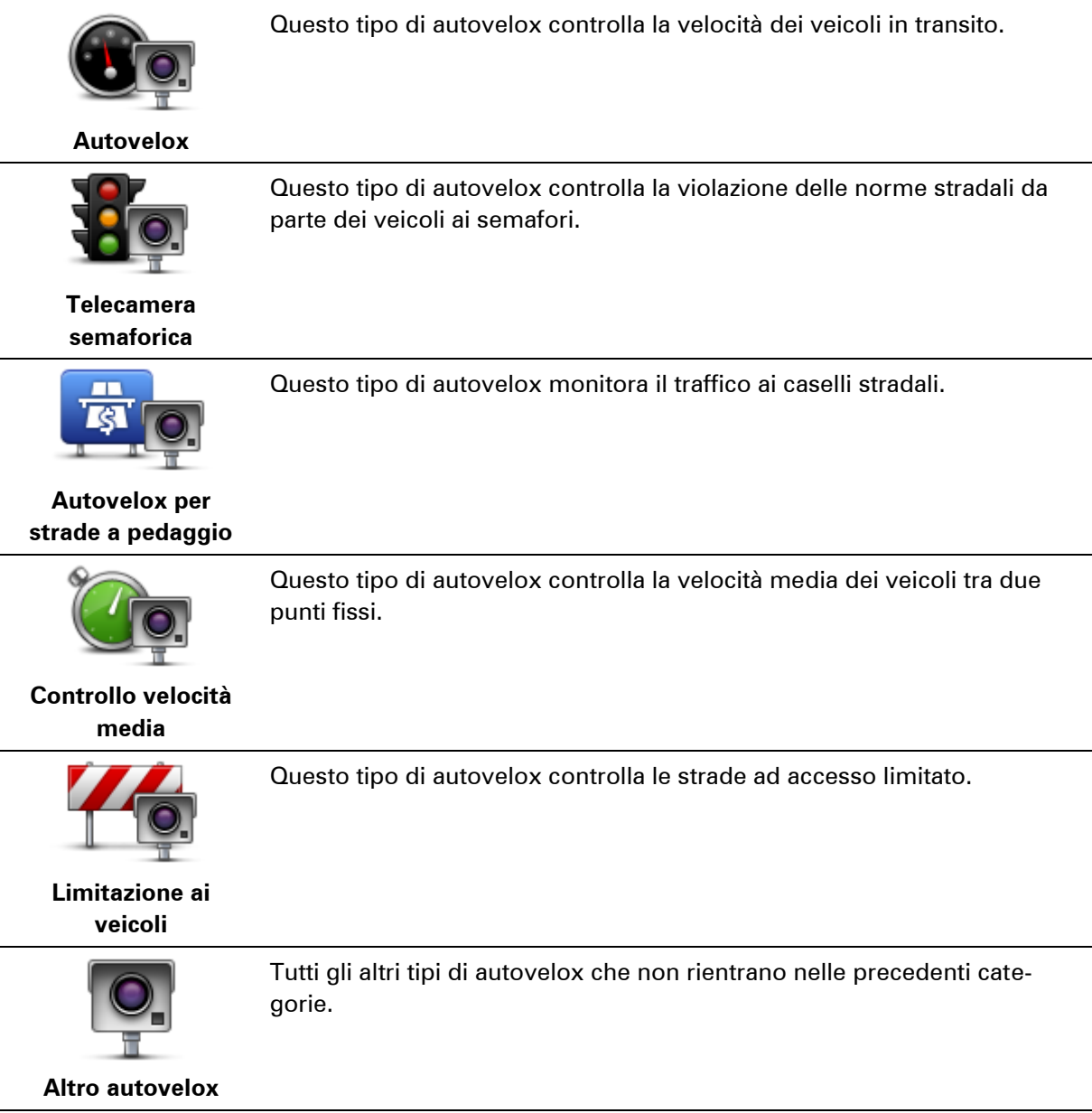

**Avvisi relativi ai dispositivi per il controllo della velocità media**

Ci sono vari tipi di avvisi visivi e acustici che puoi visualizzare e udire in caso di presenza di tutor per il controllo della velocità media sul percorso.

Riceverai sempre un avviso di inizio e fine zona, indipendentemente dalla velocità alla quale viaggi. Gli avvisi intermedi, se presenti, vengono emessi ogni 200 metri.

## Tutti gli avvisi sono descritti di seguito:

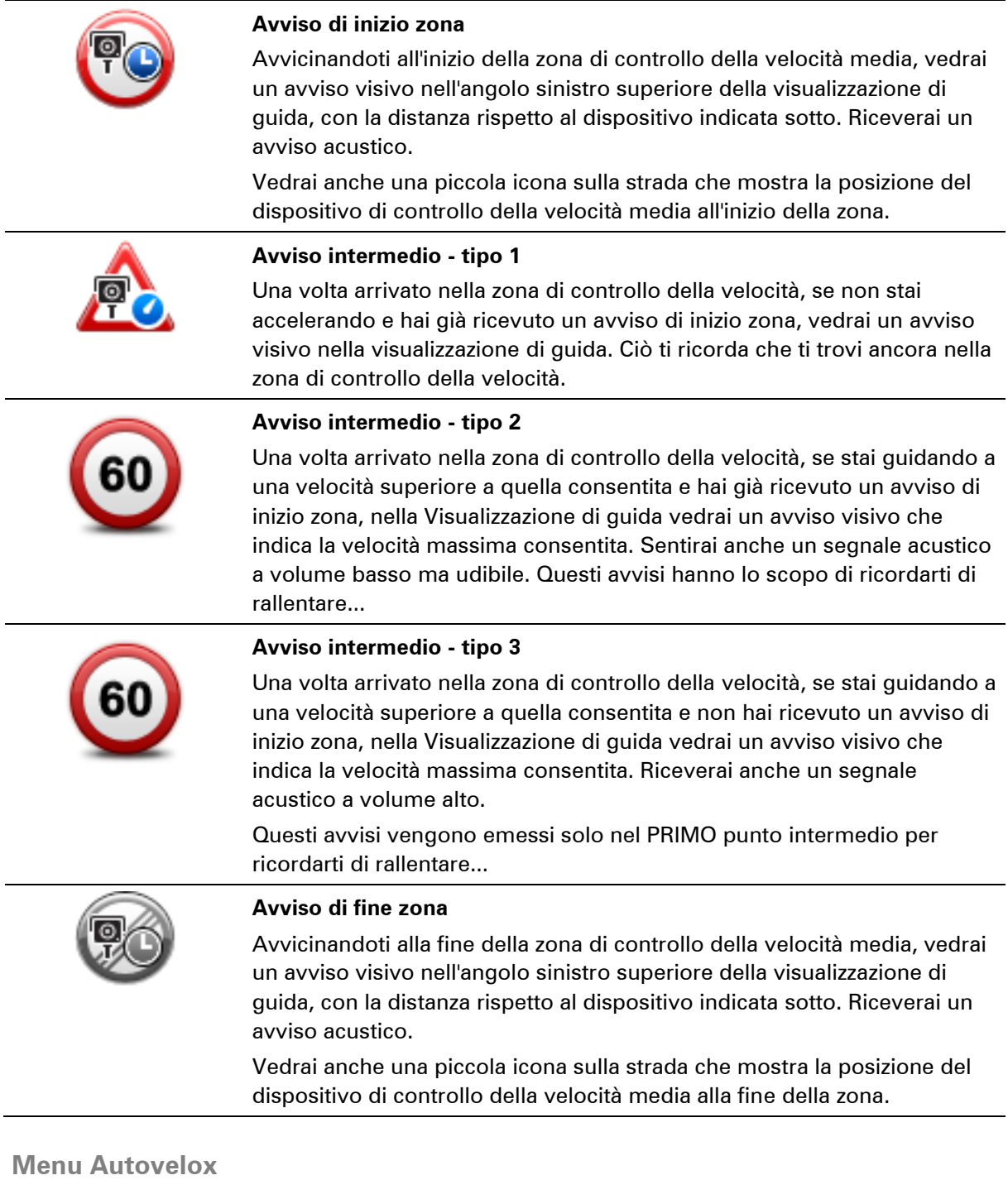

Per aprire il menu Autovelox, tocca **Servizi** nel Menu principale, quindi **Autovelox**.

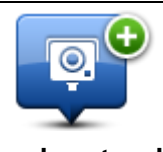

Tocca questo pulsante per segnalare la posizione di un nuovo autovelox.

**Segnala autovelox**

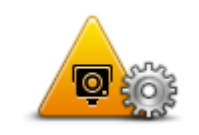

Tocca questo pulsante per impostare gli avvisi da ricevere e i suoni utilizzati per ciascun avviso.

**Impostazioni avvisi**

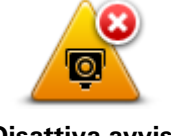

Tocca questo pulsante per disattivare tutti gli avvisi contemporaneamente.

**Disattiva avvisi**

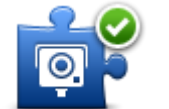

Tocca questo pulsante per attivare il [pulsante di segnalazione.](#page-75-0) Il pulsante segnalazione viene visualizzato nella visualizzazione di guida o nel menu rapido.

**Mostra pulsante segnalazione**

Quando il pulsante segnalazione viene mostrato nella Visualizzazione di guida, il pulsante si trasforma in **Nascondi pulsante segnalazione**.

## **Zone di pericolo**

### **Info sulle Zone di pericolo**

Dal 3 gennaio 2012, in Francia è illegale ricevere avvisi sulla posizione degli autovelox fissi e mobili durante la guida. Per rispettare tale modifica apportata alla legge francese, tutte le posizioni di qualsiasi tipo di autovelox non vengono più segnalate; le zone di pericolo vengono invece indicate come zone.

In Francia è terminato il servizio Autovelox di TomTom ed è stato introdotto un nuovo servizio denominato TomTom Zone di pericolo.

Nelle zone di pericolo possono essere o meno presenti uno o più autovelox oppure una serie di altri pericoli per la guida:

- Non sono disponibili posizioni specifiche ma, quando ci si avvicina a una zona di pericolo, viene visualizzata l'icona corrispondente.
- La lunghezza minima della zona varia in base al tipo di strada: 300 metri per strade in zone edificate, 2 chilometri per strade secondarie o 4 km per autostrade.
- La posizione di uno o più autovelox, se presenti, può corrispondere a qualsiasi punto all'interno della zona.
- Se sono presenti due zone di pericolo vicine, è possibile che gli avvisi vengano uniti in una unica zona più ampia.

**Importante**: al di fuori della Francia, riceverai avvisi sulla presenza di autovelox. Nel territorio francese, riceverai avvisi sulle zone di pericolo. Quando superi il confine, il tipo di avviso che si riceve cambia.

## **Avvisi sulle zone di pericolo**

Il dispositivo emette un suono di avviso appena entri in una zona di pericolo.

Le zone di pericolo sono caratterizzate da lunghezze minime: 4 chilometri per autostrade, 2 chilometri per strade secondarie e 300 metri per strade in zone edificate.

### <span id="page-80-0"></span>**Cambia le modalità degli avvisi**

Tali impostazioni ti consentono di controllare gli avvisi per le zone di pericolo e di modificare i suoni di avviso.

- 1. Tocca **Servizi** nel Menu principale.
- 2. Tocca **Avvisi di sicurezza**.
- 3. Tocca **Attiva/Disattiva avvisi** per attivare o disattivare gli Avvisi di sicurezza.
- 4. Tocca **Attiva/Disattiva pulsante segnalazione** per nascondere o mostrare il pulsante di segnalazione nella Visualizzazione di guida.
- 5. Tocca **Impostazioni avvisi** e scegli un suono di avviso.

## <span id="page-81-0"></span>**Pulsante segnalazione**

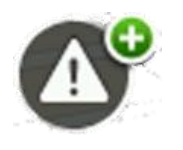

Tocca questo pulsante nella Visualizzazione di guida per segnalare una zona di pericolo. Viene visualizzata una schermata di conferma. Tocca **Sì** per confermare la zona di pericolo. Sullo schermo viene visualizzata un'icona di **ringraziamento**. La posizione viene segnalata a TomTom e condivisa con gli altri utenti.

**Nota:** non è possibile rimuovere una zona di pericolo.

## **Segnalazione di una nuova zona di pericolo in viaggio**

Per segnalare una zona di pericolo durante la guida, procedi come segue:

- 1. Tocca il [pulsante segnalazione](#page-81-0) nella Visualizzazione di guida o nel menu rapido per registrare la posizione della zona di pericolo.
- 2. Conferma che desideri aggiungere una zona di pericolo.

Viene mostrato un messaggio che conferma la creazione di una segnalazione.

## <span id="page-81-1"></span>**Segnalazione di una nuova zona di pericolo da casa**

Non devi necessariamente trovarti in prossimità di una zona di pericolo per segnalarne la posizione. Per segnalare la posizione di una nuova zona di pericolo da casa, procedi nel modo seguente:

- 1. Tocca **Servizi** nel Menu principale del dispositivo di navigazione.
- 2. Tocca **Avvisi di sicurezza**.
- 3. Tocca **Segnala zona di pericolo**.
- 4. Utilizza il cursore per contrassegnare la posizione della zona di pericolo sulla mappa, quindi tocca **Fatto**.
- 5. Tocca **Sì** per confermare la posizione della zona di pericolo.

Viene mostrato un messaggio che conferma la creazione di una segnalazione.

## **Menu Avvisi di sicurezza**

Per aprire il menu Avvisi di sicurezza, tocca **Servizi** nel menu principale. Tocca **Avvisi di sicurezza**. Accedi a [Cambia le modalità degli avvisi](#page-80-0) per informazioni sulla modifica delle impostazioni delle zone di pericolo.

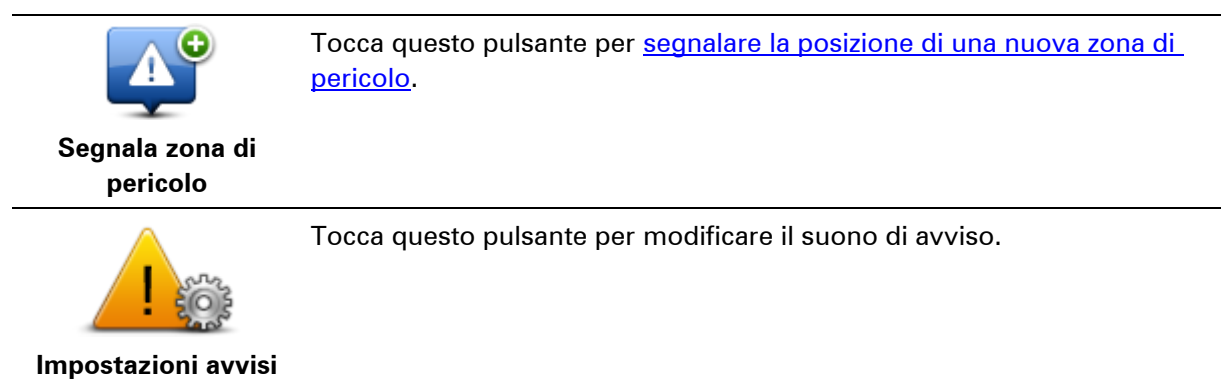

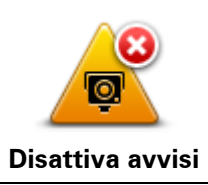

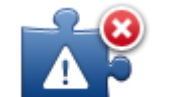

Tocca questo pulsante per attivare il [pulsante di segnalazione.](#page-81-0) Il pulsante segnalazione viene visualizzato nella visualizzazione di guida o nel menu rapido.

Tocca questo pulsante per disattivare gli avvisi.

**Attiva pulsante segnalazione**

Quando il pulsante segnalazione viene mostrato nella Visualizzazione di guida, il pulsante si trasforma in **Disattiva pulsante segnalazione**.

## **Meteo**

## **Informazioni su Meteo**

**Nota**: disponibile solo sui dispositivi LIVE.

Il servizio TomTom Meteo fornisce bollettini dettagliati e previsioni per i successivi cinque giorni per paesi e città. Le informazioni vengono fornite da stazioni meteo locali e vengono aggiornate ogni ora.

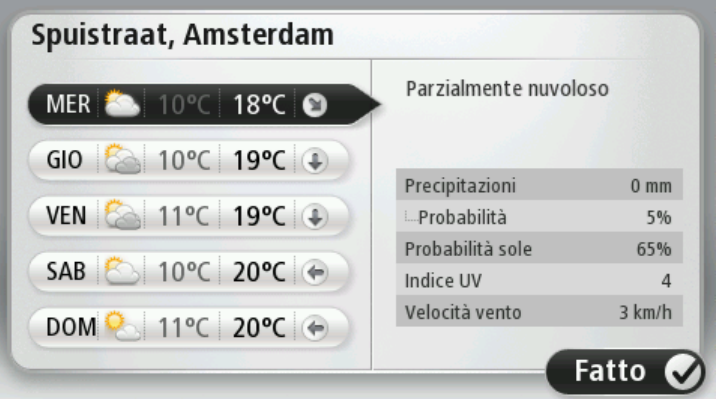

**Nota**: per ulteriori informazioni sui servizi disponibili, visita il sito [tomtom.com/services.](http://www.tomtom.com/services)

## **Richiesta di un bollettino meteo**

Per richiedere un bollettino meteo per una determinata posizione, come la città di destinazione, procedi come segue:

- 1. Tocca **Servizi** nel menu principale.
- 2. Tocca **Meteo**.
- 3. Tocca **Meteo nelle vicinanze** oppure **Meteo vicino alla destinazione** per aprire direttamente il riepilogo meteo.
- 4. Tocca **Meteo vicino altra posizione** per scegliere la posizione, utilizzando ad esempio un indirizzo, la Base, un preferito o un PDI.

Viene visualizzato un riepilogo del bollettino meteo per la posizione richiesta. Tocca un qualunque giorno della settimana per ottenere un bollettino meteo dettagliato.

## **Tipi di posizione**

Puoi richiedere una previsione meteo per vari tipi di posizioni. Sono disponibili i seguenti tipi di posizioni:

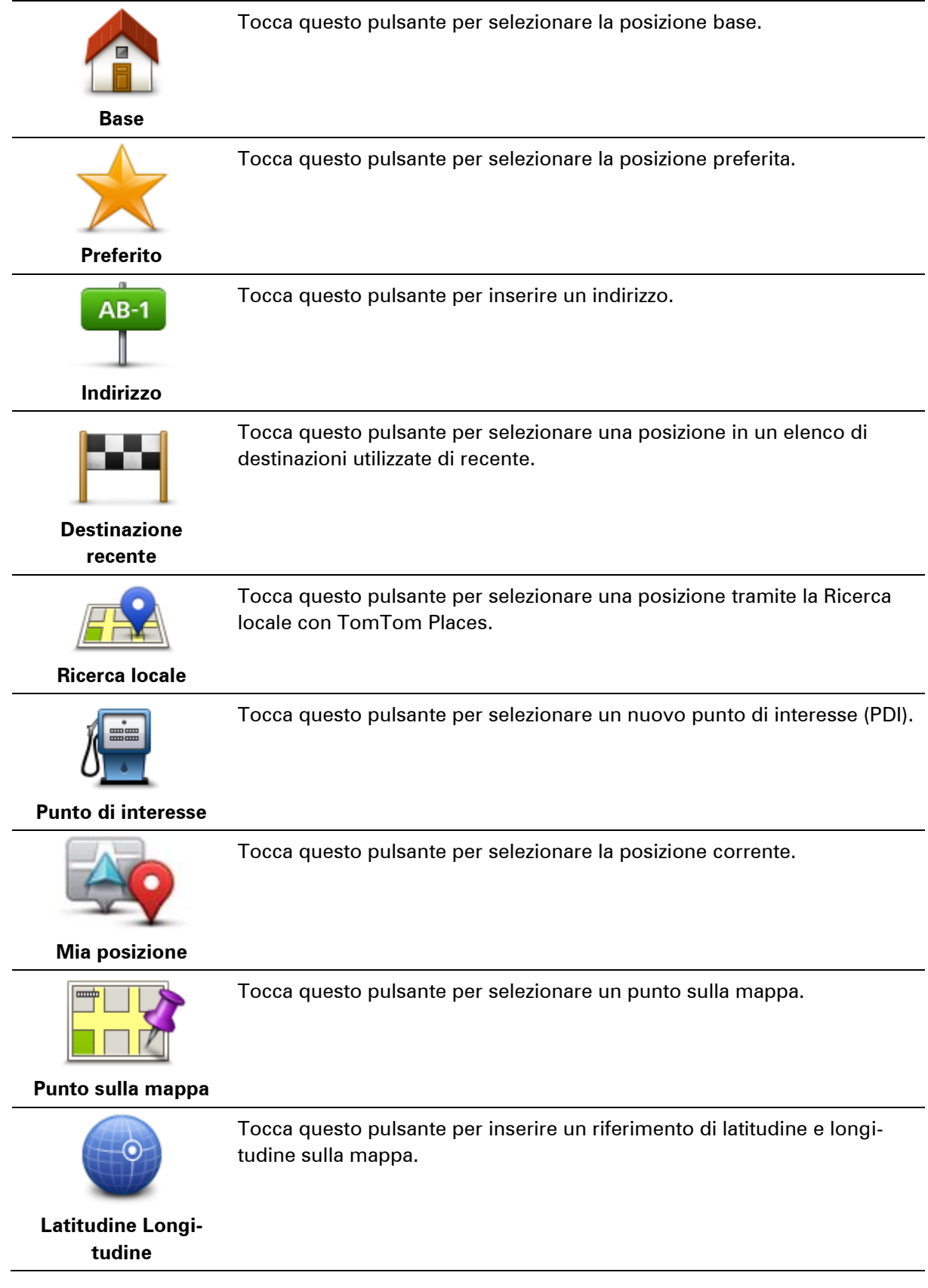

## **TomTom HOME**

## **Informazioni su TomTom HOME**

Utilizzando TomTom HOME, puoi registrare e gestire Mazda NB1 per ricevere aggiornamenti gratuiti e acquistare nuovi servizi. È consigliabile connettersi spesso a HOME per poter eseguire le seguenti operazioni:

- Scaricare gratuitamente la mappa più recente disponibile, collegandosi a TomTom HOME entro 60 giorni dall'acquisto del dispositivo.
- Scaricare gratuitamente aggiornamenti per il dispositivo, compresi gli aggiornamenti Map Share e altri servizi inclusi nel prodotto acquistato.
- Aggiungere nuovi elementi al dispositivo, ad esempio mappe, voci e PDI, nonché acquistare servizi TomTom e gestire i propri abbonamenti.
- Condividere correzioni di mappe e altri contenuti con la comunità TomTom.
- Eseguire e ripristinare i backup del dispositivo.

Utilizzando HOME, puoi ottenere assistenza relativamente alle operazioni in esecuzione dalla guida HOME. Puoi anche leggere informazioni su tutte le altre funzioni che HOME può eseguire per te.

**Suggerimento**: durante la connessione a HOME è consigliabile usare un collegamento Internet a banda larga.

## **Installazione di TomTom HOME**

La procedura riportata di seguito si riferisce a Internet Explorer su Windows XP. Se utilizzi un altro browser o sistema operativo, visita il sito Web [tomtom.com/support](http://www.tomtom.com/) per ulteriori informazioni.

Per installare TomTom HOME sul computer, procedi come segue.

- 1. Collega il computer ad Internet.
- 2. Fai clic sul collegamento riportato di seguito per scaricare l'ultima versione di TomTom HOME: [tomtom.com/getstarted](http://www.tomtom.com/getstarted)
- 3. Ti consigliamo di scaricare il file sul tuo computer facendo clic su **Salva**.
- 4. Dopo aver completato il download, fai clic su **Apri**. Se hai chiuso accidentalmente la finestra Download completato, individua il file **TomTomHOME2winlatest.exe** sul computer e selezionalo tramite un doppio clic.
- 5. Se ricevi un avviso di protezione, fai clic su **Esegui**.
- 6. Fai clic su **Successivo**, quindi su **Installa**. L'installazione viene avviata.
- 7. Dopo aver completato l'installazione, fai clic su **Fine**.

### **Account MyTomTom**

Per scaricare contenuti e servizi utilizzando TomTom HOME, è necessario un account My-TomTom. Puoi creare un account quando cominci a utilizzare TomTom HOME.

**Nota:** se possiedi più di un dispositivo TomTom, dovrai creare un account MyTomTom distinto per ciascun dispositivo.

Se disponi di un account MyTomTom, puoi accedere ai seguenti vantaggi online tramite HOME o la sezione MyTomTom di tomtom.com:

- Servizi: fai clic su **Servizi** sul sito Web di TomTom per abbonarti a servizi come le informazioni sul traffico e sugli autovelox in tempo reale.
- Newsletter: fai clic su **MyTomTom** seguito da **Dettagli account** sul sito Web TomTom per gestire gli abbonamenti alle newsletter e le preferenze di lingua per le novità relative ai prodotti
- Assistenza: fai clic su **Le mie domande** sul sito Web TomTom per visualizzare e tenere traccia della cronologia dei casi e di tutte le conversazioni e-mail intrattenute con l'assistenza tecnica TomTom attraverso il sito Web. Puoi anche aggiornare i casi con nuove informazioni.
- Ordini: fai clic su **Ordini** sul sito Web TomTom per visualizzare gli elementi ordinati dal sito Web TomTom e la cronologia degli ordini.
- TomTom Map Share: segnala e scarica le correzioni delle mappe entrando a far parte della community Map Share tramite HOME. Potrai beneficiare di informazioni condivise sugli errori delle mappe, come strade mancanti o istruzioni di guida errate.
- Download: scarica elementi gratuiti tramite TomTom HOME.

## **Aggiornamento del dispositivo**

Prima di iniziare, effettua un backup del dispositivo o della scheda di memoria. Per ulteriori informazioni, consulta la sezione [Backup del dispositivo di navigazione.](#page-10-0)

Puoi verificare la presenza di aggiornamenti delle mappe, dei servizi e di una serie completa di altri articoli gratuiti o a pagamento. Le istruzioni riportate di seguito descrivono come aggiornare l'applicazione TomTom sul dispositivo.

**Nota**: i Servizi LIVE non sono disponibili in tutti i Paesi o aree geografiche e, laddove lo sono, alcuni di essi non sono tuttavia disponibili. In alcuni casi, puoi usare i Servizi LIVE anche all'estero. Per maggiori informazioni sui servizi disponibili, visita il sito [tomtom.com/services.](http://www.tomtom.com/services)

Per verificare la presenza di un'applicazione aggiornata, effettua le seguenti operazioni:

- 1. Inserisci la scheda di memoria nel lettore di schede collegato al computer.
- 2. Attendi l'avvio di TomTom HOME.
- 3. Se HOME non verifica automaticamente gli aggiornamenti, fai clic su **Aggiorna dispositivo** nel menu HOME.

**Nota:** se desideri installare un'applicazione scaricata in precedenza, fai clic su **Aggiungi Traffico, Voci, Autovelox, ecc.** e fai clic su **Elementi sul computer.**

- 4. Se una nuova applicazione è disponibile, viene indicata sulla schermata successiva.
- 5. Assicurati di aver selezionato la nuova applicazione, quindi fai clic su **Scarica aggiornamenti**. HOME scarica gli elementi selezionati.
- 6. HOME installa gli elementi selezionati sulla scheda di memoria.
- 7. Fai clic su **Fatto**.

8. Fai clic su **Dispositivo > Disconnetti dispositivo**. Sarà così possibile disconnettere la scheda dal computer.

## **Introduzione alla funzione Aiuto di HOME**

Nella guida TomTom HOME puoi trovare moltissime informazioni in più sulla gestione di contenuti e servizi tramite HOME sul dispositivo di navigazione.

Puoi anche ricevere aiuto su quanto segue:

- Inizializzazione di una scheda di memoria
- Utilizzo di un lettore di schede
- Aggiornamento della combinazione dispositivo-account
- **TomTom Route Planner**

**Nota:** TomTom Route Planner non supporta l'invio di percorsi pianificati in alcuni modelli di dispositivi di navigazione TomTom. Per ulteriori informazioni accedi all'Aiuto di TomTom HOME.

- Download di suoni, immagini e simboli gratuiti o condivisi
- **Installazione di temi ed estensioni**

Per informazioni su come creare PDI, temi, voci, percorsi, schemi visione, simboli e suoni, v. [create.tomtom.com.](http://create.tomtom.com/)

## **Assistenza clienti**

**Assistenza per l'utilizzo del dispositivo di navigazione** Puoi visualizzare ulteriori informazioni sul sito [tomtom.com/support.](http://www.tomtom.com/) Per informazioni sulla garanzia, visita il sito [tomtom.com/legal.](http://www.tomtom.com/legal)

### **Stato e informazioni**

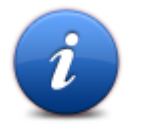

Tocca questo pulsante per aprire il menu Stato e informazioni.

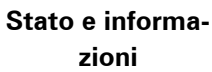

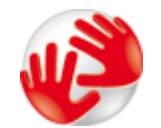

Tocca questo pulsante per visualizzare le informazioni tecniche relative al tuo dispositivo, come il numero di serie per il dispositivo e la versione dell'applicazione principale di TomTom.

**Informazioni versione**

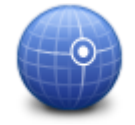

Tocca questo pulsante per visualizzare lo stato corrente della ricezione GPS.

**Stato GPS**

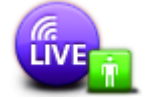

**Miei servizi**

Tocca questo pulsante per controllare lo stato degli abbonamenti ai Servizi TomTom.

**Nota**: disponibile solo sui dispositivi LIVE.

# **Appendice**

#### **Informativa di sicurezza e avvisi importanti**

#### **Global Positioning System (GPS) e sistema satellitare globale di navigazione (GLONASS)**

Il Global Positioning System (GPS) e il sistema satellitare globale di navigazione (GLONASS) si basano sulla ricezione satellitare e forniscono informazioni sull'ora e sulla posizione in tutto il mondo. Il sistema GPS è controllato esclusivamente dal governo degli Stati Uniti, unico responsabile della disponibilità e dell'accuratezza dello stesso. Il sistema GLONASS è controllato esclusivamente dal governo della Russia, unico responsabile della disponibilità e dell'accuratezza dello stesso. Le modifiche apportate alla disponibilità e all'accuratezza del GPS/GLONASS o alcune condizioni ambientali possono influire sul funzionamento del dispositivo. TomTom non si assume alcuna responsabilità in merito alla disponibilità e all'accuratezza del GPS o del GLONASS.

#### **Utilizzare con cautela**

L'uso di un prodotto TomTom durante la guida non esclude l'obbligo di guidare con la dovuta prudenza e attenzione.

#### **Aerei e ospedali**

L'uso di dispositivi dotati di antenna è vietato sulla maggior parte degli aerei, in molti ospedali e in molti altri luoghi. Non utilizzare il dispositivo all'interno di questi ambienti.

#### **Messaggi di sicurezza**

Leggi e prendi nota dei seguenti importanti avvisi per la tua sicurezza:

- Controlla regolarmente la pressione degli pneumatici.
- **Effettua regolarmente la manutenzione del veicolo.**
- L'assunzione di medicinali può influire sulla capacità di guida.
- Usa sempre le cinture di sicurezza, se disponibili.
- Prima di partire con la moto, allaccia correttamente il casco.
- Se guidi una moto, indossa sempre equipaggiamenti e indumenti protettivi.
- Quando guidi una moto, sii vigile e guida sempre con prudenza.
- Non bere mentre guidi.
- La maggior parte degli incidenti si verifica a meno di 5 km da casa.
- Rispetta il codice stradale.
- **Utilizza sempre le frecce.**
- Fai una pausa di almeno 10 minuti ogni 2 ore.
- Mantieni allacciate le cinture di sicurezza.

Mantieni una distanza di sicurezza dal veicolo che hai di fronte.

#### **Modalità di utilizzo dei dati personali da parte di TomTom**

Le informazioni sull'utilizzo dei dati personali sono reperibili all'indirizzo [tomtom.com/privacy.](http://www.tomtom.com/privacy)

### **Marchio CE**

Questo dispositivo è conforme ai requisiti del marchio CE per utilizzi in zone residenziali, commerciali, veicolari o industriali leggere, nonché a tutte le clausole pertinenti della normativa rilevante nell'UE.

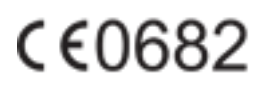

#### **Direttiva R&TTE**

Con la presente, TomTom dichiara che i prodotti TomTom e i relativi accessori sono conformi ai requisiti essenziali e alle altre clausole pertinenti della Direttiva 1999/5/CE dell'UE. La dichiarazione di conformità può essere reperita qui: [tomtom.com/legal.](http://www.tomtom.com/legal)

#### **Conformità SAR (Specific Absorption Rate)**

QUESTO DISPOSITIVO WIRELESS RISPONDE AI REQUISITI DEL GOVERNO RISPETTO ALL'ESPOSIZIONE A ONDE RADIO SE USATO COME SPECIFICATO IN QUESTA SEZIONE

Il sistema di navigazione GPS è un ricetrasmettitore radio. Tale sistema è progettato e prodotto per non superare i limiti di esposizione alla radiofrequenza (RF) stabiliti dal Consiglio dell'Unione Europea.

Il limite SAR raccomandato dal Consiglio dell'Unione Europea è 2,0 W/kg su 10 grammi di tessuto corporeo (4,0 W/kg su 10 grammi di tessuto per gli arti - mani, polsi, caviglie e piedi). I test per i rilevamenti SAR sono condotti usando posizioni operative standard specificate dal consiglio dell'UE con il dispositivo in trasmissione al suo più alto livello di potenza certificato su tutte le bande di frequenza collaudate.

#### **Pacemaker**

I produttori di pacemaker raccomandano di mantenere una distanza minima di 15 cm tra un dispositivo wireless portatile e un pacemaker, al fine di evitare potenziali interferenze con il pacemaker. Tali raccomandazioni sono conformi alle ricerche indipendenti e alle disposizioni della Wireless Technology Research.

#### **Linee guida per portatori di pacemaker**

- Mantenere SEMPRE il dispositivo a una distanza di minimo 15 cm dal pacemaker.
- Non tenere il dispositivo nel taschino della giacca o della camicia.

#### **Altri dispositivi medici**

Consultare un medico o il produttore del dispositivo medico per stabilire se l'utilizzo del prodotto wireless può interferire con il dispositivo medico stesso.

#### **Reti connesse**

I dispositivi che contengono un modulo GSM sono destinati alla connessione alle seguenti reti:

GSM/GPRS 900/1800

#### **Limiti di esposizione**

Questo dispositivo è conforme ai limiti di esposizione alle radiazioni, definiti per un ambiente non controllato. Per evitare la possibilità di eccedere i limiti di esposizione alle radiofrequenze, le persone devono rimanere lontane dall'antenna, ad una distanza minima di 20 cm durante il normale funzionamento.

#### **Questo documento**

Nella preparazione di questo documento è stata posta estrema attenzione. A causa del continuo sviluppo dei prodotti, alcune informazioni potrebbero non essere del tutto aggiornate. Le informazioni di questo documento sono soggette a modifica senza previa notifica.

TomTom non si assume alcuna responsabilità in merito a errori tecnici, editoriali od omissioni ivi contenute, né per danni incidentali o conseguenti derivanti dal contenuto o dall'uso di questo documento. Questo documento contiene informazioni protette da copyright. È vietato fotocopiare o riprodurre qualsiasi parte del presente documento in qualsiasi forma senza il previo consenso scritto di TomTom N.V.

#### **Nome modelli**

1MI00, 1MI01, 1MI011

# **Avvisi sul copyright**

### **Avvisi sul copyright**

© 2013 TomTom N.V., The Netherlands TomTom® e il logo delle "due mani", fra gli altri, sono marchi registrati di proprietà di TomTom N.V. o di una delle sue filiali. Vai alla pagina Web [tomtom.com/legal](http://www.tomtom.com/legal) per informazioni sulle garanzie e sui contratti di licenza utente che si applicano a questo prodotto, poiché di tanto in tanto vengono modificate.

Ordnance Survey © Crown Copyright - Numero licenza 100026920. Data Source © 2013 TomTom Tutti i diritti riservati.

Alcune immagini sono tratte dal NASA Earth Observatory.

Il NASA Earth Observatory fornisce una pubblicazione libera in Internet, dalla quale gli utenti possono ottenere nuove immagini satellitari e informazioni scientifiche sul pianeta Terra. Si concentra sui cambiamenti climatici e ambientali della Terra: [earthobservatory.nasa.gov](http://earthobservatory.nasa.gov/)

Linotype, Frutiger e Univers sono marchi di Linotype GmbH registrati presso l'U.S. Patent and Trademark Office e possono essere registrati in determinate giurisdizioni. MHei è un marchio di The Monotype Corporation e può essere registrato in determinate giurisdizioni.

Copyright © 2001-2010 VoiceBox Technologies, Inc. Registrato presso l'U.S. Patent and Trademark Office. Tutti i diritti riservati.

Copyright © 2002-2011 Nuance Communications, Inc. Tutti i diritti riservati. Nuance® è un marchio registrato di Nuance Communications, Inc. concesso in licenza per l'uso in questa guida. SVOX è un marchio registrato di SVOX AG e viene utilizzato in questo documento in base ai termini della licenza.

Copyright © 1996 - 2009, Daniel Stenberg, <daniel@haxx.se>. Tutti i diritti riservati.

Copyright © 1998, 1999, 2000 Thai Open Source Software Center Ltd and Clark Cooper Copyright © 2001, 2002, 2003, 2004, 2005, 2006 Expat maintainers.

Copyright © 1998-2003 Daniel Veillard. Tutti i diritti riservati.

Copyright © 1995-1998 Eric Young (eay@cryptsoft.com). Tutti i diritti riservati.

Copyright © 1998 Red Hat Software

Copyright © 1991-2, RSA Data Security, Inc. Created 1991. Tutti i diritti riservati.

Copyright © 2002, Xiph.org Foundation

#### **Licenze software**

Il software incluso in questo prodotto contiene il software concesso il licenza in base alla GNU General Public License, version2 (GPL v2), alla GNU LESSER General Public License, Version 2.0 (LPGL v2) e alla GNU LESSER General Public License, Version 2.1 (LGPL v2.1). Tale software è protetto dal copyright di diversi individui.

Fai riferimento ai termini e alle condizioni di GPL v2, LGPL v2 o LPGL v2.1, rispettivamente, all'indirizzo Web http://www.gnu.org/licenses/old-licenses/gpl-2.0.html, http://www.gnu.org/licenses/old-licenses/lgpl-2.0.html e http://www.gnu.org/licenses/old-licenses/lgpl-2.1.html.

Il software GPL/LGPL è distribuito nella speranza che sia utile, ma SENZA ALCUNA GARANZIA; anche senza la garanzia implicita di COMMERCIABILITÀ o IDONEITÀ A UNO SCOPO SPECIFICO. Puoi ottenere il codice sorgente completo corrispondente per un periodo di almeno tre (3) anni dalla consegna del prodotto. Su richiesta, ti invieremo un CD con il codice sorgente corrispondente. Inoltre, il software incluso in questo prodotto contiene un software open source (diverso dal software concesso in licenza in base a GPLv2, LPGLv2 e LGPLv2.1) concesso in licenza in base alla licenza BSD, alla licenza MIT e alla licenza zlib/libpng.

Il prodotto include il software sviluppato da OpenSSL Project per l'utilizzo nel toolkit OpenSSL. (http://www.openssl.org/). Inoltre, il prodotto include il seguente software di terze parti: Blowfish (l'algoritmo di crittografia Blowfish), ClipUtils (l'algoritmo di clipping per segmenti lineari di Cohen-Sutherland),

CoRDiC (Coordinate Rotation Digital Computer), Coroutine, MD5 (MD5 message-digest algorithm) e Ogg-Vorbis (Tremor-variable).